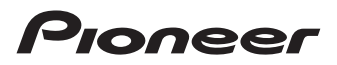

#### お使いになる前に 基本操作 ナビゲーション オーディオ スマートループ ハンズフリー ドライブレコーダー ナビスタジオ お客様登録 地図更新 困ったときは 付録 **取扱説明書** AVIC-RLS901シリーズ AVIC-RWS901シリーズ AVIC-RZS901シリーズ お客様登録のお願い より確実にお客様をサポートさせていただくためにインターネットによるお客様登録を実施しており ます。インターネットによるご登録の際には、本製品の「機種名」の選択および「製造番号(シリアル No)」の入力が必要です。あらかじめ製品の保証書をご用意のうえ登録してください。 なお、保証書には「AVIC-\*\*\*\*」と「G-\*\*\*\*」の2 種類の機種名が記載されていますが、「AVIC-\*\*\*\*」で 始まる機種名を、末尾にあるアルファベット「Z\*」の部分まで含めてリストから選択してください。 注:\*の部分は機種により異なります。 インターネット利用によるご登録 インターネットに接続して、パソコンから登録を行います。→「インターネットを利用して登 *録する1(P61)* 本機の通信機能利用によるご登録 本機の通信機能を利用して、登録を行います。→「本機の通信機能を使って登録する」 (P62) お買い上げいただきありがとうございます ご使用前に必ず本書をよくお読みいただき、記載された内容に従って正しくお使いく ださい。 本書は紛失しないよう車の中に保管してください。 本機の詳しい取扱・操作方法については、パソコンや携帯電話からもお調べいた だけます。 詳しくは[、10](#page-9-0)ページをご覧ください。 バージョンアップ(地図更新)について パソコンを使って最大5年間バージョンアップデータをダウンロードできます。ハガキ申込みに よる無償地図更新用SDカード送付サービスもご利用いただけます。無償期間中(2018年7月 ~ 2023年10月末)は何度バージョンアップしても料金はかかりません。 詳しくは[、63](#page-62-0) ~ [67](#page-66-0)ページをご覧ください。

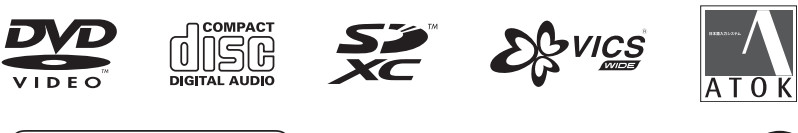

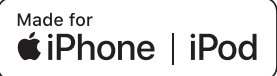

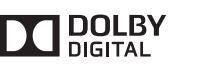

**B** Bluetooth<sup>®</sup>

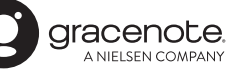

# **安全上のご注意(安全にお使いいただくために必ずお守りください)**

あなたや他の人々への危害や財産への損害を未然に防止するために、必ずお守りいただくことを説明 しています。

#### ■ 表示内容を無視して、誤った使いかたをしたときにおよぼす危害や損害の程度を次の表示で区分 し、説明しています。

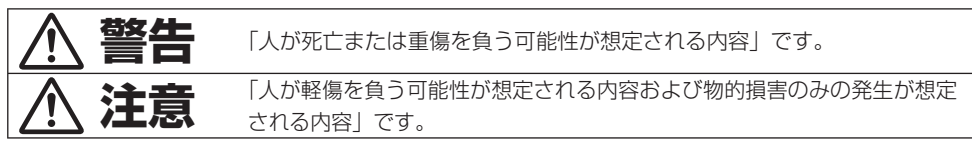

#### ■ お守りいただく内容の種類を次の絵表示で区分し、説明しています。

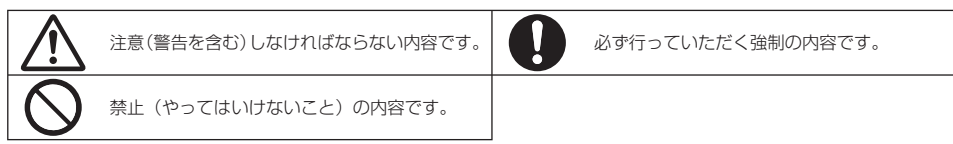

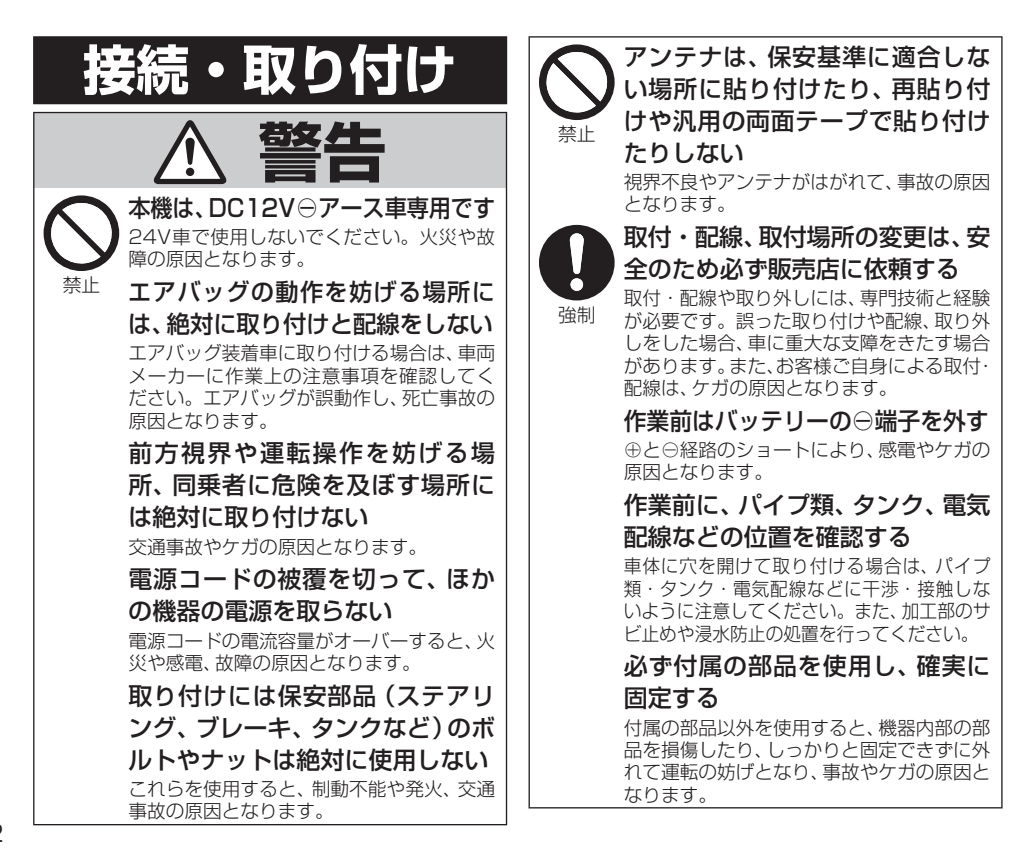

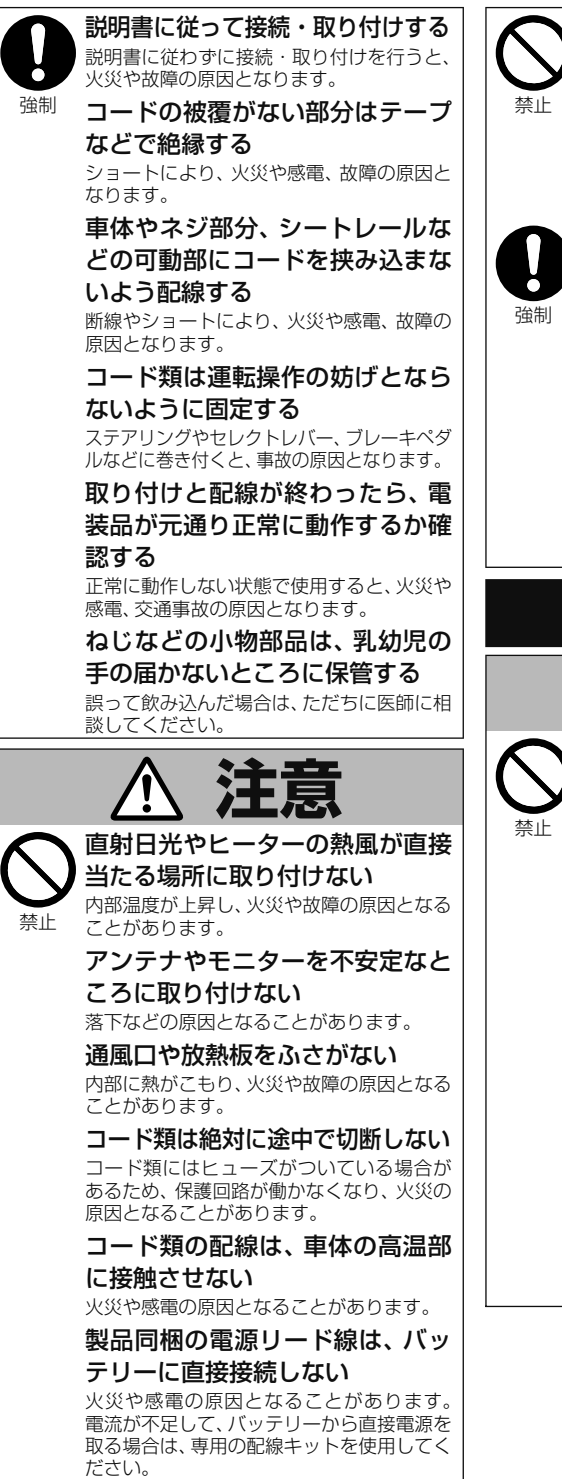

分岐配線をしない

ケーブルが加熱して、火災・感電の原因とな ることがあります。

## 雨が吹き込む所や水や結露、ほこ り、油煙などが混入するところに は取り付けない

発煙や発火、故障の原因となることがあります。

コードが金属部に触れないように 配線する

金属部に接触するとコードが破損して、火災 や感電、故障の原因となることがあります。

アンテナやカメラは車幅や車の前後 からはみ出さない場所に取り付ける 歩行者などに接触して、思わぬ事故の原因と なることがあります。

#### アンテナコード等を車内に引き込 む際は、雨水の浸入に注意する

雨水が車内に浸入すると、火災や感電の原因 となることがあります。

**使用方法**

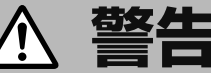

### 運転者は走行中に操作をしない

前方不注意となり交通事故の原因となりま す。必ず安全な場所に停車してから操作し てください。

運転者は運転中に画像を注視しない 前方不注意となり交通事故の原因となります。

速度を上げての後退運転や画面だ けを見ながらの後退運転はしない バックカメラの映像は広角レンズを使用し ています。実際の距離と感覚が異なるので、 人や物にぶつかる恐れがあります。また、必 ず目視による安全確認を行いながら後退し てください。カメラの死角になっている人 や物にぶつかる恐れがあり、思わぬ事故の原 因となります。

## メディア挿入口に手や指、異物を 入れない

ケガや感電、火災や故障の原因となります。

液体で濡らさない 発煙・発火・感電の原因となります。特に お子様のいるご家庭ではご注意ください。

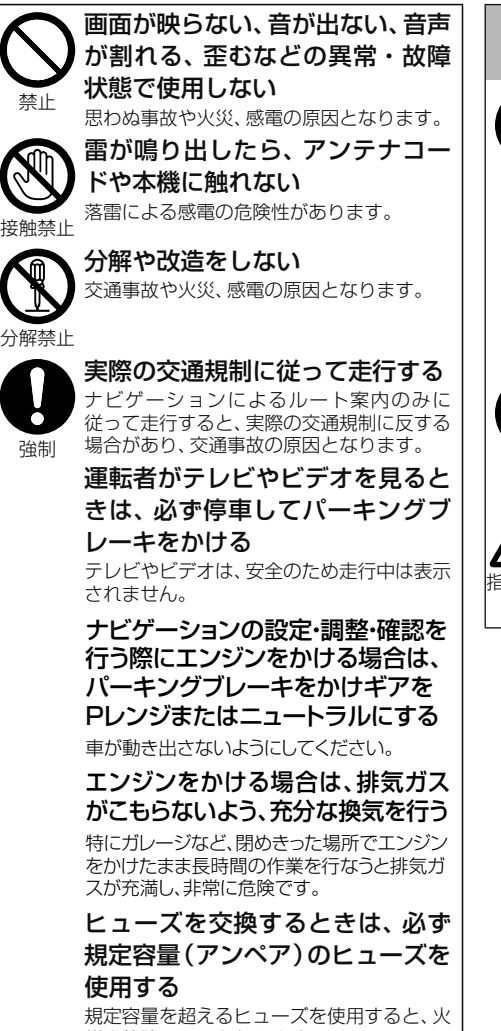

災や故障の原因となります。

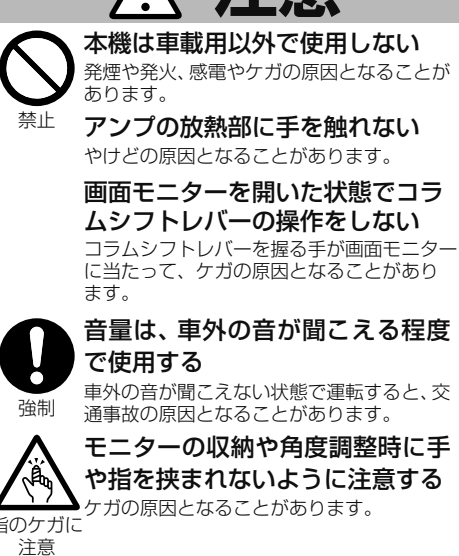

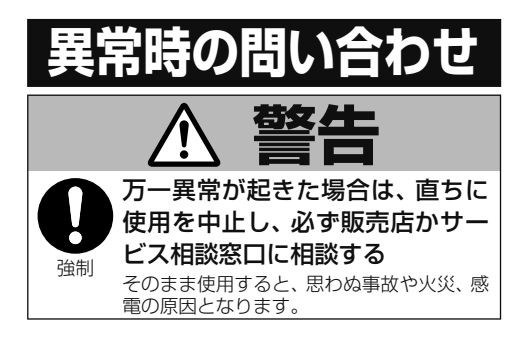

# **こんな機能が使えます**

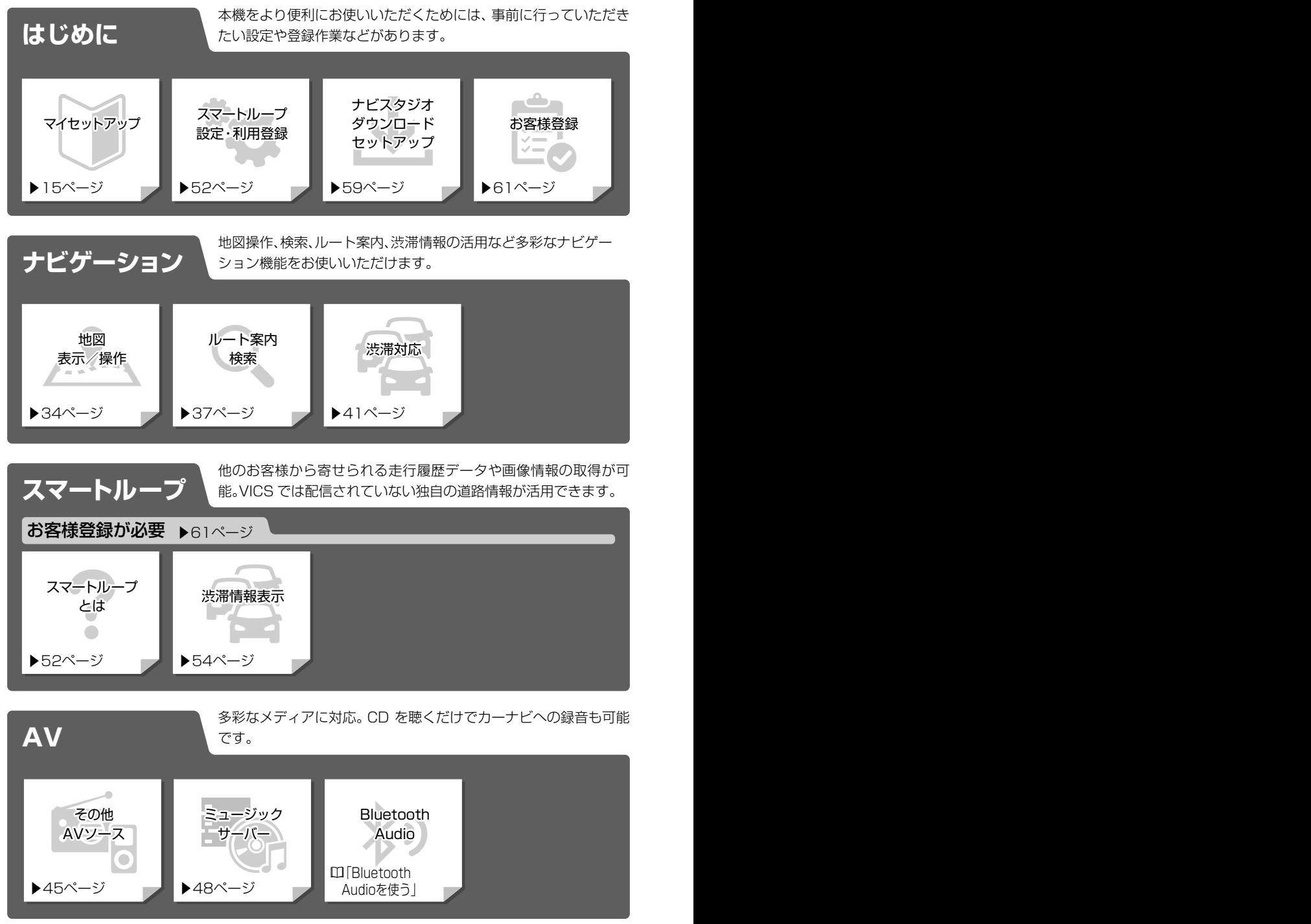

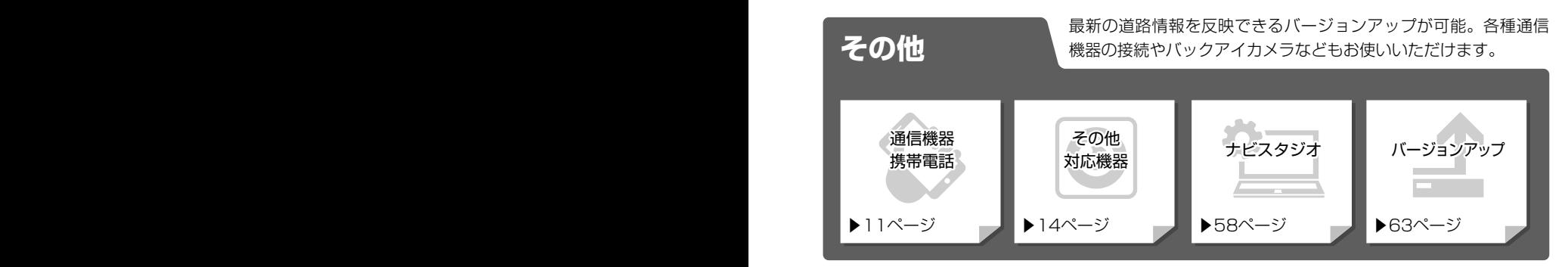

▶:本書内の参照ページです。

 :WEB版のユーザーズガイドをご覧ください。 ユーザーズガイドの閲覧方法については、本書のP10をご覧ください。

# **目次**

# **お使いになる前に**

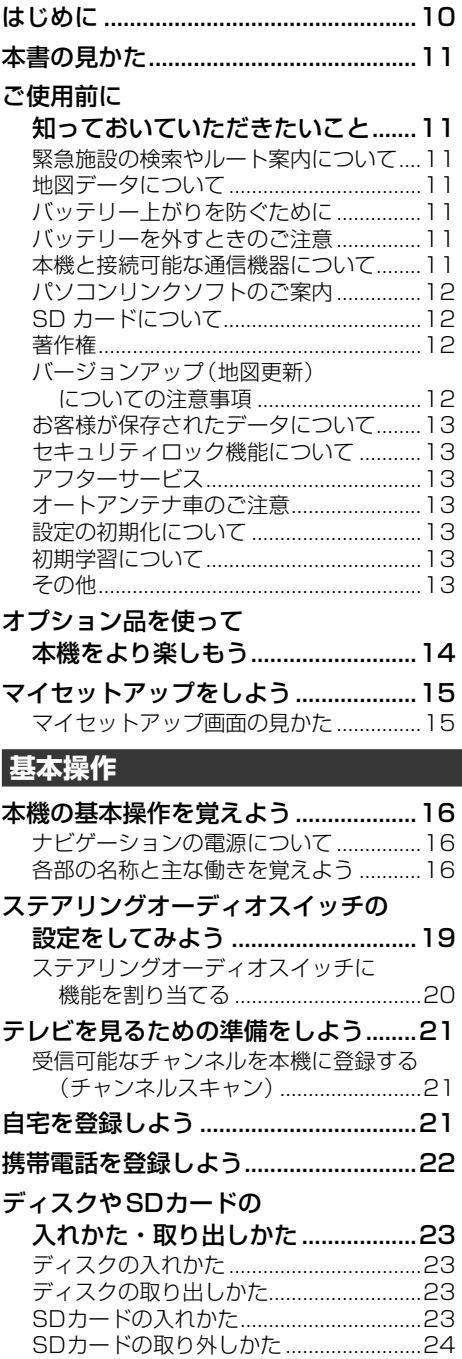

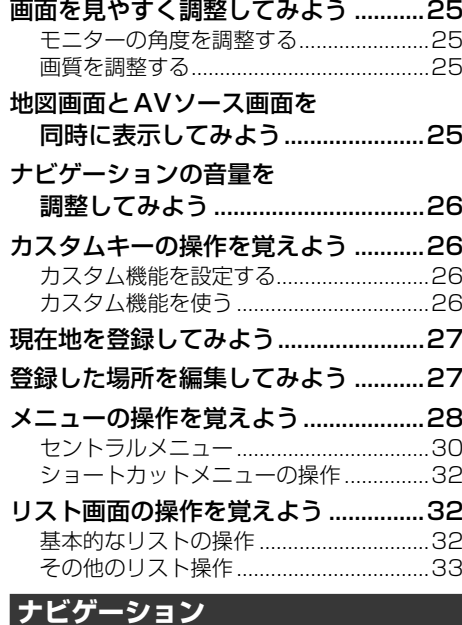

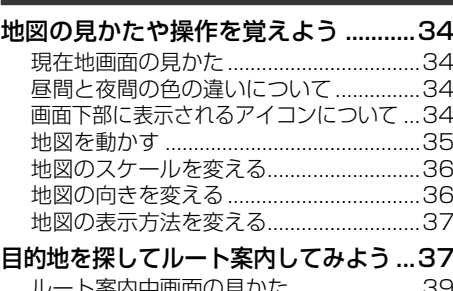

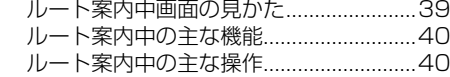

[ナビゲーションの機能設定をしてみよう....42](#page-41-0) [機能設定の設定項目一覧...........................42](#page-41-0)

# **オーディオ**

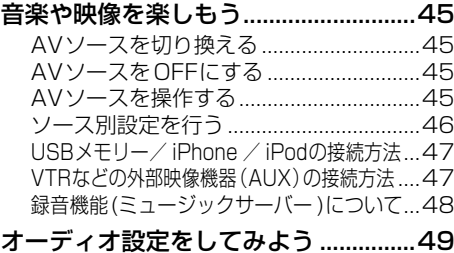

[オーディオ設定の詳細設定項目一覧........49](#page-48-0)

## 再生できるファイルとメディアの種類...50

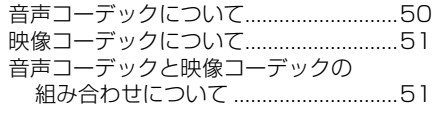

# **スマートループ**

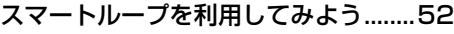

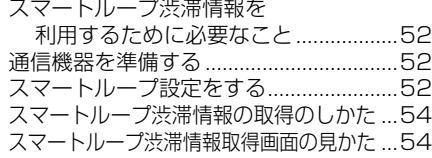

# **ハンズフリー**

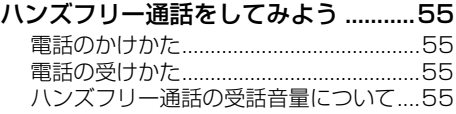

# **ドライブレコーダー**

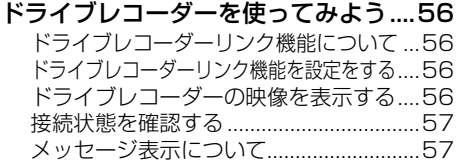

# **ナビスタジオ**

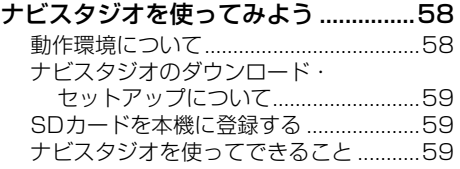

# **お客様登録**

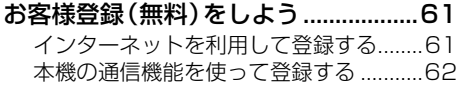

# **地図更新**

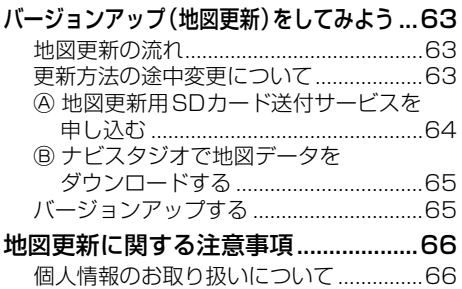

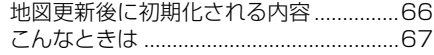

# **困ったときは**

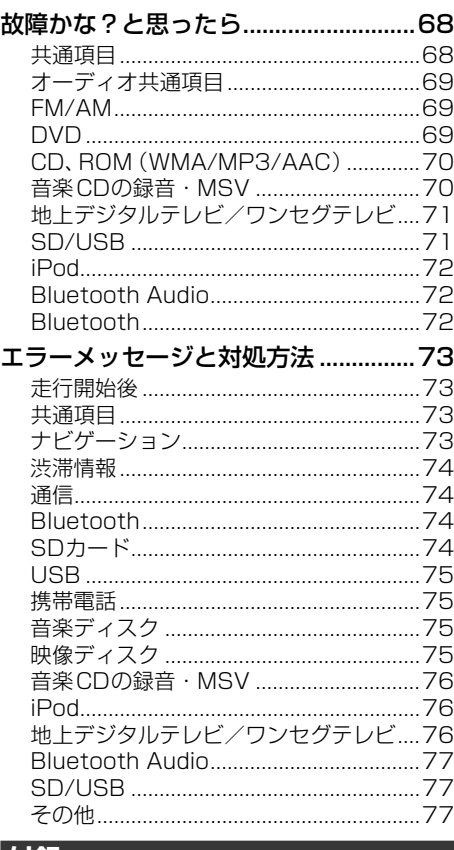

#### **付録**

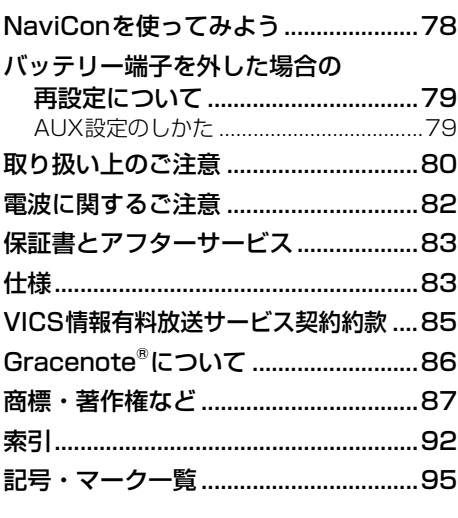

# <span id="page-9-1"></span><span id="page-9-0"></span>**はじめに**

弊社は環境保護の観点から紙資源の使用量を見 直し、本製品の取り扱い情報をいくつかの媒体を 介して、お客様に提供しています。

## **取扱説明書(本書)**

製品に同梱されている説明書です。 本機を使い始める前に、必ずお読みください。 本機をご購入後、実際に使い始める前に知ってお いていただきたいことや、ナビゲーション、オー ディオなどの基本的な使いかたを説明していま す。また、パソコンリンクソフト「ナビスタジオ」 や本機と組み合わせ可能なオプション品の紹介、 困ったときの対処方法なども説明しています。

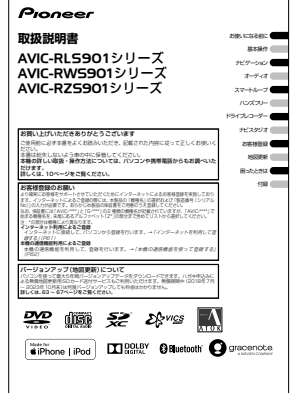

# <span id="page-9-2"></span>**ユーザーズガイド**

ユーザーズガイドでは、ナビゲーション、オー ディオの使いかたや各種設定について説明して います。

コンピューター、iPhoneやスマートフォンを 使って、PDF形式で閲覧・ダウンロードすること ができます。インターネットに接続可能な環境 で、下記URLを入力してアクセスしてください。

< http://pioneer.jp/support/dop/ > ユーザーズガイド閲覧時の通信料は、お客様のご 負担となります。また、掲載内容は、予告なく変 更される場合があります。

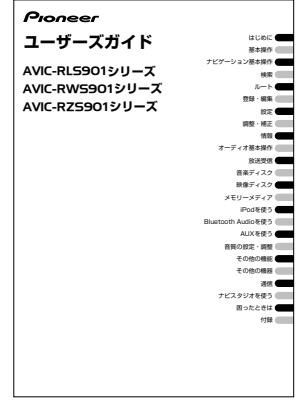

# <span id="page-10-0"></span>**本書の見かた**

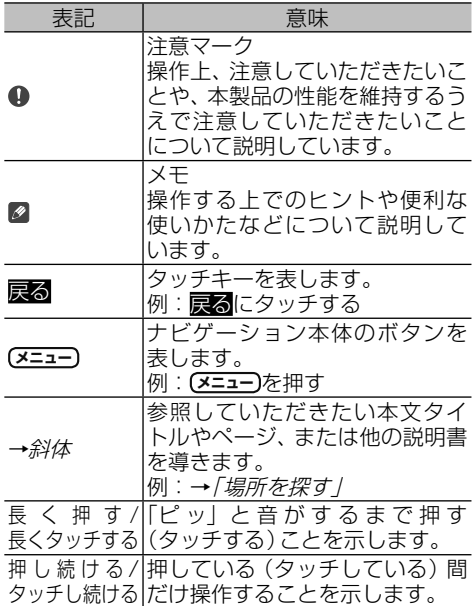

### メモ

- ! 本書では、SDメモリーカード、SDHCメモリーカー ドおよびSDXCメモリーカードを総称して「SD カード」と表記しています。
- ! 本書では、iPod、iPhone、iPadを有線で接続して 使用する場合を総称して「iPod」と表記しています。
- 本書で使っているイラストや画面例は、実際の製品 と異なることがあります。
- 実際の製品の画面は、性能・機能改善のため、予告 なく変更することがあります。
- 本書に記載している製品名などの固有名詞は、各社 の商標または登録商標です。
- 本書では、「NAVI \* STUDIO (楽ナビ/EVナビ用) Ver.3.2」を「ナビスタジオ」と表記しています。

# **ご使用前に知っておいていただ きたいこと**

#### **緊急施設の検索やルート案内について**

病院、消防署、警察署など、緊急施設の検索やルー ト案内については、本機に依存せず、各施設に直 接ご確認ください。

**地図データについて**

本機のご使用に当たっては、地図ディスクは必要 ありません。地図データは、本機内蔵のメモリー に収録されています。

#### **バッテリー上がりを防ぐために**

本機をお使いになるときは、必ず車のエンジン をかけてください。エンジンがかかっていない ときに本機を使用すると、バッテリーが消耗し ます。

#### メモ

• 環境保護のため、必要以上の停車中のアイドリング は避けましょう。

## **バッテリーを外すときのご注意**

セキュリティロックが有効状態の場合、点検など でバッテリーを外すと、次回起動時にパスワード の入力が必要です。また、以下の内容が工場出荷 時の設定に戻ります。必要な情報は事前に控え ておいてください。

自車方位/画質調整/画面角度調整/オーディ オ設定の内容/ラジオ、交通情報のプリセット内 **容/各AVソースの再生モード** など

### <span id="page-10-1"></span>**本機と接続可能な通信機器について**

本機に接続可能な通信機器は、Bluetooth®に対 応した携帯電話です。

携帯電話を本機にBluetooth接続することで、 電話機能や通信機能、Bluetooth Audio機能 (Bluetooth Audio対応携帯電話の場合)などが 使えます。ただし、携帯電話やiPhone/スマー トフォンの機種によっては、それらに対応してい ない機種もありますので、ご注意ください。また、 別売の携帯電話接続ケーブルを使っての接続に は対応しておりませんのでご注意ください。

#### 携帯電話接続情報については、以下のサイトから 確認できます。

http://pioneer.jp/support/dop/

# **パソコンリンクソフトのご案内**

<span id="page-11-0"></span>パソコンリンクソフト「NAVI\*STUDIO」(以 降ナビスタジオ)をパソコンにインストールして お使いいただくと、最新の地図やスマートループ 渋滞情報、ウェザーライブなどのデータをネット <sub>アパパパパ</sub>・シェック<br>ワーク経由で取得することができます。保存さ れたデータや情報は、SDカードを本機に挿入 い して反映させることができます。ナビスタジオ のご利用に関して、詳しくは *|ナビスタジオを 使ってみよう」(→[P58\)](#page-57-1)* をご覧ください。

## **SD カードについて**

- 本機は、SDメモリーカード、SDHCメモリー カードおよびSDXCメモリーカードに対応し ています。
- **ナビスタジオ (→ [P58](#page-57-1)) を使った全データ** 更新には、16 GB以上のSDカードが必要で す。お使いいただいているパソコンがSDHC メモリーカードおよびSDXCメモリーカード に対応していない場合には、SDHCカードお よびSDXCメモリーカードに対応したカード リーダー /ライターなどをご使用ください。
- 音楽CDを録音するためには、256 MB以上 のSDカードが必要です。また、音楽CD の録 音・マイミックスを利用するためには、30 M B以上の残容量が必要です。
- プローブ情報やナビスタジオの編集データの 保存のためには、256 MB以上のSDカード が必要です。
- 本機はすべてのSDカードの動作を保証する ものではありません。
- SDカードへのアクセス中は、SDカードを抜か ないでください。また、車のキースイッチ位置 を変更しないでください。データが破損する恐 れがあります。そのような行為において破損し た場合、補償できません。
- SDカードは寿命があります。普通に使用し ていても正常に書き込みや消去などの動作を しなくなる場合があります。
- お持ちのパソコンで認識しているSDカード が、まれに本機で認識しない場合があります。 この場合、SDカードの不具合によっては、専 用のフォーマットツールでフォーマットする ことにより認識する場合があります。また、パ ソコンの標準機能でフォーマットをするとSD 規格非準拠のフォーマットになるため、デー タの書き込み、あるいは読み出しができない などの不具合が発生することがありますので、 専用フォーマットソフトでフォーマット作業 を実行することが推奨されています。ただし、 フォーマットした場合は、SDカードに記録さ れたデータがすべて消失します。フォーマット の際は、必ずSDカードデータのバックアップ を作成してから行ってください。

SDカードのフォーマットソフトウェアは、 SDアソシエーションの以下ホームページより 入手できます。

https://www.sdcard.org/jp/home.html

- フォーマット作業によるSDカードの不具合 修復を弊社が保証するものではありません。 また、本作業により、 SDカードのデータ消失 並びに、その他損害が発生した場合は、弊社と して責任を負えません。フォーマットソフト の説明書などをよくお読みになり、あくまで、 お客様の判断・責任の元でフォーマット作業 は実行してください。
- 音 楽 C D を 録 音 す る と、S D カ ー ド に 「NAVIRECDATA2」という録音した音楽デー タ用のフォルダーが作られます。このフォル ダーの内容は変更しないでください。このフォ ルダーの中にファイルを保存すると、本機で録 音データの全消去を行ったときに削除されるた め注意してください。また、SDカードの中に 「NAVIRECDATA2」という名前のフォルダーは 作らないでください。

### **著作権**

本製品に収録されたデータ及びプログラムの著 作権は、弊社及び弊社に対し著作権に基づく権利 を許諾した第三者に帰属しております。お客様 は、いかなる形式においてもこれらのデータ及び プログラムの全部または一部を複製、改変、解析 などすることはできません。

## **バージョンアップ(地図更新) についての注意事項**

- 本機は無償バージョンアップ最大5年分付き (2018年7月~ 2023年10月末)です。無 償期間中は何度バージョンアップしても料金 はかかりません。2023年11月以降のバー ジョンアップは有償となり、無償の更新用 データの配信は終了します。
- % マップチャージには、全データ更新(アプリ ケーション、地図データ、道路データ、地点情 報データなど含めたすべてのデータ)と、地点 情報データのみの更新、道路データのみの更 新の3種類があります。

全データ更新は年2回、地点情報データの更新 および道路データの更新は毎月を予定してい ます。(整備スケジュールの都合上、更新対象 がない月もあります。)

- マップチャージの流れなど、詳しくは [P63](#page-62-2)をご覧ください。
- 全データ更新をする際は、16 GB以上のSD カード(8 GB・2枚でも可)が必要です。
- インターネット接続環境をご利用になれな いお客様は、ハガキ申込みによるバージョン アップ用SDカードの送付サービスをご利用 いただけます。

<span id="page-12-0"></span>● バージョンアップのお知らせについては登録 時に「新製品などに関するご案内」に同意いた だいた方にのみEメールにてご案内させてい ただく予定です。

#### **お客様が保存されたデータについて**

- 本製品の故障、誤動作または不具合により、録 音されなかった場合の録音内容、および消失 した録音データの補償については、ご容赦く ださい。
- 本機の地図データ更新および修理において、お 客様の登録されたデータの保証については、ご 容赦ください。
- お客様が録音された音楽情報(SDカード内に 生成される録音データ)は、パソコンにバック アップできます。
- ナビゲーションに登録されたメモリダイヤ ル・各種機能設定などの内容は、事故や故障・ 修理・その他取り扱いによって変化・消失す る場合があります。大切な内容は控えをお取 りください。万一内容が変化・消失した場合 の損害および逸失利益につきましては、一切 の責任は負いかねますので、あらかじめご了 承ください。

#### **セキュリティロック機能について**

本機は、パスワードによるセキュリティロック機 能(盗難抑止機能)を内蔵しています。出荷時は、 セキュリティロック機能は動作しておりません。 必要に応じてセキュリティロック機能を設定し てください。設定には、通信機器の接続と設定が 必要です。⇒『ユーザーズガイド』(ユーザーズ .<br>ガイドの閲覧方法については、本書の[P10](#page-9-2)を ご覧ください。)

#### **アフターサービス**

弊社からの本製品の安全に関する重要なお知ら せは、お客様登録(→P61)をしていただいた お客様にいたします。必ず登録をしていただき ますようお願いいたします。

#### **オートアンテナ車のご注意**

本機をオートアンテナ車(モーターアンテナ車) に取り付けた場合、エンジンスイッチのON(本 機の電源ON)に連動してアンテナが上がります。 屋内ではご注意ください。

#### **設定の初期化について**

ご購入後に設定した内容を工場出荷時の状態に 戻すことができます。

設定の初期化について、詳しくは『ユーザーズガ イド』をご覧ください。(ユーザーズガイドの閲 覧方法については、本書の [P10](#page-9-2)をご覧くださ  $\left( \cdot \right)$ 

#### **初期学習について**

センサー初期学習とは、センサーを利用可能にす るために車や取付状態に合わせて学習を開始し ている状態のことです。センサーが利用可能にな ると、初期学習は終了します。初期学習中にエン ジンをかけると以下の画面が表示されますので、 お 確認 にタッチしてください。 店頭展示 には タッチしないでください。タッチしてしまった 場合は、車のエンジンをかけ直してください。 センサー学習について、詳しくは『ユーザーズガ イド』をご覧ください。(ユーザーズガイドの閲 覧方法については、本書の[P10](#page-9-2)をご覧くださ  $\left( \cdot\right)$ 

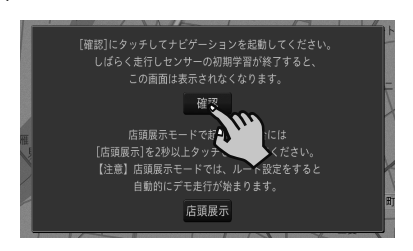

#### **その他**

- % 著作権で保護された番組をビデオデッキなど で録画すると、著作権を保護するための機能 が働き、正しく録画できません。また、著作権 保護の機能により、ビデオデッキを介してモ ニターに出力した場合には、再生する時も画 質が劣化することがあります。これらは機器 の問題ではありません。著作権保護された番 組を視聴するときは、本機とリアモニターを 直接接続してお楽しみください。
- 製品の性能改善などを目的として、本機には 動作履歴情報(測位結果など)を記録する機 能があります。動作履歴情報にお客様の個人 情報は含まれません。また、この情報は当社 指定の拠点および当社指定の業務委託先での み解析ができるしくみになっており、お客様 の同意をいただけた場合に限り使用いたし ます。
- 弊社は、本製品がお客様の特定目的へ合致す ることを保証するものではありません。
- 本製品の仕様及び外観は、改善のため予告な く変更する場合があります。その場合におけ る変更前の本製品の改造、またはお取り換え のご要望には応じかねます。

# <span id="page-13-0"></span>**オプション品を使って本機をよ り楽しもう**

本機には、下記のオプション類が組み合わせできます。 接続する各機器の説明書をよくお読みください。

# メモ

お

• 下記の型番は代表例です。車種や条件によって組 み合わせできない場合もあります。詳しくは販売 店へお問い合わせください。

# **メーカーオプション**

# **■** ヘッドアップディスプレイ

本機のルート案内情報が、ヘッドアップディスプ レイに表示されます。

# ■ 全方位モニター

4つのカメラで自車を真上から見ているような 映像を本機に表示し、周囲を確認することができ ます。

# **ディーラーオプション**

# **■** ETCユニット

別売のETCユニットを接続すると、ETCカード の有効期限について音声でアナウンスしたり、 ETCカードに記録されている利用履歴、ETCユ ニットの車載器管理番号を本機の画面で確認す ることができます。

#### メモ

! ナビゲーションとETC車載器をETC/ナビゲーショ ン接続ケーブルで接続した場合、ETCゲート入り 口での音声・ビープ音による案内ができなくなり ます。

# **■**ETC2.0ユニット

別売の ETC2.0ユニットを接続すると、上記 ETC機能に加えて、渋滞回避、安全運転支援等の 情報提供サービスを利用することができます。 また、ITSスポットを通して収集される経路情報 を活用した新たなサービスを導入する予定です。

※ 本機はETC2.0サービスのすべてのサービスのご利 用を保証するものではありません。

## メモ

! ナビゲーションとETC車載器をETC/ナビゲーショ ン接続ケーブルで接続した場合、ETCゲート入り 口での音声・ビープ音による案内ができなくなり ます。

# **■**各種接続ケーブル

別売の各種接続ケーブルを使用すると、本機に VTRなどの外部映像機器を接続できます。

#### メモ

• 外部映像機器とドライブレコーダーの同時接続は できません。

# **■** リアモニター

別売のリアモニターを接続すると、本機の映像を後 部座席でも楽しむことができます。

リアモニターに表示される映像は次の通りです。 ○:表示します ×:表示しません

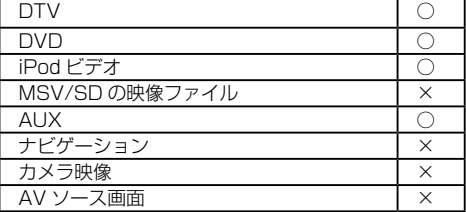

#### 注意

• リアモニターには走行中/停車中に関係なく映像が 表示されるため、走行中に運転者が映像を見ること ができない位置に設置してください。

# **■** セレクトビューバックアイカメラ/. バックアイカメラ

別売のセレクトビューバックアイカメラまたは バックアイカメラを接続すると、駐車時に後方の 映像を本機に表示させることができます。

# **■** フロントサイドビューカメラ

セレクトビューバックアイカメラにフロントサ イドビューカメラを追加すると、T字路や見通し の悪い交差点の映像を本機に表示させることが できます。

## メモ

• フロントサイドビューカメラ単体でのご使用はで きません。

# **■** ドライブレコーダー

別売のドライブレコーダー「99000-79BM8- 000(ND-DVR1347ZS)」を接続すると、本 機を通して映像やメッセージの確認、およびドラ イブレコーダーの操作を行うことができます。

#### メモ

• 外部映像機器とドライブレコーダーの同時接続は できません。

# <span id="page-14-1"></span><span id="page-14-0"></span>**マイセットアップをしよう**

本機の基本的な設定を、画面の指示に従ってかん たんに行うことができます。

本機をご購入後、はじめてお使いになるときは、 自動的にマイセットアップが起動します。

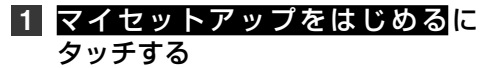

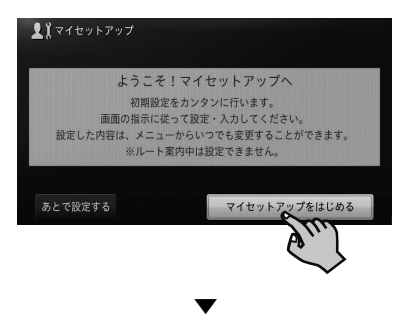

次の順に設定を行います。 音量設定 → 自宅設定 → 燃費推定(電力消 費率推定※)/車両情報 → リモコン設定 → ETC/ETC2.0取付状態設定 → Bluetooth 設定 → プローブ情報送信設定 → スマート ループお試し登録 それぞれの画面の指示に従って設定してく ださい。 ※EVモード設定がONの場合

# メモ

- ルート案内中は、設定できません。
- あとで設定したい場合は、あとで設定する<mark>にタッチ</mark> してください。次回起動時もマイセットアップが 起動します。
- マイセットアップは、設定・編集メニュー (→P31) からも行えます。

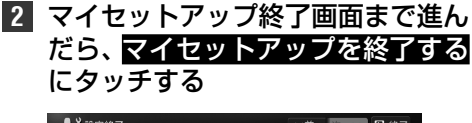

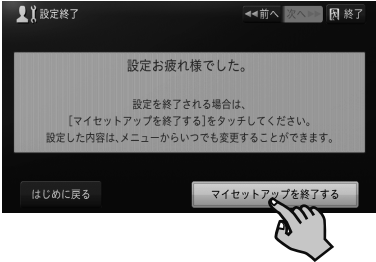

# **マイセットアップ画面の見かた**

終了 -マイセットアップを終了します。

次へ ▶▶

設定内容を保存し、次の画面を 表示します。

#### ◀ 前へ

設定をやり直す場合など、 一つ前の画面を表示します。

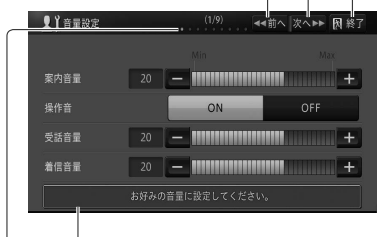

ガイダンスメッセージ 機能の概要と操作方法をかんたんな メッセージで表示します。

マイセットアップ進捗バー マイセットアップがどこまで進んでいるか 確認できます。

# <span id="page-15-0"></span>**本機の基本操作を覚えよう**

## **ナビゲーションの電源について**

本機の電源は、車のエンジンスイッチをONにすると自動的に入り、エンジンスイッチをOFFにする と切れます。ナビゲーションの電源スイッチはありません。

#### 注意

• 本機は、エンジンスイッチをOFF(本機の電源をOFF)にするとモニターが自動的に閉じます。 ただし、モニター<br>- が完全に開いた状態でエンジンスイッチをOFF (本機の電源をOFF)にしても、自動的にモニターが閉じること はありません。故障ではありません。

# **各部の名称と主な働きを覚えよう**

ナビゲーション本体、マイク、ステアリングオーディオスイッチ (装備車のみ)の各部の名称と働きを 説明します。

#### **■ ナビゲーション**

閉じている状態

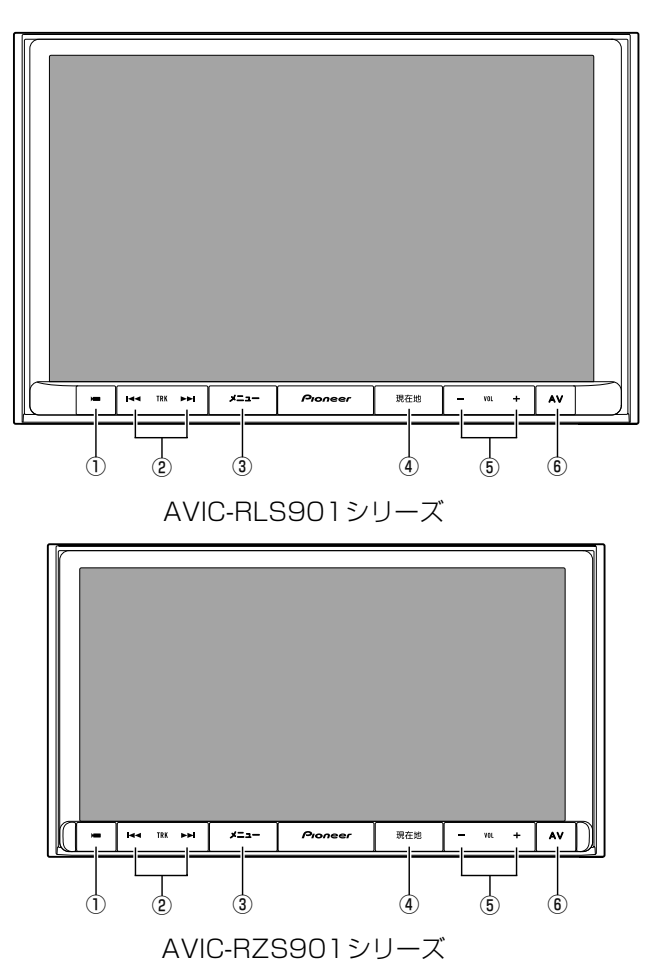

基本操作 基本操作

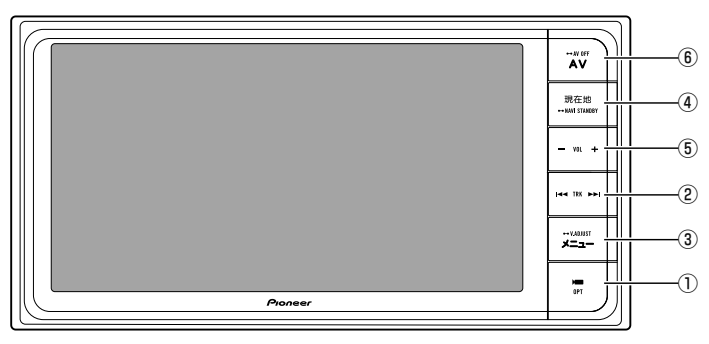

AVIC-RWS901シリーズ

開いている状態

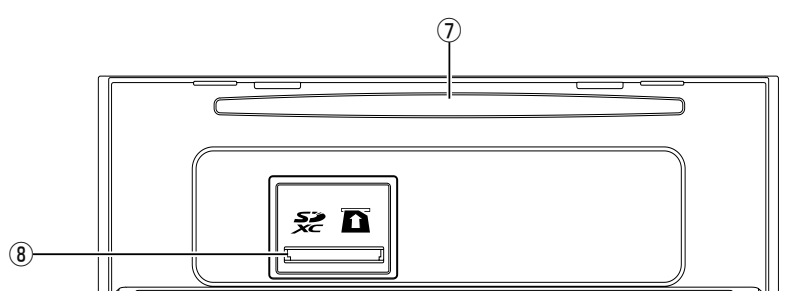

- **① (■)ボタン** 接続されているカメラの映像を表示します。 カメラによっては、押すごとに視点を切り換 えることもできます。
- **② 「FEFILERER」ボタン** 放送局の選択や再生する曲の選択をします。 長く押すと、曲の早戻しや早送りをします。
- 3 **メニュー ボタン(→[P28](#page-28-0))** セントラルメニューを表示します。セント ラルメニュー表示中は、NAVIメニューと AVメニューを切り換えます。 長く押すと画面の画質を調整します。
- <span id="page-16-0"></span>4 **現在地 ボタン** ナビゲーションの現在地表示に切り換えます。 長く押すと画面を一時的に消し、待機状態に します(ナビスタンバイ)。
- 5 **(音量調整)ボタン** 車のスピーカーから出力されるAVソース の音量を調整できます。
- 6 **AV ボタン** AVソース画面時は、セントラルメニューを 表示します。(長く押すとAVソースをOFF にしてセントラルメニューを表示します。) ナビゲーション画面時は、AVソースがOFF の場合はセントラルメニューを表示し、AV ソースがONの場合はAVソース画面を表示 します。
- 7 **ディスク挿入口(→[P23](#page-22-1))** DVDやCDなどを挿入します。
- 8 **SDカードスロット(→[P23](#page-22-2))** SDカードを挿入します。

## メモ

- ! ナビスタンバイ中の画面にタッチすると、元の画面に戻ります。
- ! ナビスタンバイ中は、ナビゲーションの音声案内も出力されません。
- · ナビゲーションの案内音声、操作音、電話の受話音および着信音の調整は、「ナビゲーションの音量を調整して みよう」(→[P26](#page-25-1))で行います。

**■ ハンズフリー通話用マイク**

タイプB

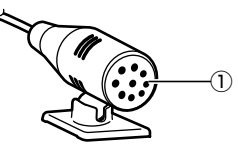

# 基本操作 1 **集音部**

基本操作

ハンズフリー通話をするときは、集音部に向 かって話します。

## **■ ステアリングオーディオスイッチ**

本機能は、ステアリングオーディオスイッチ装着 車で使用できます。

ステアリングオーディオスイッチにはお好みの 機能を割り当てることもできます。→ P20 の「ステアリングオーディオスイッチに機能を割り当 てる」

#### 警告

• 走行中、運転の妨げにならないように十分注意して ください。

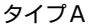

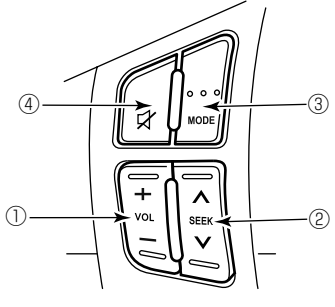

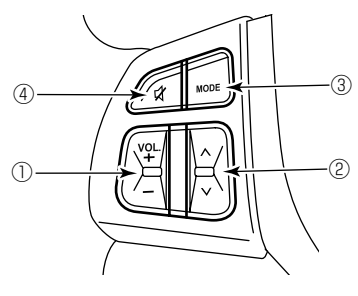

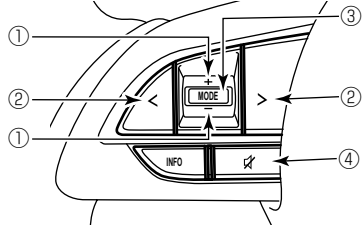

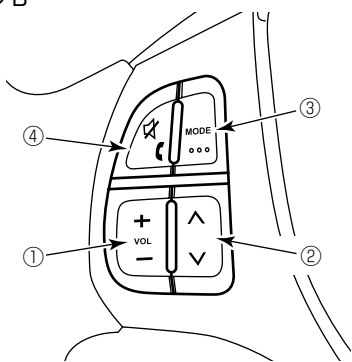

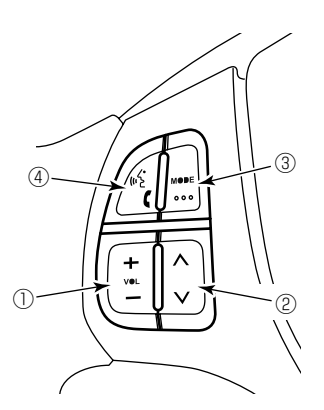

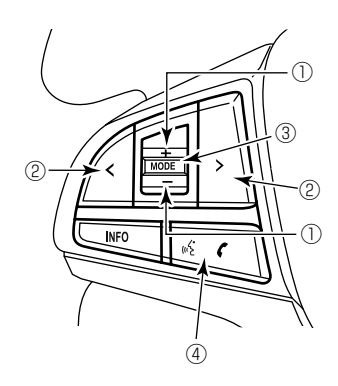

1 **音量調節スイッチ** オーディオ音量を調整します。 スイッチを長押しすることで、連続調整もで きます。 +:音量を大きくします。

-:音量を小さくします。

## <span id="page-18-0"></span>2 **∧ / ∨または< / >スイッチ**

FM/AM/DTV

短押し:プリセットチャンネルのアップ/ ダウン

長押し:自動選局(シーク選曲)

#### DVD/MSV/SD

短押し:トラック /チャプターのアップ/ ダウン 長押し:タイトル/プレイリストのアップ/ ダウン

#### CD/iPod/USB/Bluetooth Audio

短押し:トラック/曲のアップ/ダウン 長押し:早送り/早戻し

#### 交通情報

短押し:1 620 kHz/1 629 kHzの切 り替え 長押し: -

### メモ

- ! ステアリングオーディオスイッチの「∧ / ∨」 または「</>></>>  $|X| > 1$ スイッチの動作は、本体ボタン 「【【44】【ト】」と同じ動作を行います。
- 3 **MODE スイッチ(AV ソース切り替え)** 短押し:AVソースメニューに表示されてい るソースを順次選択  $DISC \rightarrow MSV/SD \rightarrow FM \rightarrow AM$ → DTV → Bluetooth Audio → iPod → USB → AUX → ・・・・ 長押し:AV OFF

## メモ

- 機器を接続していないソースや、再生の準備、設定 がされていないソースはスキップされます。 ! 交通情報への切り替えは行われません。
- 4 **MUTE スイッチ(消音)またはH/F (ハンズフリー)スイッチ(ONフック/ OFFフック)** MUTE スイッチを選択した場合 押すとオーディオの音声を消音します。再度 押すと元の音量に戻ります。 H/F スイッチを選択した場合 着信中に押すと、電話を取ることができ ます。 通話中に押すと、電話を切ることができ ます。 電話番号の入力がされた状態などに押すと、 電話を発信できます。

## メモ

- **タイプBの4のスイッチは、リモコン設定により** MUTEまたはH/Fのいずれかの機能を選択するこ とができます。
- H / F ス イ ッ チ の 操 作 に よ る 電 話 の 発 信 は、 Bluetoothオーディオの使用中や、電話回線に接続 中にはできません。

# **ステアリングオーディオス イッチの設定をしてみよう**

- **1 メニュー** を 押 し、設 定・ 編 集 に タッチする
- **2** システム設定 にタッチする

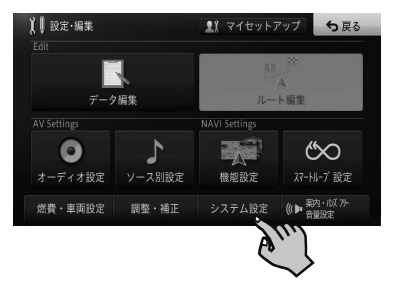

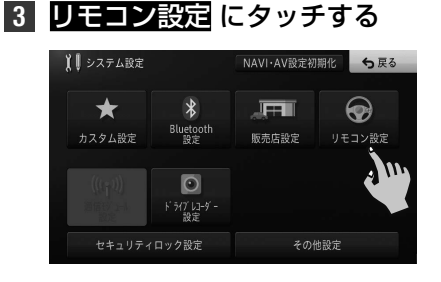

**4** 車両のステアリングオーディオス イッチのタイプをリストから選ん でタッチする

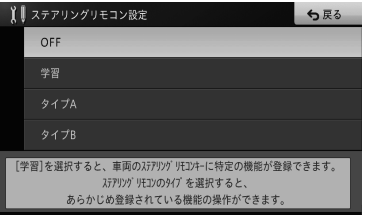

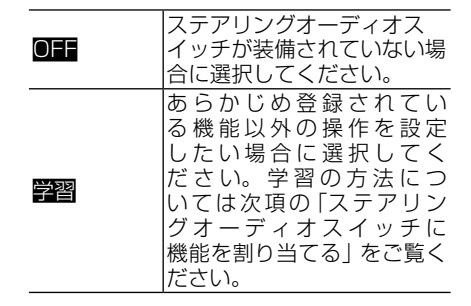

<span id="page-19-0"></span>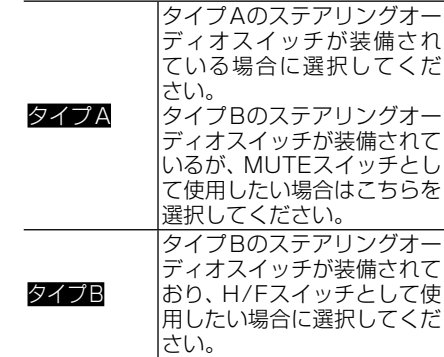

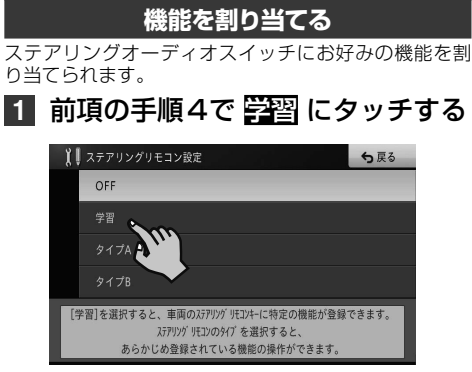

<span id="page-19-1"></span>**ステアリングオーディオスイッチに**

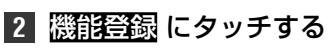

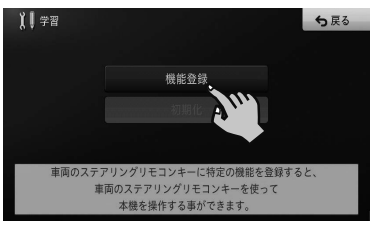

▼

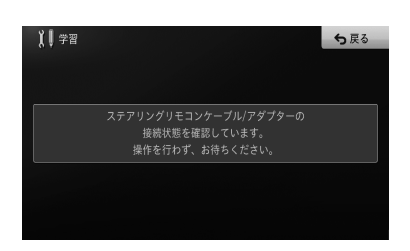

**3** 確認 にタッチする

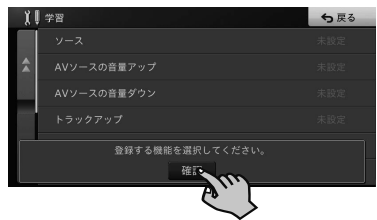

**4** ステアリングオーディオスイッチ に割り当てたい機能を選んで タッチする

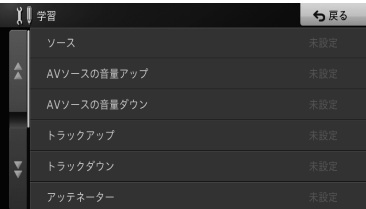

ステアリングオーディオスイッチには以下 の機能を割り当てられます。

- ・ソース
- ・AVソースの音量アップ
- ・AVソースの音量ダウン
- ・トラックアップ
- ・トラックダウン
- ・アッテネーター
- ・ミュート
- ・通話開始
- ・通話終了
- ・広域
- ・詳細
- ・AV/地図画面の切り換え
- ・カスタム
- **5** 機能を割り当てるステアリング オーディオスイッチのスイッチを 2秒以上押す

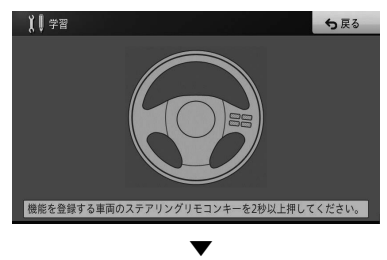

ステアリングオーディオスイッチに機能が 割り付けられます。

# <span id="page-20-0"></span>**テレビを見るための準備をしよう**

本機をご購入後、はじめてテレビをご覧になると きは、受信可能なチャンネルを探して本機に登録 する作業(チャンネルスキャン)が必要です。この 準備が完了するまで、テレビはご覧になれません。

**受信可能なチャンネルを本機に登録する (チャンネルスキャン)**

#### メモ

- チャンネルスキャンは、テレビの電波を受信しやす い場所で行ってください。(地下駐車場などでは電 波を受信しない場合があります。)
- 設定初期化したときにもチャンネルスキャンが必 要です。

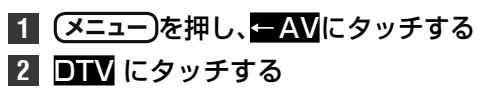

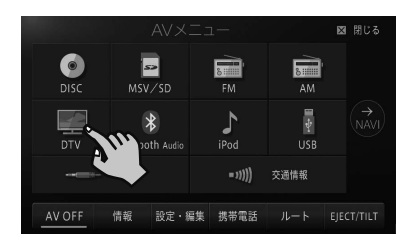

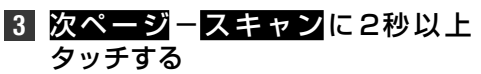

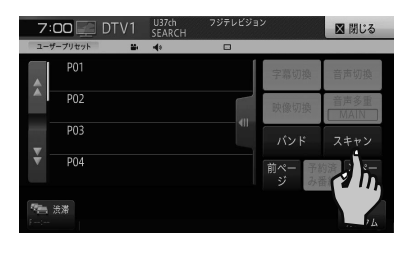

チャンネルスキャンを開始します。

▼

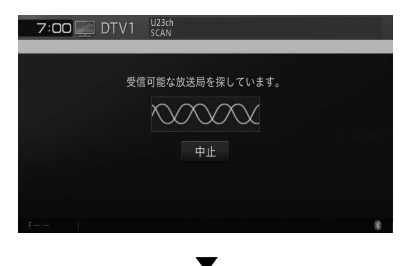

チャンネルスキャンが終了すると、テレビの 映像が表示されます。

# **自宅を登録しよう**

あらかじめ自宅の場所を登録しておくと、ドライ ブ先から自宅へ帰るときなどに、かんたんな操作 でルートを探索できます。

- **1** 自宅に車を停める
- **2 メニュー** を押し、自宅にタッチする

基本操作 基本操作

**3** はいにタッチする

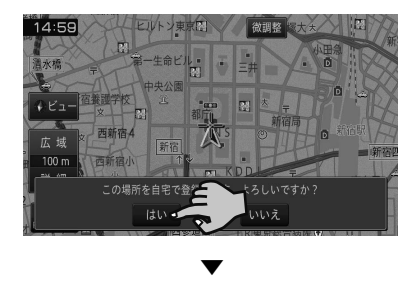

自宅が登録されます。

#### **アメモ**

- マイヤットアップ(→尸15)でも登録できます。
- 引っ越しなどの理由で自宅を再登録したい場合は、 登録済みの自宅を削除してから操作してください。 ⇒『ユーザーズガイド』(ユーザーズガイドの閲覧方 法については、本書の[P10を](#page-9-2)ご覧ください。)
- 地図画面上で自車マーク▲が自宅の位置にあるこ とを確認してください。ずれているときは、画面を スクロールして十字カーソルを自宅の位置に合わ せてください。→[P35の](#page-34-1)「地図を動かす」
- 各録後に自宅にタッチすると、自宅までのルート探 索が始まります。

# <span id="page-21-0"></span>**携帯電話を登録しよう**

通信機能やハンズフリー通話をご利用になるに は、あらかじめ本機に携帯電話を登録してくださ い。操作を行う前に、携帯電話のBluetooth機 能をONにしてください。

# メモ

- ! 携帯電話に関する操作方法は、携帯電話の取扱説明 書をご覧ください。
- ! Bluetooth 対応の携帯電話でも、機種によっては 本機との接続に制限が発生する場合があります。 「本機と接続可能な通信機器について」(→[P11](#page-10-1)) をご覧になり、事前に確認してください。

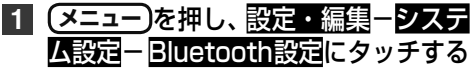

# **2** 機器登録にタッチする

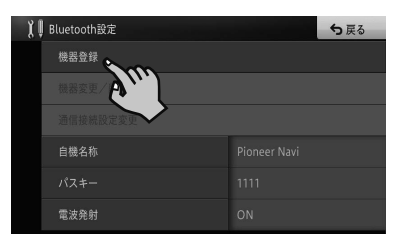

▼

周辺のBluetooth機器を検索してリスト表 示します。

# メモ

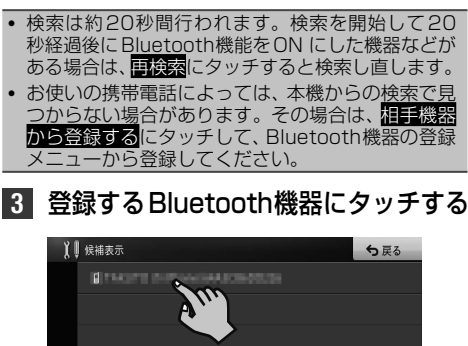

再検索

相手機器から登録する

# **4** 本機またはBluetooth機器を操作 してペアリングを行う

# メモ

- ! Bluetooth機器を最初に登録する際は、接続相手を 特定するため、ペアリング操作が必要です。ペアリ ング方法はお使いのBluetooth機器によって異な ります。本機またはBluetooth機器の画面表示に 従ってペアリングしてください。
- ! Bluetooth機器に本機を登録(機器登録・機器認証) する方法については、Bluetooth機器の取扱説明書 をご覧ください。
- 本機は、ハンズフリー通話、パーソナルエリア ネットワークユーザー (PAN-U)、ダイヤルアップ ネットワーク (DUN)、メモリダイヤル読み込み<sup>\*</sup> Bluetooth AUDIO、NaviConに対応しています。 ※お使いのBluetooth機器によっては、各機能に 対応していない場合があります。

▼ 登録完了のメッセージが表示されます。

以上で、携帯電話の登録は完了です。 登録した携帯電話がBluetoothのダイヤル アップネットワーク (DUN) やパーソナル エリアネットワーク(PAN)に対応している 場合、引き続きプロバイダ設定の確認画面が 表示されます。携帯電話を使って本機の通 信機能をご利用いただく場合は、プロバイダ 設定を行ってください。

#### 注意

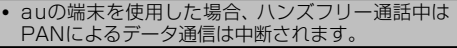

# <span id="page-22-1"></span><span id="page-22-0"></span>**ディスクやSDカードの入れかた・ 取り出しかた**

#### 指のケガに注意

• モニターを開閉するときは、指などを挟まれないよ うにご注意ください。特にお子様にはご注意くださ い。ケガの原因となることがあります。

## 注意

- ! 8 cm ディスクには対応しておりません。また、ア ダプターを装着した8 cm ディスクも絶対に使用 しないでください。
- ! SDカードの出し入れを無理に行うと、本機やSD カードが破損する恐れがあります。ご注意くだ さい。
- ! SDカードスロットには、SDカード以外のものを 挿入しないでください。コインなどの金属物を挿 入した場合、内部回路が破損し故障の原因となり ます。
- 安全のため、走行中はSDカードの出し入れはしな いでください。
- ! SDカードの出し入れの際、モニターを完全に開い た状態のままにしておくと、一定の間隔で音声警告 が行われます。表示部保護のため、必要な場合以外 モニターは閉じた状態でご使用ください。
- 本機を使用していないときは、モニターを閉じた状 態にしてください。

**ディスクの入れかた 1 (メニュー)を押し、EJECT/TILTに** 

5戻る

les.

タッチする **2** OPEN にタッチする

宿養護学校

↑ ■ モニター

 $V E$ a

広域

**ディスクの取り出しかた**

- **1 メニュー** を押し、EJECT/TILTに タッチする
- **2** ディスクイジェクトにタッチする

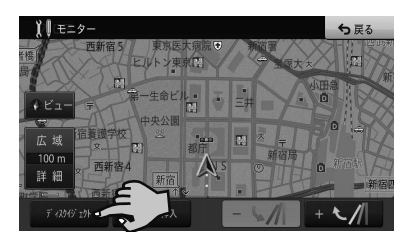

▼

モニターが開き、ディスクが自動的に押し出 されます。

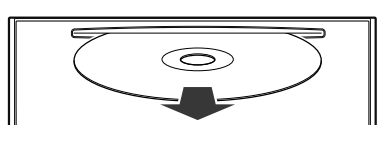

**8 ディスクを取り出し、●LOSEに** タッチする ▼

モニターが閉じます。

<span id="page-22-2"></span>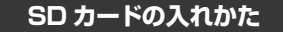

- **11 (メニュー)を押し、EUECT/TILTに** タッチする
- **2** SDカード挿入にタッチする

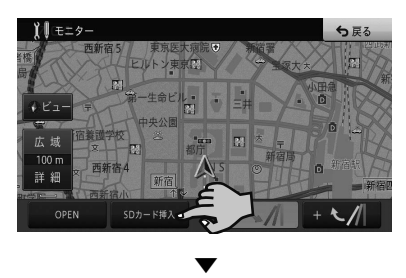

モニターが開きます。

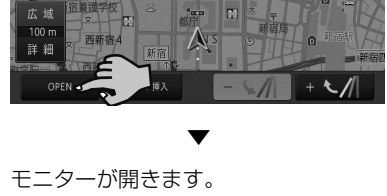

L, ā

コーヒルトン東京区

生命ビルー

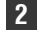

**2** ディスク挿入口にディスクを差 し込む

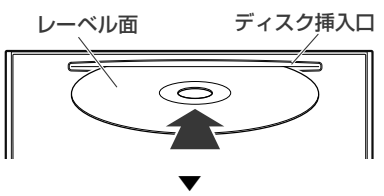

ディスクは途中まで差し込むと自動的に引 き込まれ、モニターが閉じます。

# <span id="page-23-0"></span>**3** "カチッ"と音がするまでSDカー ドを差し込む

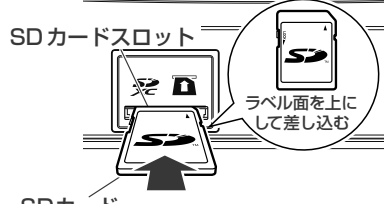

 $SDD-K$ 

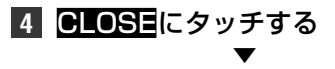

モニターが閉じます。

#### 注意

· SDカードが完全に挿入されていない状態で CLOSEにタッチしないでください。カードを破損 させる恐れが<u>あります</u> (SDカードの挿入位置が正 しくないまま CLOSEにタッチすると、 モニターに メッセージが表示され、音声による案内が行われま す)。

## **SD カードの取り外しかた**

### 注意

- ! SDカードを取り外す場合は、次の手順のとおりに 行ってください。SDカード内のデータが破損する 恐れがあります。
- · SDカードは中央部をゆっくりと押して、まっすぐ 取り出してください。
- · 取り外したSDカードは、専用ケースに入れるなど して、保管してください。また、誤ってお子様が飲 み込むなどのことがないように、保管場所にもご配 慮ください。
- **1 (メニュー)を押し、EJECT/TILTに** タッチする

**2** SDカード取り外しにタッチする

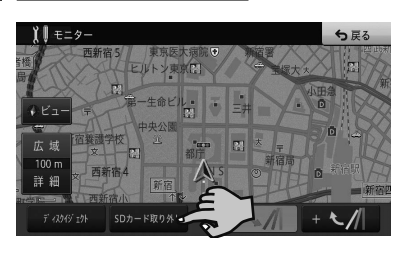

▼

モニターが開きます。

**3** "カチッ"と音がするまでSDカー ドを押し込んで離す

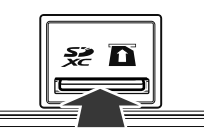

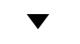

SDカードが押し出されます。

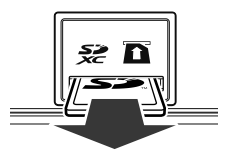

**4** S Dカードをまっすぐ引き抜き、 CLOSEにタッチする ▼

モニターが閉じます。

# <span id="page-24-0"></span>**画面を見やすく調整してみよう**

#### 注意

- 本機を使用していないときは、モニターを閉じた状 態にしてください。
- モニターの角度調整や開閉を無理に行わないでく ださい。モニターに強い力が加わると故障すること があります。
- ! モニターの角度調整や開閉をするときに、物を挟 まないように注意してください。物が挟まってし まったときは、挟まった物を取り除いてから開閉操 作をしてください。

#### メモ

• 液晶画面は、その構造上きれいに見える角度が限ら れています。初めてお使いになるときは、画面がき れいに見えるように、見る角度を調整し、調整した 角度に合わせて黒の濃さを調整してください。液 晶画面自体の明るさや色温度なども変更できます。 お好みに応じて調整してください。

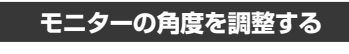

**1 メニュー** を押し、EJECT/TILTに タッチする

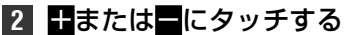

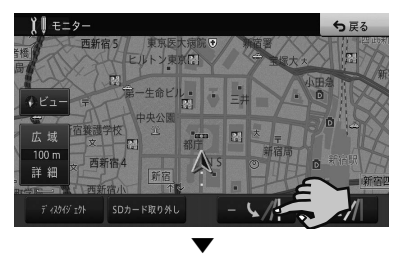

タッチするごとに、モニターの角度が変わります。

#### メモ

• 角度調整したモニターは、次にエンジンスイッチを ON(本機の電源をON)にしたとき自動的に調整し た角度になります。

# **画質を調整する**

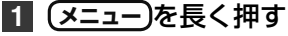

**2** 調整したい項目にタッチする

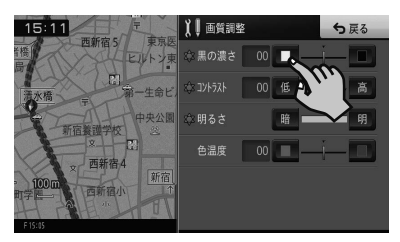

# **地図画面とAVソース画面を 同時に表示してみよう**

画面を2分割して、地図画面とAVソース画面を 同時に表示させることができます。

# **1** 現在地画面で、ビューにタッチする

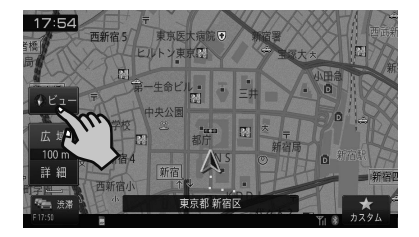

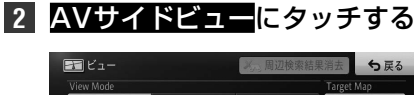

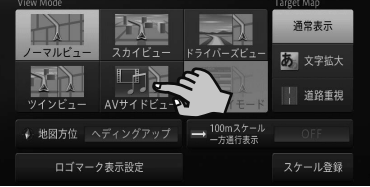

▼

## 2画面表示に切り換わります。

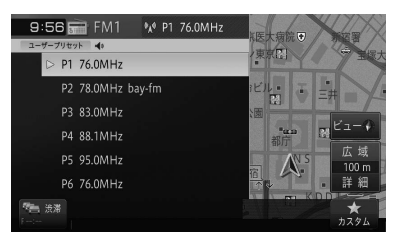

# <span id="page-25-1"></span><span id="page-25-0"></span>**ナビゲーションの音量を調整し てみよう**

基 不操 基本操作作

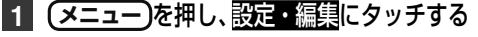

- **2** 案内・ハンズフリー音量設定また は案内音量設定にタッチする
- 8 調整したい項目の **ロ/ロ**または ON/OFFにタッチする

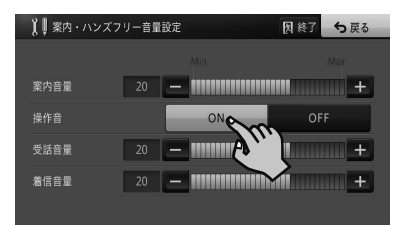

## メモ

- マイセットアップ(→[P15](#page-14-1))でも調整できます。
- 操作音は、それぞれの調整した音量と同じ大きさで 鳴ります。
- 調整·補正メニュー (→ P31)の「音量/消音 設定」では、より詳しい設定ができます。
- オーディオの音量調整については、[P17](#page-16-0)をご覧 ください。

### **4注意**

! 操作音をOFFに設定すると、警告音も鳴らなくな りますのでご注意ください。

# **カスタムキーの操作を覚えよう**

普段よく使う機能を、画面下部に表示されるカス タムに登録できます。工場出荷時は「地点を登録 する」です。

**カスタム機能を設定する**

- **1 メニュー** を押し、設定・編集-システ ム設定-カスタム設定にタッチする
- **2** 登録したい機能を選ぶ

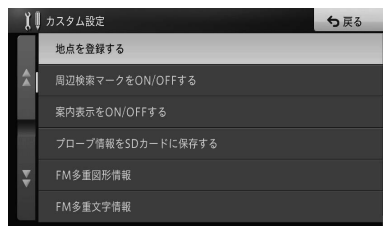

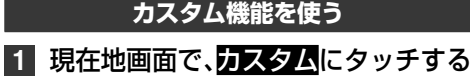

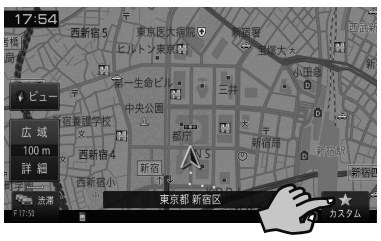

▼

登録した機能(例:ロゴマークをON/OFF する)が動作します。

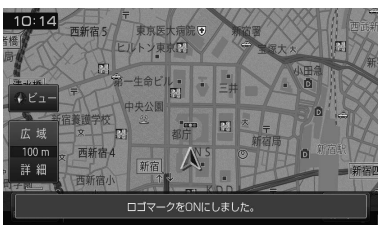

## メモ

- · 以下の機能は、地図画面またはAVソース画面のど ちらでも動作します。
	- 周辺施設を探す
	- よく行くランキングから探す
	- 自宅へ帰る
	- 周辺充電スポットを探す(EVモードONの場合)
	- アイドリングアッテネーター設定O N /OFFする — アッテネーターをON/OFFする
	- 全画面に時計を表示する
	-
	- その他の機能は、地図画面でのみ動作します。

# <span id="page-26-0"></span>**現在地を登録してみよう**

旅先など景色のきれいで覚えておきたい場所を 登録しておくと、目的地を設定する際などに利用 できます。

**1** 登録したい場所に車を停める

**2** 現在地画面で、カスタムにタッチする

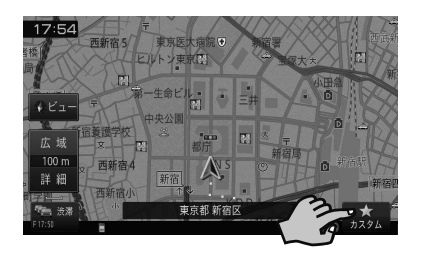

▼

**登録した場所を編集してみよう** 以下の情報を編集することができます。

詳しくは、ユーザーズガイド「登録した場所の編 集」を参照してください。(ユーザーズガイドの 閲覧方法は、本書の[P10を](#page-9-2)ご覧ください。)

- ・名前 ・方向指定
- ・ヨミ ・グループ
- ・電話番号 ・位置修正
- ・2Dマーク ・効果音
- ・3Dマーク

場所が登録されます。

#### メモ

- 現在地の住所付近の名称で登録されます
- カスタムキーに「地点を登録する」を設定してくだ さい。(工場出荷時の設定は「地点を登録する」で す。)
- カスタムキーに他の機能が設定されていると、手順 2の操作では登録できません。

# <span id="page-27-0"></span>**メニューの操作を覚えよう**

本機では、用途に応じていろいろなメニュー画面が表示されます。 それぞれの使いかたを覚えておくと便利です。

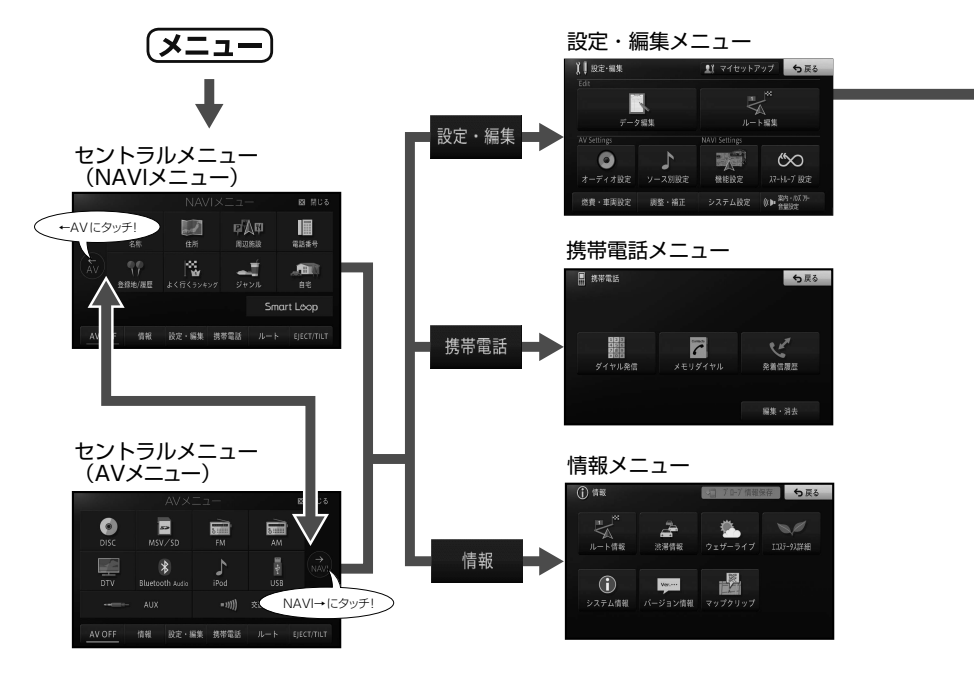

<span id="page-28-0"></span>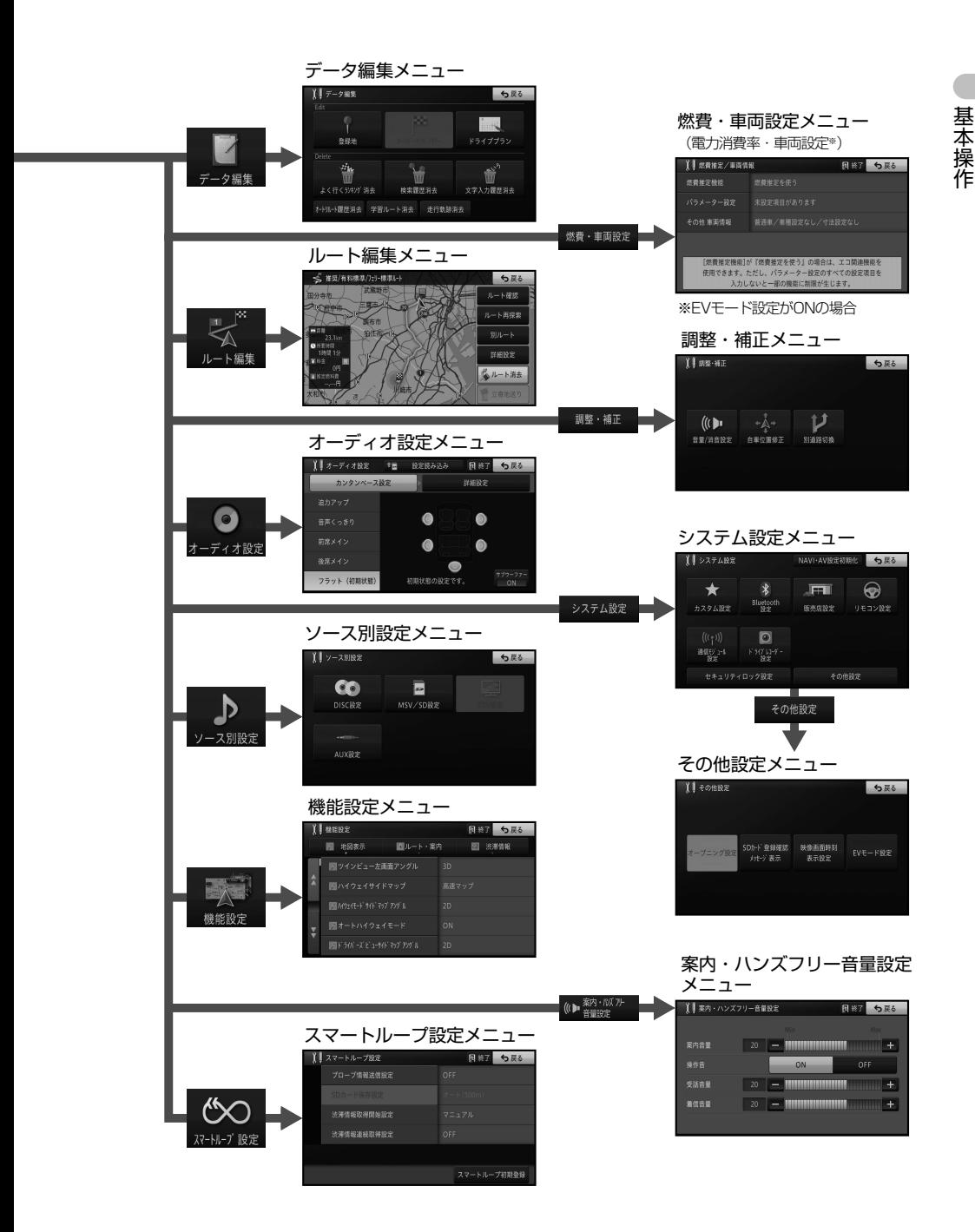

# **セントラルメニュー**

<span id="page-29-0"></span>セントラルメニューには、いろいろな機能が集め られています。

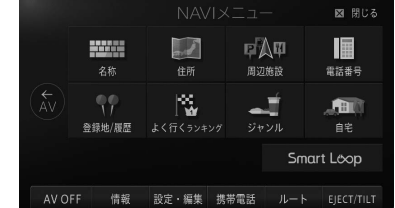

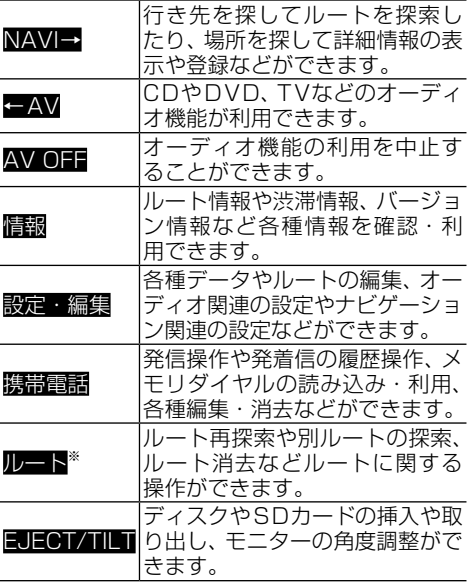

※:案内中ルートがある場合

### **■NAVIメニュー**

NAVIメニューには、場所を探すメニューが集められて います。

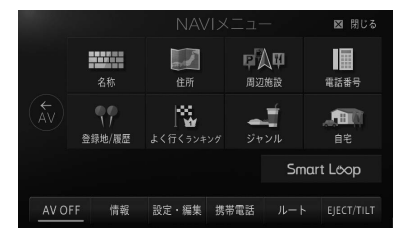

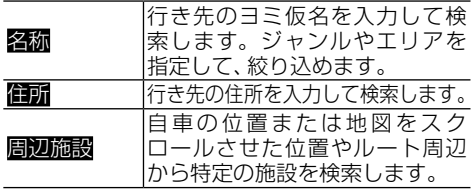

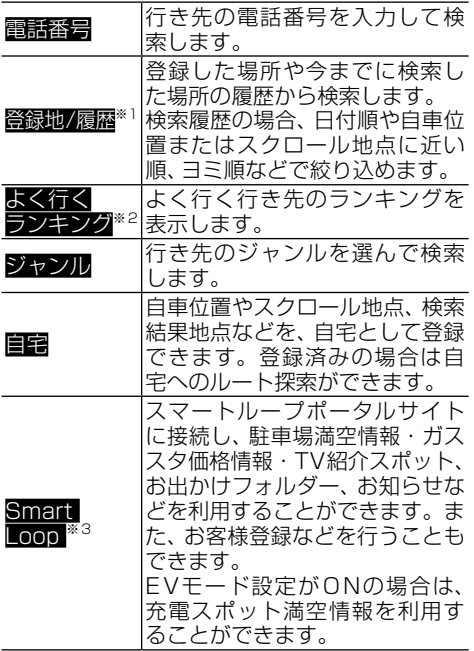

<span id="page-29-1"></span>※1:登録地点や検索履歴がある場合

※2:ランキング情報がある場合

※3: 通信接続可能な状態にある場合

#### **■AVメニュー**

AVメニューには、オーディオに関するメニューが集め られています。

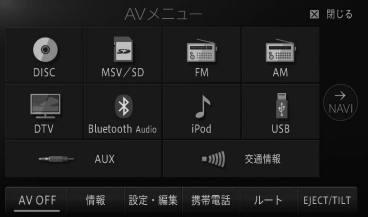

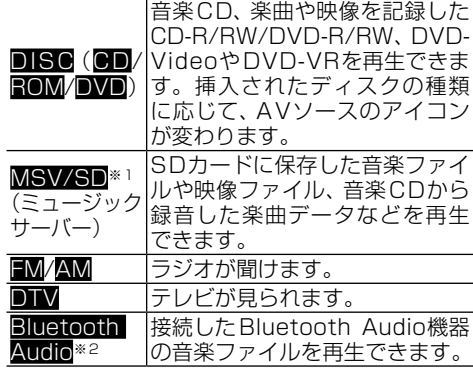

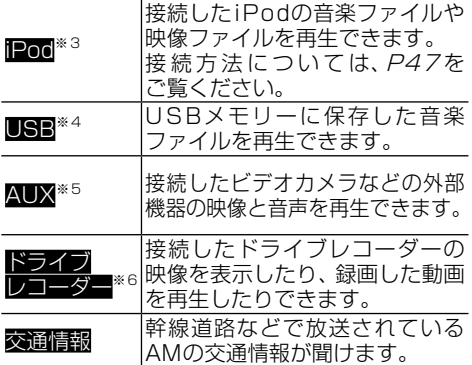

※1:SDカードが挿入されている場合

※2:Bluetooth Audio機器が接続されている場合

- ※3:iPodが接続されている場合
- ※4:USBが接続されている場合
- ※5:ソース別設定(→P46)でAUX設定の入力設 定をONにした場合
- ※6:ドライブレコーダー設定(→P56)をONにし た場合

### **■情報メニュー**

情報メニューには、ルートや渋滞、エコステータス、シ ステムなどのメニューが集められています。

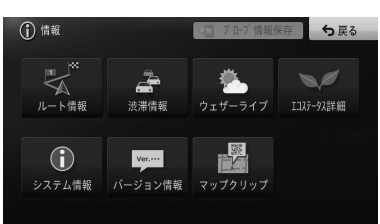

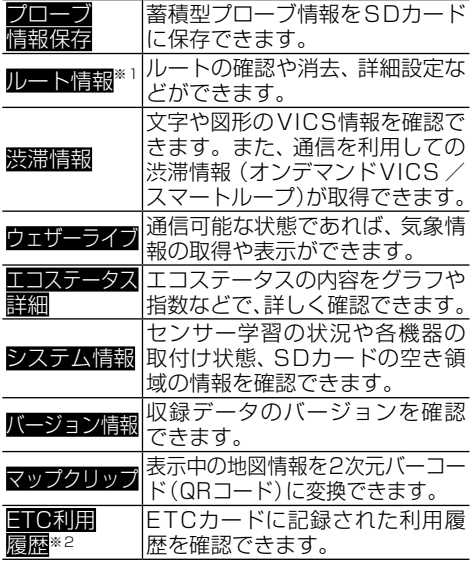

メモ

入されている場合

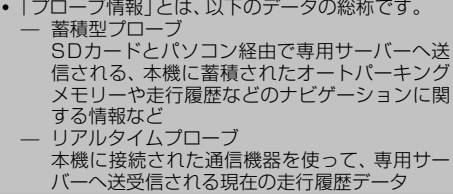

※2:ETCユニットが接続されていて、ETCカードが挿

#### **■設定・編集メニュー**

設定・編集メニューには、設定または編集に関するメ ニューが集められています。

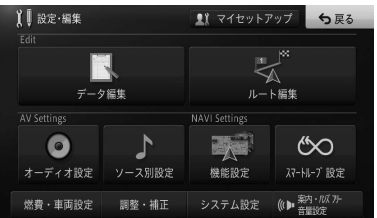

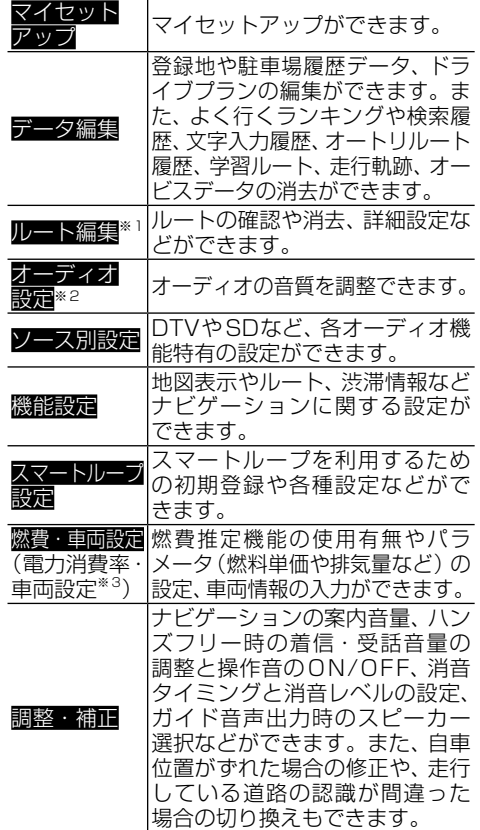

基本操作 基本操作

<span id="page-31-0"></span>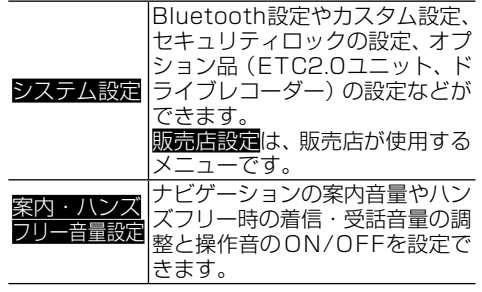

※1:案内中ルートがある場合 ※2:AV機能利用中の場合 ※3:EVモード設定がONの場合

#### **■携帯電話メニュー**

携帯電話メニューには、携帯電話機能に関するメニュー が集められています。

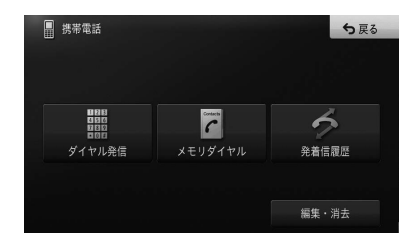

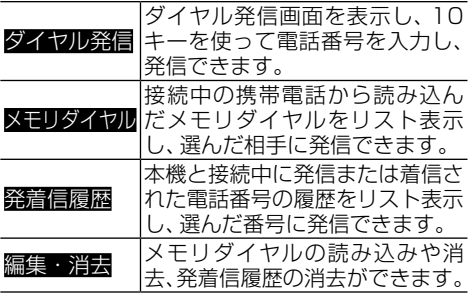

## **ショートカットメニューの操作**

場所を探した際に、利用頻度の高い機能(ルー ト探索や場所の登録など)がショートカットメ ニューとして表示されます。

**1** 地図をスクロールするか場所を探す **2** 実行したい機能を選んでタッチする

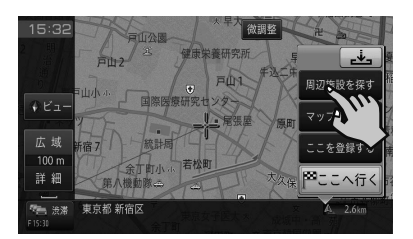

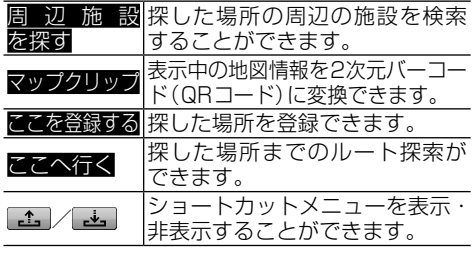

選んだショートカットメニューが実行されます。

▼

#### メモ

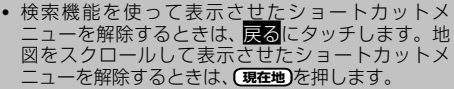

# **リスト画面の操作を覚えよう**

機能に応じていろいろなリスト画面が表示されま す。それぞれの使いかたを覚えておくと便利です。

#### **基本的なリストの操作**

タブ それぞれのタブに分類された リストの先頭行を表示します。

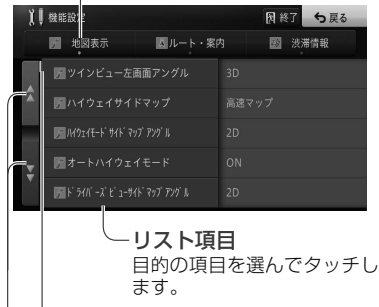

リストバー リスト項目量の目安とリストの現 在位置を示します。

ページ送りタッチキー タッチするとリストをページ送りし ます。

基本操作 基本操作

# <span id="page-32-0"></span>**■50音タブ付きリストの操作**

#### サイドマップなし

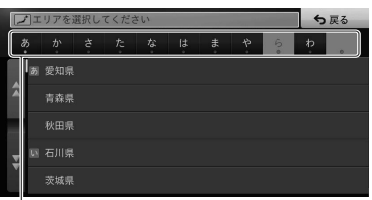

50 音タブ

選んだタブの先頭からリスト表示 します。 同じタブに繰り返しタッチすると、 音送りでリスト表示します。 (あ→い→う→え→お)

サイドマップあり

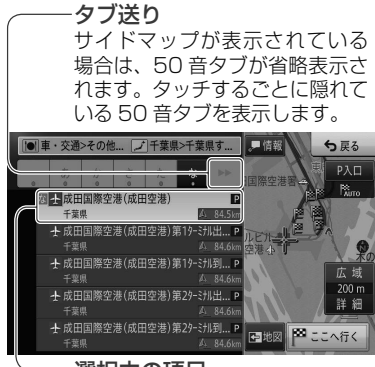

#### 選択中の項目

選択中の項目は、リストの色が変 わります。

検索結果のリストなどでは、あら かじめリスト最上段の項目が選択 状態となります。

### **■ポップアップメニューの操作**

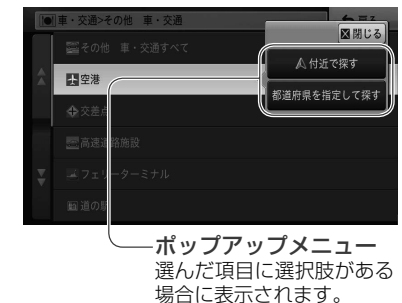

**■並べ替えの操作**

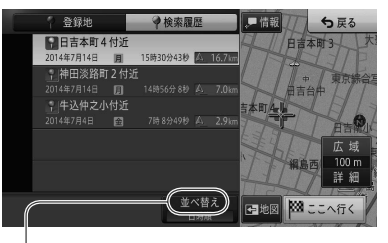

#### 並べ替え

タッチするごとに、ヨミ順や近い 順などのようにリスト表示を並べ 替えます。 並べ替えの種類は、表示している 画面によって異なります。

# **■チェックタイプリストの操作**

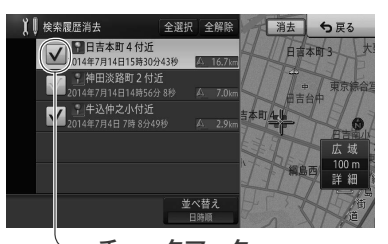

チェックマーク タッチするとチェックマークが 表示され、選択中であることを 示します。もう一度タッチする とチェックマークが消え、選択 が解除されます。

# **■インジケーター付きリストの操作**

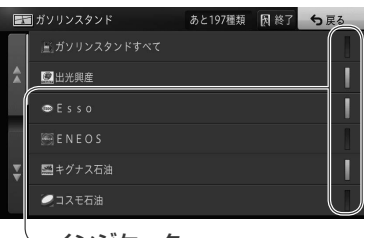

インジケーター タッチするとインジケーターが点灯 し、選択中であることを示します。 もう一度タッチするとインジケー ターが消灯し、選択が解除されます。

# <span id="page-33-0"></span>**地図の見かたや操作を覚えよう**

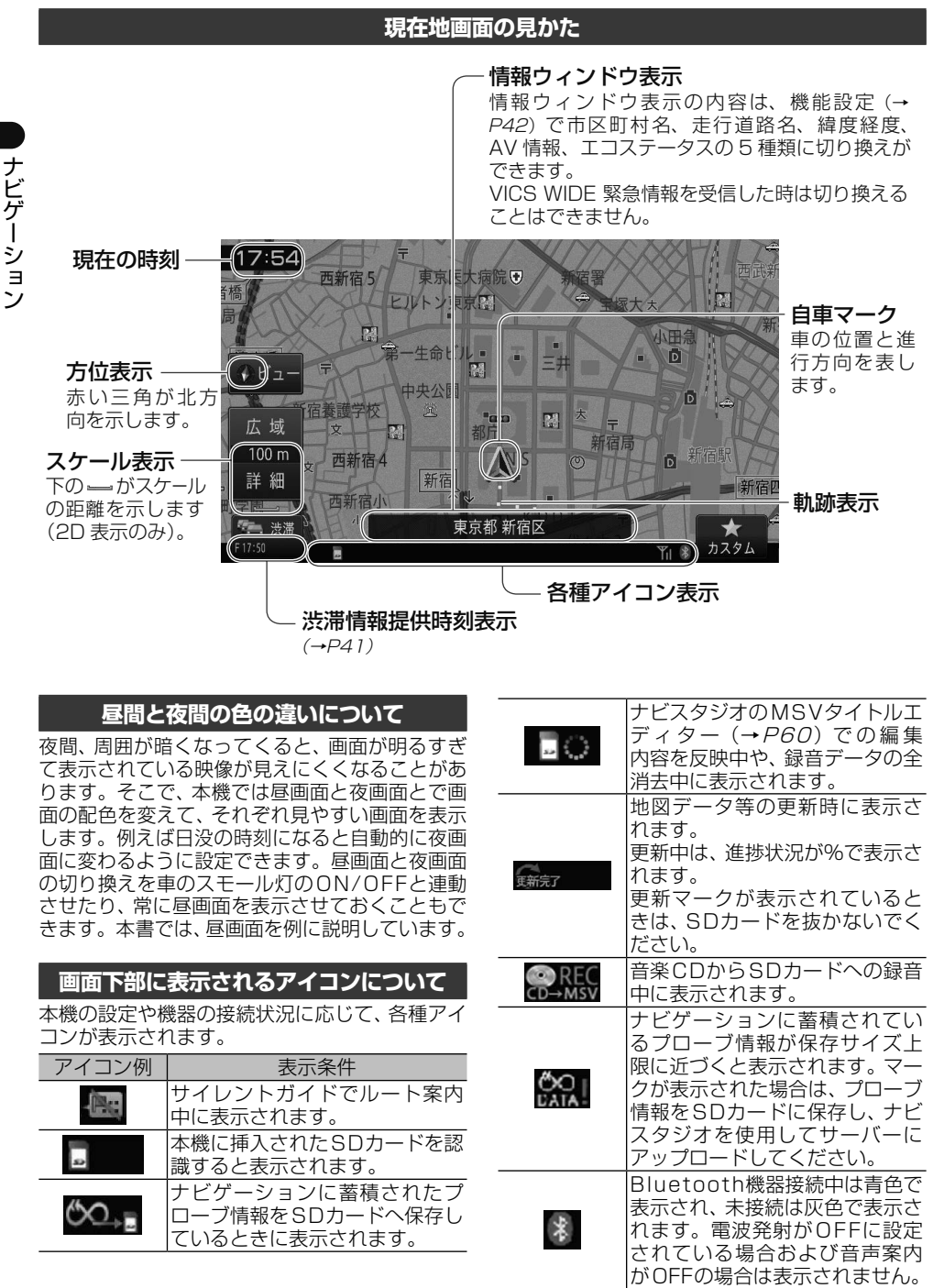

ナビゲーション

<span id="page-34-0"></span>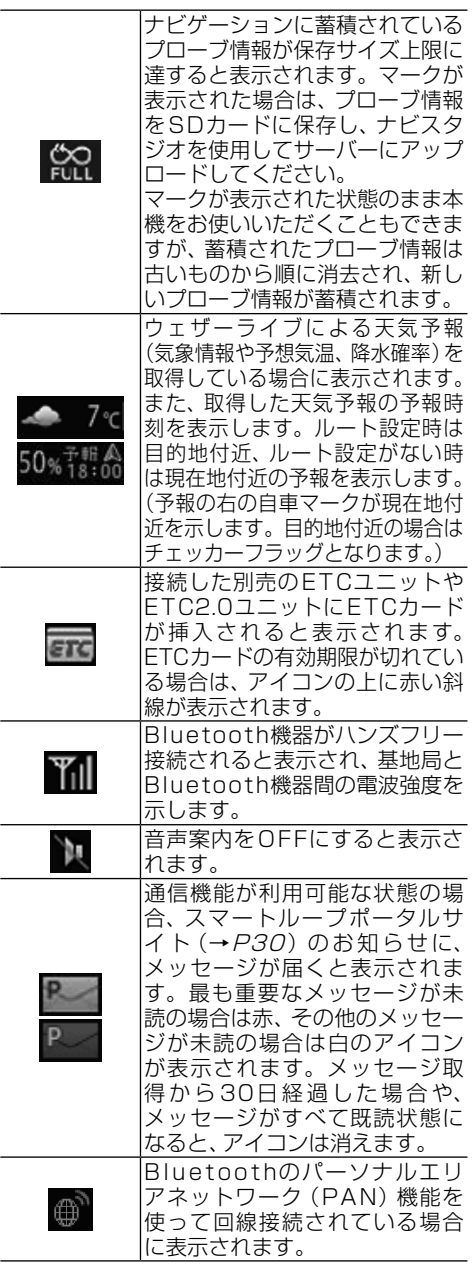

#### メモ

• 同種のアイコンなどは、一度に1種類しか表示され ないものもあります。

# <span id="page-34-1"></span>**地図を動かす**

地図上の見たい場所にタッチするか、見たい場所 の方向にタッチすると地図が動きます。この動 作をスクロールといいます。

# **1** 地図上の見たい場所にタッチする

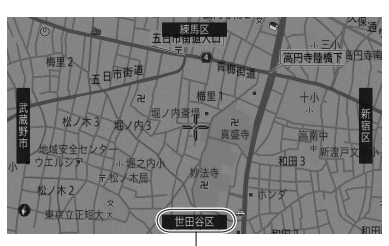

スクロール方面表示 地図のスケールが、10 m ~ 1 km スケールのときに表示されます。

十字カーソルが表示され、タッチした場所が 中心となるように地図が動きます。

地図上ではフリック/ドラッグ操作ができます。

▼

#### フリック操作

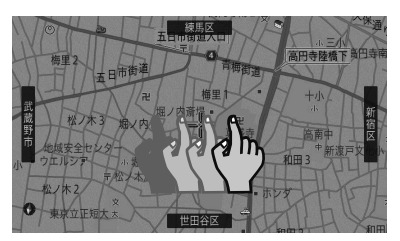

画面を指で払うようにすると、指を払った方向に 地図が移動します。(フリックスクロール)

### ドラッグ操作

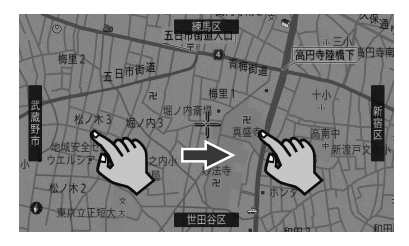

画面にタッチしたまま指を動かすと、指の動きに 従って地図が動きます。(ドラッグスクロール)

## <span id="page-35-0"></span>メモ

• ノーマルビューの場合は微調整が表示されます。 ! タッチし続けると、その方面にスクロールします。 また、画面中央のカーソルから離れた場所にタッチ するほど、スクロール速度が速くなります。 • 走行中にスクロール操作をすると、タッチしたとこ ろまでスクロールして停止します。 **2** 微調整にタッチする 現在地の方向 十字カーソル位置と現在地を結んだ線。 17:54 微調整 新川桥 有設を探す  $V E$ マップクリッフ 広域 。<br>を登録する  $\overline{\lambda}$  $100<sub>m</sub>$ 詳細 がわ 図ここへ行く (神奈川県川崎市川崎区 A. 18.3kg 『唐 法滞 十字カーソル位置の地名 十字カーソル位置周辺の地名 を示します。 現在地から十字カーソル 位置までの直線距離

# **3** 表示を微調整する

矢印にタッチするごとに、地図が少しずつ動 きます。また、画面の任意の位置をタッチし ても地図が動きます。

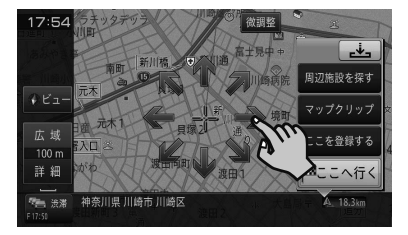

## メモ

- もう一度微調整にタッチすると、8方向の矢印が 消えます。
- ! 走行中は微調整の操作はできません。
- ! **現在地** を押すと、現在地周辺の地図に戻ります。

## **地図のスケールを変える**

10 m ~ 500 kmの範囲で地図のスケールを変 更できます。

**1** 現在地画面で、広域または詳細に タッチする

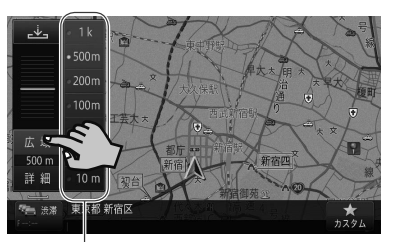

ダイレクト<br>スケールキー <sup>†↓</sup>

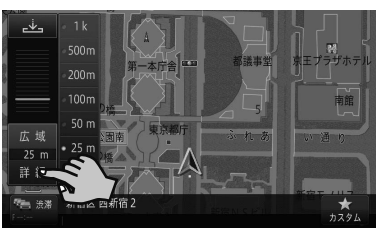

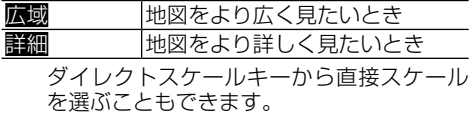

#### メモ

- こタッチすると、元の画面に戻ります。
- 停車中のみ、広域/詳細<mark>にタッチし続けることで</mark>、 スケールを段階的に変えることができます(フリー ズーム)。
- ビュー-スケール登録の順にタッチして、現在の地 図スケールを登録することもできます。登録した スケールは(現在地)を押して呼び出せます。

### **地図の向きを変える**

ノーマルビューでの地図の向きを変更できます。 地図の向きに関して詳しくは、[P37](#page-36-1)の「地図 の表示方法を変える / をご覧ください。

# **1** 現在地画面で、ビューにタッチする

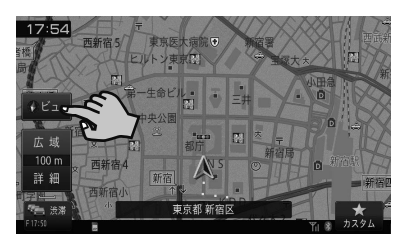
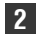

**2** 地図方位にタッチする

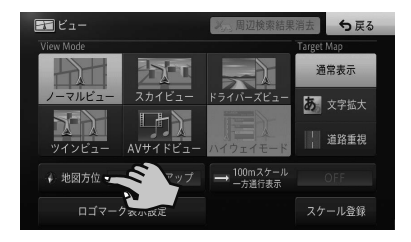

ヘディングアップまたはノースアップに切 り換わります。

#### **地図の表示方法を変える**

▼

地図の表示方法(ビューモード)や強調させたい 地図の情報(ターゲットマップ)を、お好みに合 わせて変更できます。

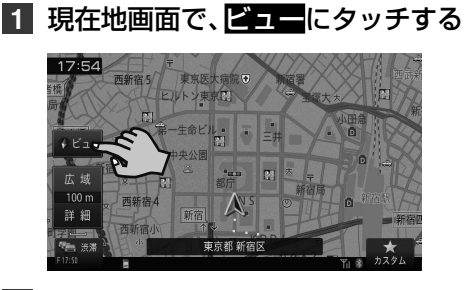

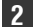

**2** 表示方法を選んでタッチする

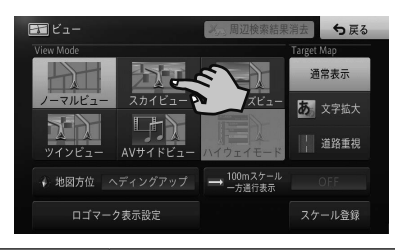

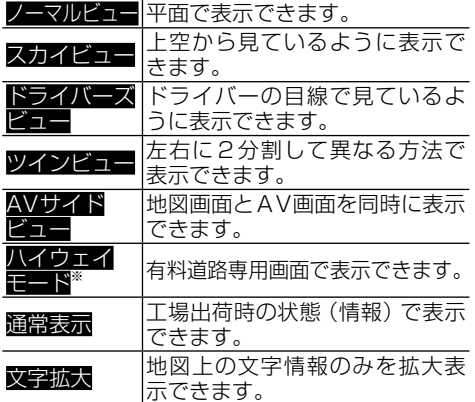

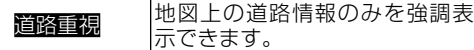

▼

※:有料道路走行中の場合

選んだビューモードやターゲットマップで 表示されます。

# <span id="page-36-0"></span>**目的地を探してルート案内して みよう**

本書では例として、NAVIメニューの「ジャンル」 から「成田国際空港」を探して目的地とする方法を 説明します。その他の検索方法について、詳しく は『ユーザーズガイド』をご覧ください。(ユーザー ズガイドの閲覧方法については、本書の[P10](#page-9-0) ン をご覧ください。)

# **1 メニュー** を押し、ジャンルにタッチする

#### メモ

- AVメニューが表示されているときは、NAVI→に タッチしてください。
- **2** 車・交通にタッチする

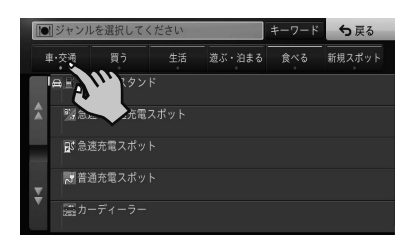

**3 マーその他 車・交通にタッチする** 

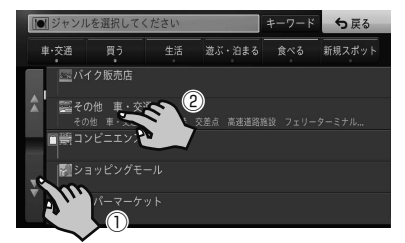

**4** 空港-都道府県を指定して探すに タッチする

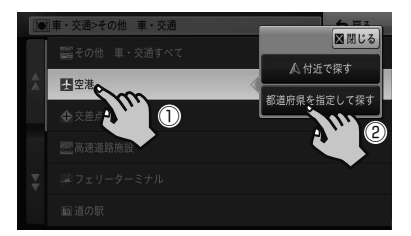

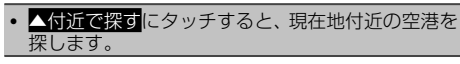

# **5 尼-千葉県にタッチする**

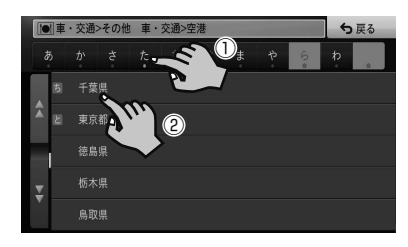

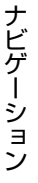

# **6** 千葉県すべてにタッチする

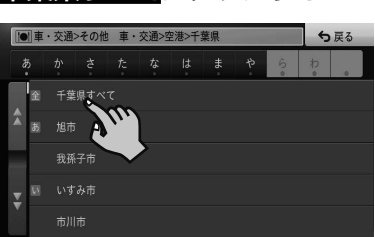

▼

検索の結果、該当する施設がリストで表示さ れます。

### メモ

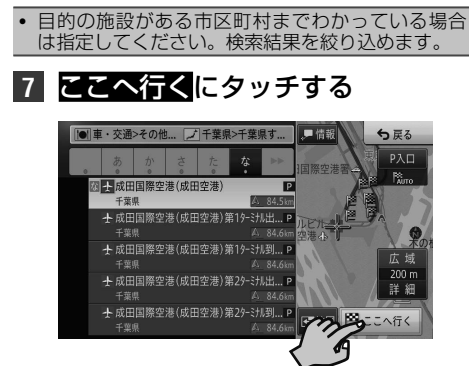

## メモ

- 目的の施設が選択されていないときは、リストから 選んでここへ行くにタッチします。
- もう一度成田国際空港(成田空港)にタッチするか、 地図にタッチすると、画面全体が地図画面に切り換わ ります。選んだ施設にはカーソルが表示され、施設名 称が画面下部に表示されます(アクティブインフォ)。
- 情報にタッチすると、選んだ施設の詳細情報を確認 できます。
- 詳細情報に電話番号がある場合は、その電話番号へ発 信できます(携帯電話が接続されている場合に限り)。

詳細情報に施設の候補が複数ある場合は、前の施設 や次の施設にタッチして詳細情報の切り換えがで きます。

# **8** 案内開始にタッチするか、走行を開始する

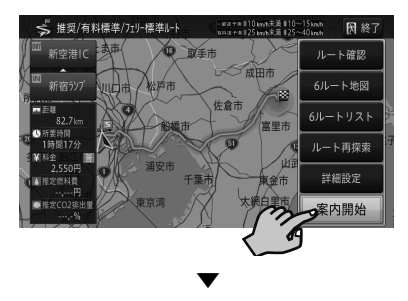

行き先までのルートが設定されると、設定 ルートは明るい緑色で表示されます(細街路 はピンク色、有料道路は明るい青色で表示さ れます)。

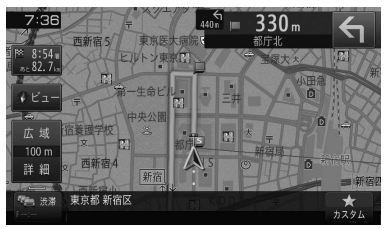

### 注意

- 安全のため、運転者は走行中に操作しないでください。
- ! 実際の道路標識に従って走行してください。
- 探索されたルートは道路種別や交通規制などを考 慮して、本機が求めた目的地に至る道順の一例で す。最適になるとは限りません。
- 渋滞考慮ルート、有料道回避、フェリー航路回避な どでは、他の適切なルートがない場合は回避されな いことがあります。
- ! 推奨できるルートが6本に満たない場合、何本かが 同じルートになることがあります。
- ! 場所によりルート探索できないことがあります。

### メモ

! 目的地付近に到着すると、ルート案内は自動的に終 了します。

#### **ルート案内中画面の見かた**

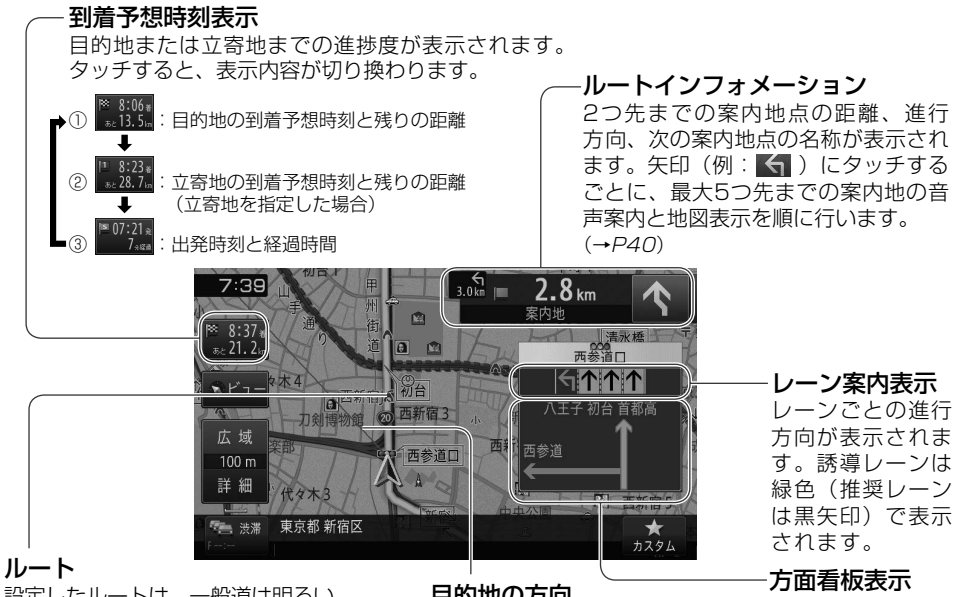

設定したルートは、一般道は明るい 緑色(細街路はピンク色、有料道路 は明るい青色)で表示されます。

#### 目的地の方向

現在地と目的地を結ぶピンク色の直線で表示されます。 到着予想時刻表示を②にしている場合は、現在地と立寄 地を結ぶ直線となります。

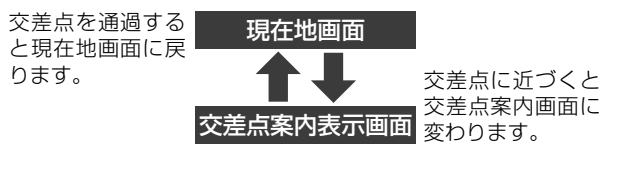

ドライバーズビュー (工場出荷時の設定)

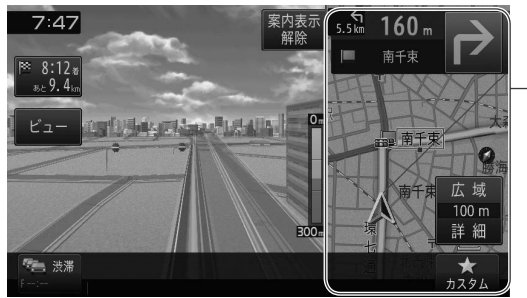

サイドマップ 機能設定 (→ P42) の 「 ドライバーズ ビューサイドマップ アングル」 で、2D または3Dを選択でき ます。

### メモ

● 交差点案内表示は、機能設定 (→P42) で「ドライバーズビュー」「拡大図」「アローガイド」の3種類から選べます。

ナビゲーション

#### **ルート案内中の主な機能**

# **■サイレントガイドについて**

サイレントガイドとは、ルート案内中の音声案内と地図 上の案内表示を最小限にして、目的地までのルート案内 を行う機能です。

自宅周辺など道がよくわかっている付近の走行など案 内割り込みが不要な場合や、ルートはわかっているが目 的地や立寄地の到着(通過)予想時刻が知りたい場合な どに便利です。

機能設定 (→ P42) の「オートサイレントガイド」を ONに設定すると、自動的にサイレントガイドでルート 案内を開始します。

# メモ

ナビゲーション

ナビゲーション

- 到着予想時刻は、目的地または立寄地で切り換えが できます。
- ! サイレントガイドの地図画面は、2Dか3Dを選べます。
- サイレントガイド中でも、別ルートへの案内(ルー トアドバイザー)やオートリルート、駐車場マップ やビーコン割り込み情報(別売のETC2.0ユニット 接続時)の表示は行われます。
- サイレントガイド中にルートインフォメーション の矢印にタッチすると、次の案内地点が音声と画面 表示で案内されます。(リクエスト案内)
- カスタムに「サイレントガイドをON/OFFする」を 登録して切り換えることもできます。(→[P26](#page-25-0))

# **■オートリルートについて**

案内中のルートから外れた場合、自動的にルートを再探 索します(オートリルート)。

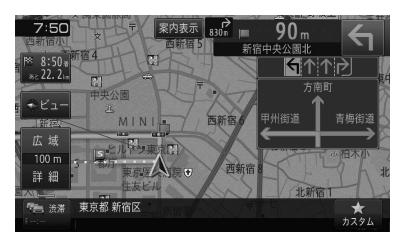

▼

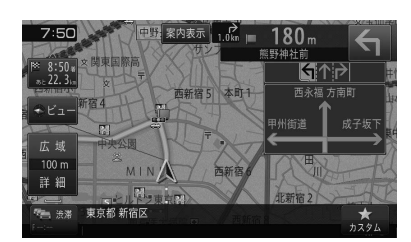

## メモ

• ドライバーが意図的にルートを外れたのか、道を間 違えたのかを内部で判断し、全ルート再探索または 復帰ルート再探索を行います(インテリジェントリ ルート)。

# **■ルートアドバイザーについて**

新しいルートが見つかると、「新しい候補ルートが見 つかりました」または「渋滞考慮オートリルートを行い ました」と音声案内が流れ、新しいルートを表示します (ルートアドバイザー)。

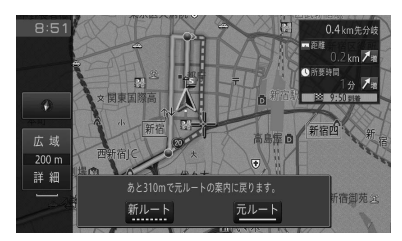

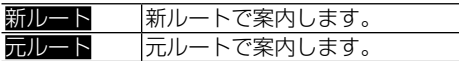

#### **ルート案内中の主な操作**

# **■次の案内地を確認する(リクエスト案内)**

ルートインフォメーションにタッチすると、次の案内地 を音声案内と地図表示で案内します。

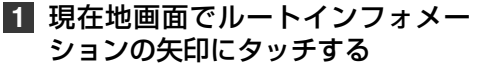

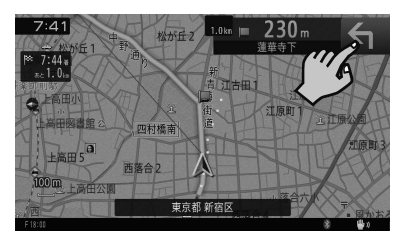

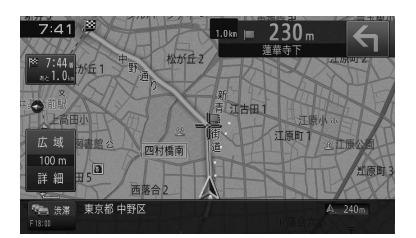

▼

#### メモ

- 本操作を繰り返すごとに、最大5カ所先の案内地ま で順に表示できます。
- ! 交差点案内表示をアローガイドに設定している場合 は、次の案内地点部分にタッチしても確認できます。
- ! 画面の表示状態によって、タッチ操作の回数が増え る場合があります。

## **■ルート上の渋滞情報を案内させる**

ルート上に発生したVICSの渋滞・規制情報は自動的に 音声で案内されます(渋滞オートガイド)。

#### メモ

- VICS情報が取得できないときなどは動作しないこ とがあります。
- ! 音声では、"およそ3 km 先、1 km の渋滞が発生 しています。通過に5分ほどかかります。" などと 案内されます。

手動操作でもルート上の渋滞情報を確認できます (渋滞 チェック)。

## **1** 現在地画面で、渋滞にタッチする

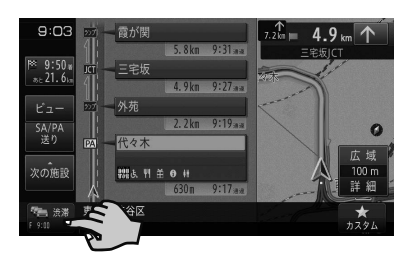

▼

渋滞箇所までの距離や渋滞の長さ、通過所要 時間などの渋滞状況が文字表示と音声で案 内されます。

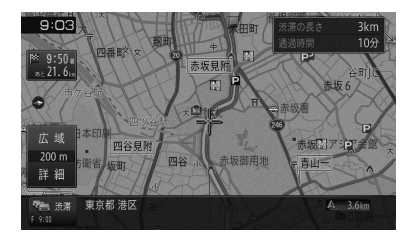

### メモ

- 本操作を繰り返すごとに、5カ所先の渋滞状況まで 順に案内できます。
- 案内中のルートがない場合は、自車周辺の規制情報 のみを表示・案内します。
- 本機が専用サーバーに接続可能な状態にあるとき は、炭滞に長くタッチすると、オンデマンドVICS やスマートループ渋滞情報を取得することができ<br>ます。<sup>※</sup> (→*[P54](#page-53-0)*) ※ 別途、登録や設定が必要です。

## **■ルートを消去する**

案内中のルートが不要になったときは、ルートを消去し てルート案内を中止できます。

## **1 メニュー** を押し、ルート-消去に タッチする ▼

ルート消去確認メッセージが表示されます。 消去する場合ははいにタッチしてください。 いいえにタッチすると消去を中止してルー ト案内を続行します。

#### メモ

- 情報メニュー (→ P31) のルート情報、または 設定・編集メニュー(→P31)のルート編集か ら操作することもできます。
- ! 消去したルートは復活できません。

# **ナビゲーションの機能設定をし てみよう**

用途や好みに応じて設定を変更すると、ナビゲー ションが使いやすくなります。

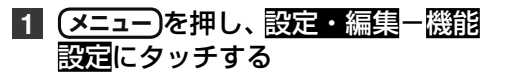

【■設定·編集  $\sum_{\mu=\text{N}}^{\infty}$ データ編集 人能設定  $\blacktriangleright$  $\bullet$  $\infty$ オーディオ設定 ソース別設定 N トルブ 設定 システム設 内·*llf*<br>、設定 燃費・車両設定 調整・補正

### **機能設定の設定項目一覧**

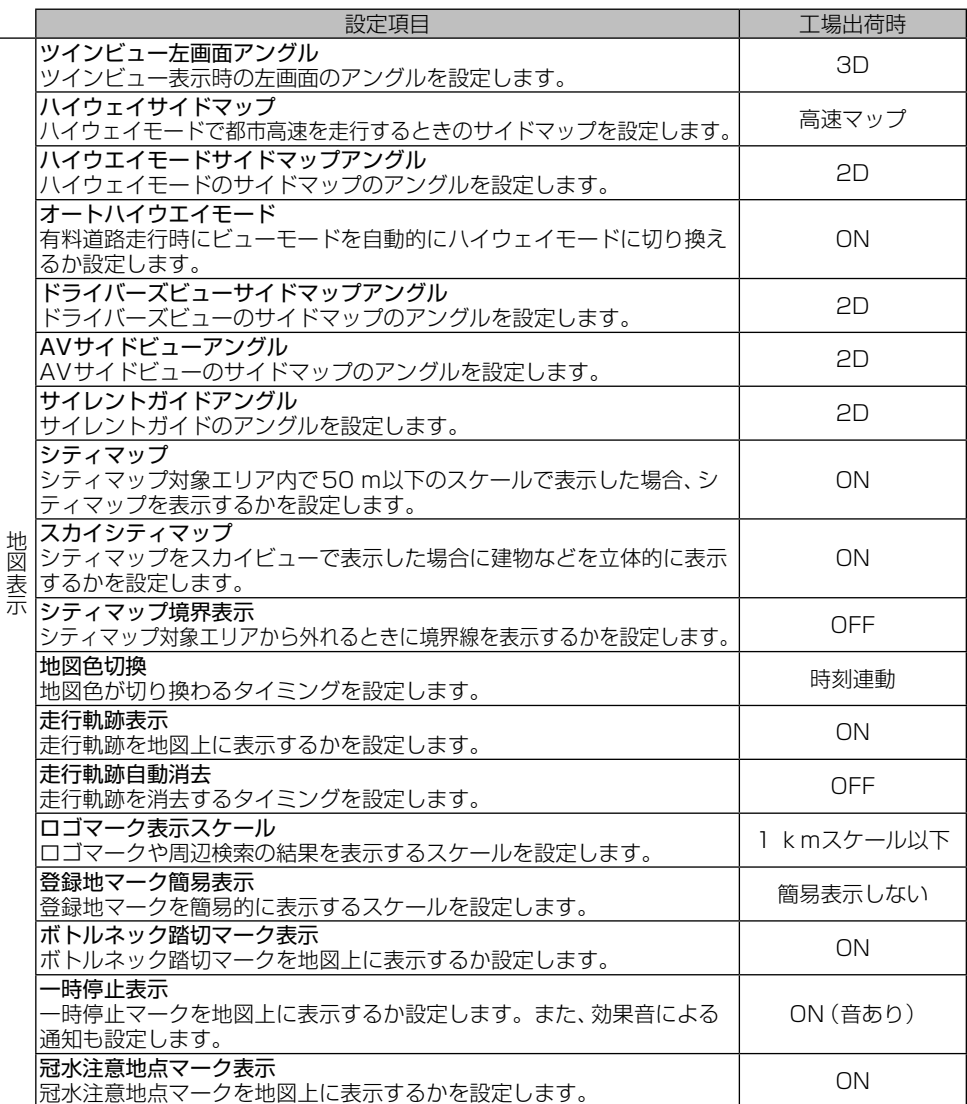

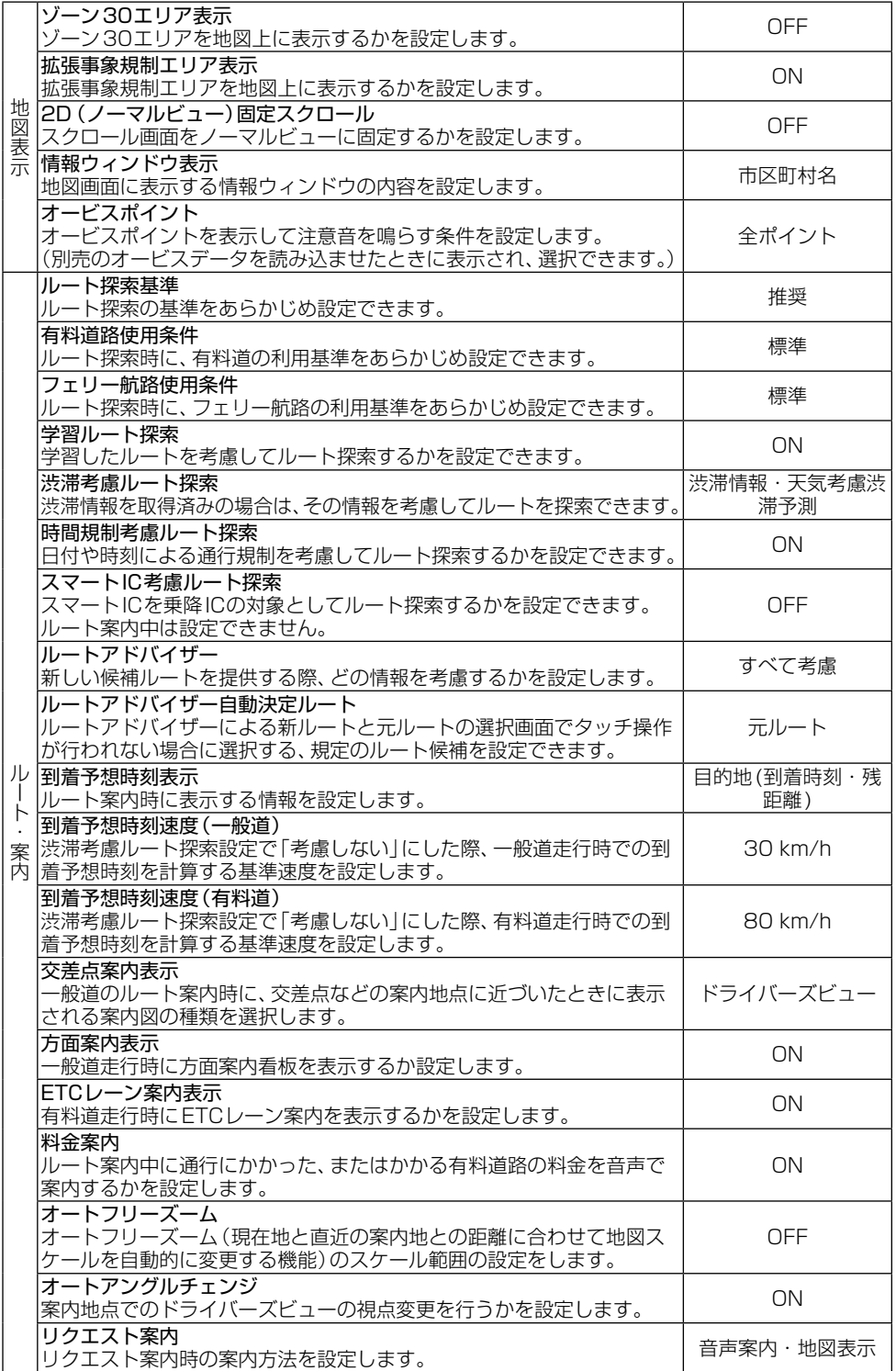

ナビゲーション

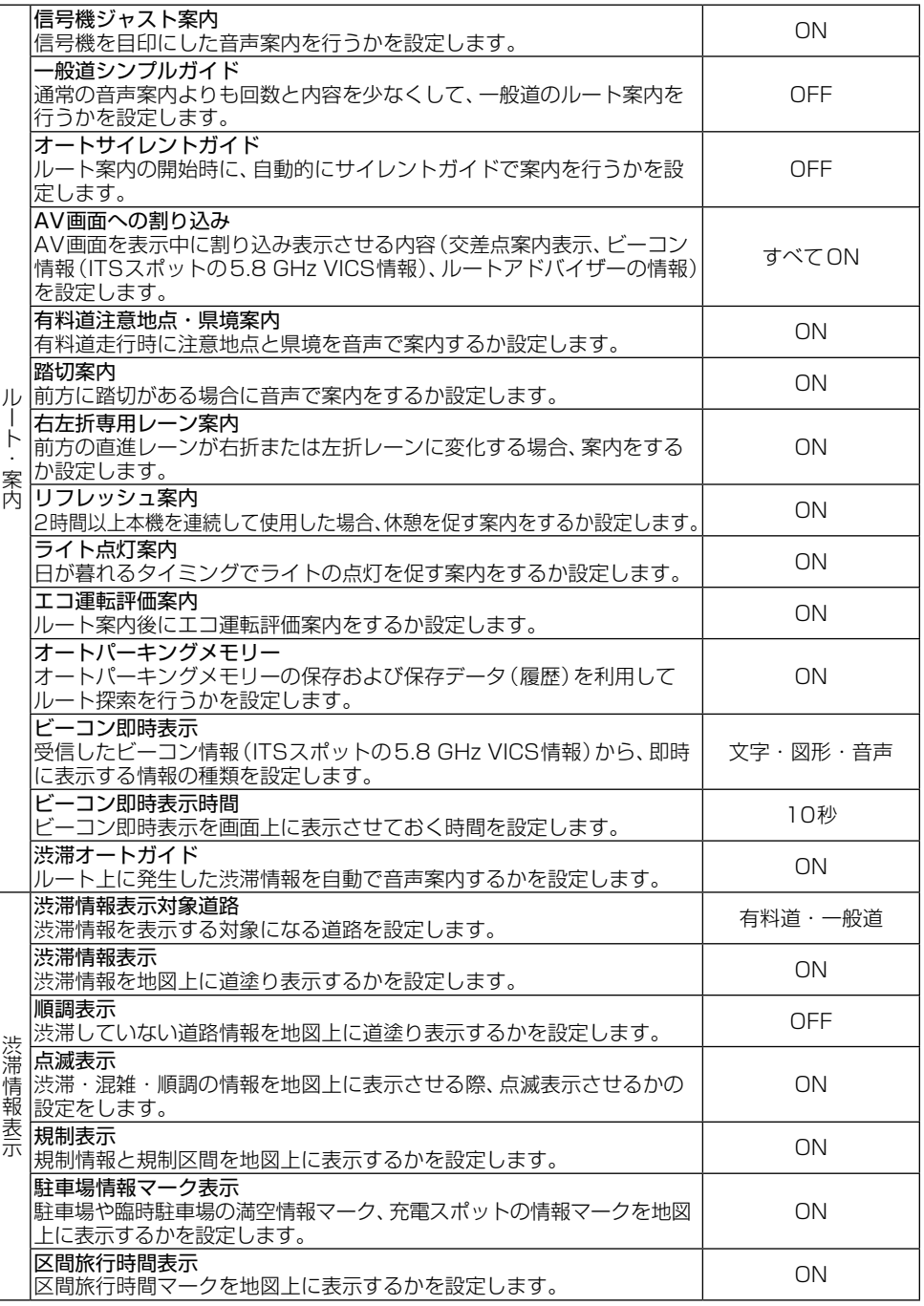

#### メモ

! 本機に表示される一時停止マークやゾーン30エリアは実際の交通規則や道路標識と異なる場合があります。 その場合は、必ず、実際の交通規則や道路標識に従って走行してください。

! 収録されている冠水注意地点は、実際に冠水する可能性のある全ての地点を保証するものではありません。

|ナビゲーション ナビゲーション

44

# **音楽や映像を楽しもう**

CDやDVDなどの音源や映像のことをAVソー スといいます。

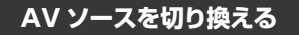

**1 メニュー** を押し、←AVにタッチする **2** AVソースを選んでタッチする

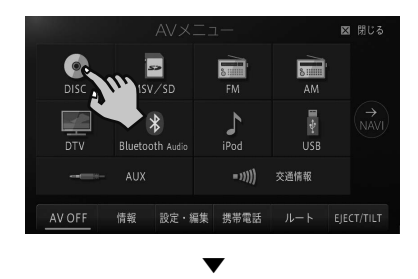

選んだAVソースの画面(AVソース画面)に 切り換わります。

# **■AVソースについて**

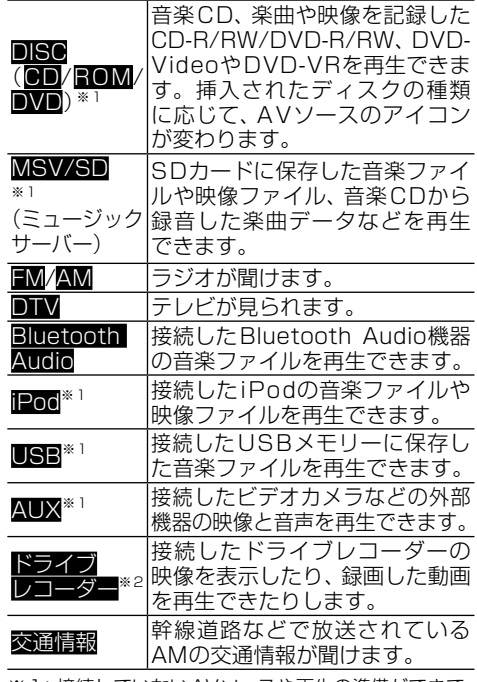

※1:接続していないAVソースや再生の準備ができて いないAVソースは選択できません。 接続方法については、[P47](#page-46-0)をご覧ください。

※2:ドライブレコーダー設定をONにした場合  $(+P56)$  $(+P56)$  $(+P56)$ 

**AV ソースを OFF にする**

## **1 メニュー** を 押 し、A V OFF に タッチする ▼

AVソースがOFFになります。

#### メモ

**• (AV)** を長く押して、AVソースをOFFにすることも できます。

# **AV ソースを操作する**

基本的なAVソースの操作方法について、CDを 例に説明します。

#### メモ

- ! 選んだAVソースによって、操作方法や表示される タッチキーは異なります。詳しくは、『ユーザーズ ガイド』をご覧ください。(ユーザーズガイドの閲覧 方法については、本書の[P10を](#page-9-0)ご覧ください。)
- あらかじめ再生したい音楽CDを挿入してくださ い。(→[P23](#page-22-0))

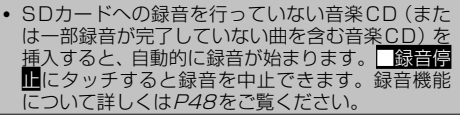

# **1 (メニュー)を押し、← AV- CDに** タッチする

#### 通常再生画面

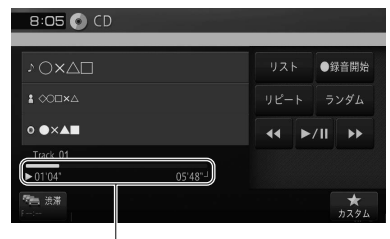

タイムバー

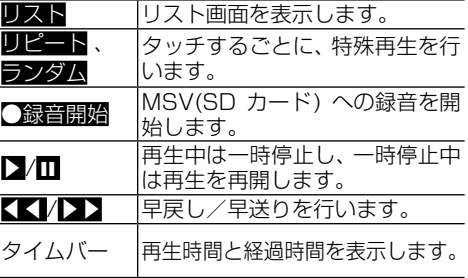

オーディオ

#### リスト画面

オーディオ

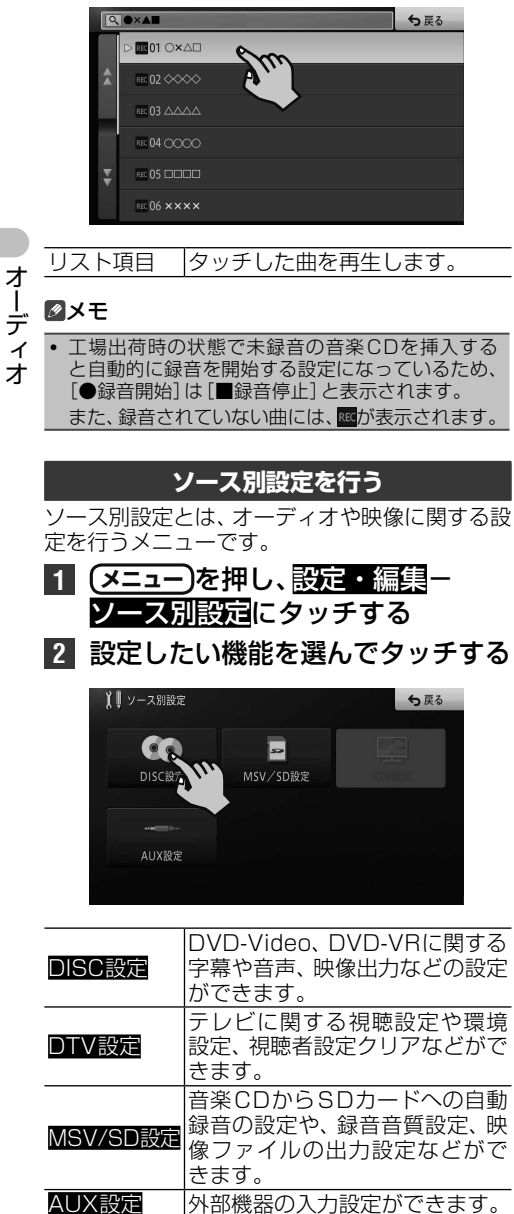

<span id="page-45-0"></span>

## <span id="page-46-0"></span>**USB メモリー/ iPhone / iPod の接続方法**

市販のUSBメモリーは、純正またはオプションのUSBソケットかグローブボックス内に収納されて いるUSB接続ケーブルに接続して、使用することができます。

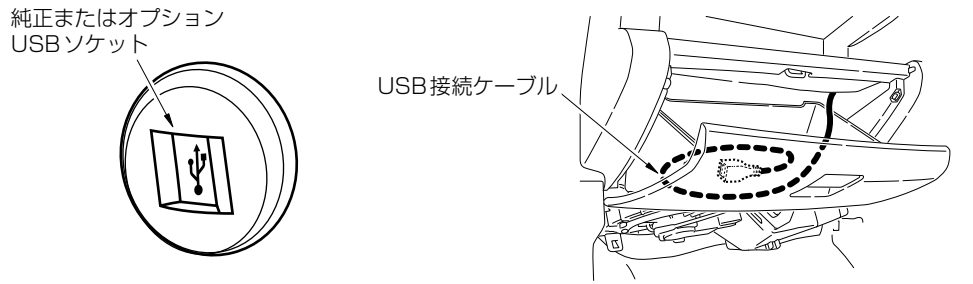

オーディオ

純正またはオプションのUSBソケットをご利用の場合、USB接続ケーブルはグローブボックス内に 取り付けられておりません。

iPhone / iPodをご利用になる場合は、Lightning - USBケーブル[市販]と差し替えて使用してくだ さい。

Lightning-USBケーブルは、車内に放置しないでください。

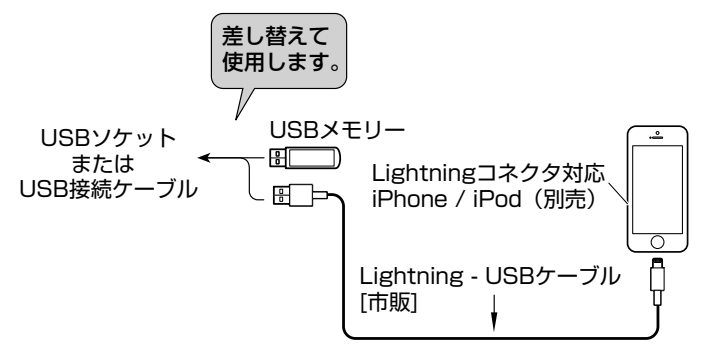

## **VTR などの外部映像機器(AUX)の接続方法**

別売品のVTRケーブルを接続している場合、お客様が使用されているVTRなどの外部映像機器を接 続して使用することができます。

ご使用になる製品の端子形状に合わせて、各種変換ケーブルをお使いください。

VTRなどの外部映像機器を接続した場合は、AV機能設定を行う必要があります。

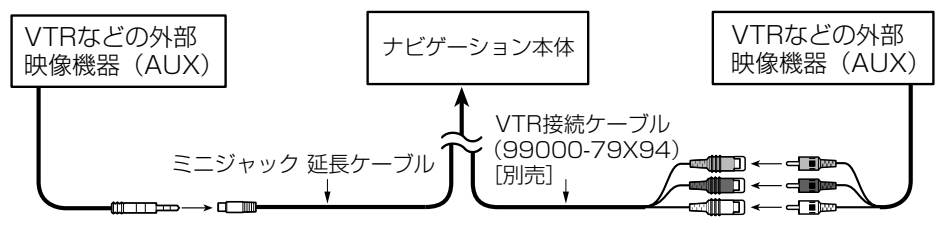

#### メモ

• 外部映像機器とドライブレコーダーの同時接続はできません。

# <span id="page-47-0"></span>**録音機能 ( ミュージックサーバー ) について**

本機は、録音機能を搭載しています。録音の対象となるのは、音楽CDのみです。ソース別設定のオー ト録音モードがONの状態で未録音の音楽CDを挿入すると、自動的に挿入されているSDカードへ録 音します。録音完了後は、AVソースからMSV/SDを選ぶと録音した楽曲データを再生できます。

#### メモ

オーディオ オーディオ

- 録音に関する設定は、ソース別設定 (→ [P46](#page-45-0))で変更することができます。
- ! 録音中は、SDカード内の音楽データの編集(タイトル取得、アルバム消去、トラック消去、マイミックスから消去、 緑音データの全消去)はできません。
- 差分更新が開始されると、録音は中止されます。録音を再開するときは、差分更新が終了してから●録音開始に タッチしてください。
- ! 音楽CDを録音すると、SDカードに「NAVIRECDATA2」という録音した音楽データ用のフォルダーが作られ ます。誤ってこのフォルダーを削除してしまうと、録音した楽曲データも削除されますのでご注意ください。
- SDカードに保存した録音データやパソコンから取り込んだ楽曲データの上限はトラック5 000曲、アルバム 300件です。フォルダー階層の制限はありません。
- ! ライブCDなどの曲間が途切れないCDを録音した場合、本機での再生時には曲間で音が途切れます。
- ! 楽曲間が短い音楽CDを録音すると、曲の最初や最後に前後の曲の一部が録音される場合があります。

本機にはGracenote音楽認識サービス(以降Gracenoteデータベース)のタイトル情報が収録され ており、録音した楽曲データとGracenoteデータベースに収録されているタイトル情報が一致した 場合、音楽CDと同じタイトル情報が画面上に表示されます。

録音した音楽CDのタイトル情報が未収録またはタイトル候補が複数あった場合は、「No Title」と表 示されます。「No Title」と表示された場合は、ミュージックサーバーの編集機能を使って手動でタイ トルを入力するか、タイトル情報を再取得します。再取得時は、はじめに本機内蔵のGracenoteデー タベースを検索し、候補が見つかった場合はリスト表示します。候補が見つからない場合は、本機の 通信機能を使って専用サーバーのGracenoteデータベースを検索しますが、あらかじめ通信機能の 利用準備が必要です。→[P22](#page-21-0)の「携帯電話を登録しよう」

その他にも、パソコンリンクソフト「ナビスタジオ」 ([P58](#page-57-0)) を利用して専用サーバーの Gracenoteデータベースからタイトル取得することもできます。

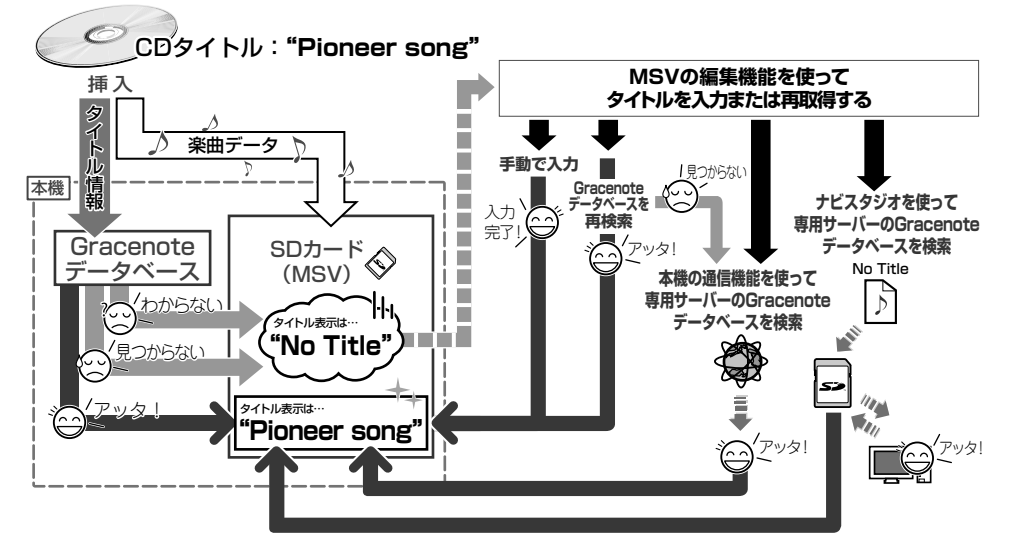

## メモ

· 個人用に作成した音楽CDについては、通信からタイトル取得しても保存形式によっては取得できない場合があ ります。

• ミュージックサーバーの編集機能を使った手動タイトル入力について詳しくは「ユーザーズガイド」をご覧くだ さい。(ユーザーズガイドの閲覧方法については、本書の[P10](#page-9-0)をご覧ください。)

48

# **オーディオ設定をしてみよう**

再生中の音源に合わせて設定を変更したり、音質 をお好みに合わせて調整できます。

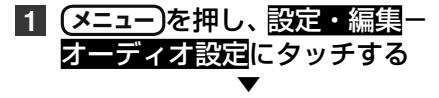

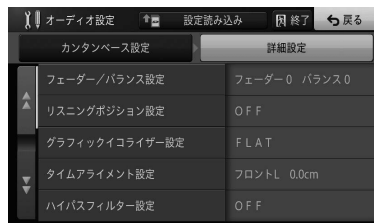

カンタンベース設定では、以下の項目を選択する ことで、あらかじめセットされたグラフィックイ コライザー、音場設定、フェーダー、ラウドネス、 HPF、バスブースターの項目が一括で設定され ます。

工場出荷時は「フラット(初期状態)」です。

- 迫力アップ
- 音声くっきり
- ! 前席メイン
- ! 後席メイン
- フラット(初期状態)

詳細設定では、項目別に設定することができます。 設定読み込みでは、SDカードに書き出したオー 才 ディオ設定の設定ファイルを本機に読み込むこ デ とで、一括でオーディオ設定の各種設定項目を設 定できます。 ォ

#### メモ

• 設定読み込みに関して詳しくは『ユーザーズガ イド』をご覧ください。(ユーザーズガイドの閲覧 方法については、本書の[P10を](#page-9-0)ご覧ください。)

# **オーディオ設定の詳細設定項目一覧**

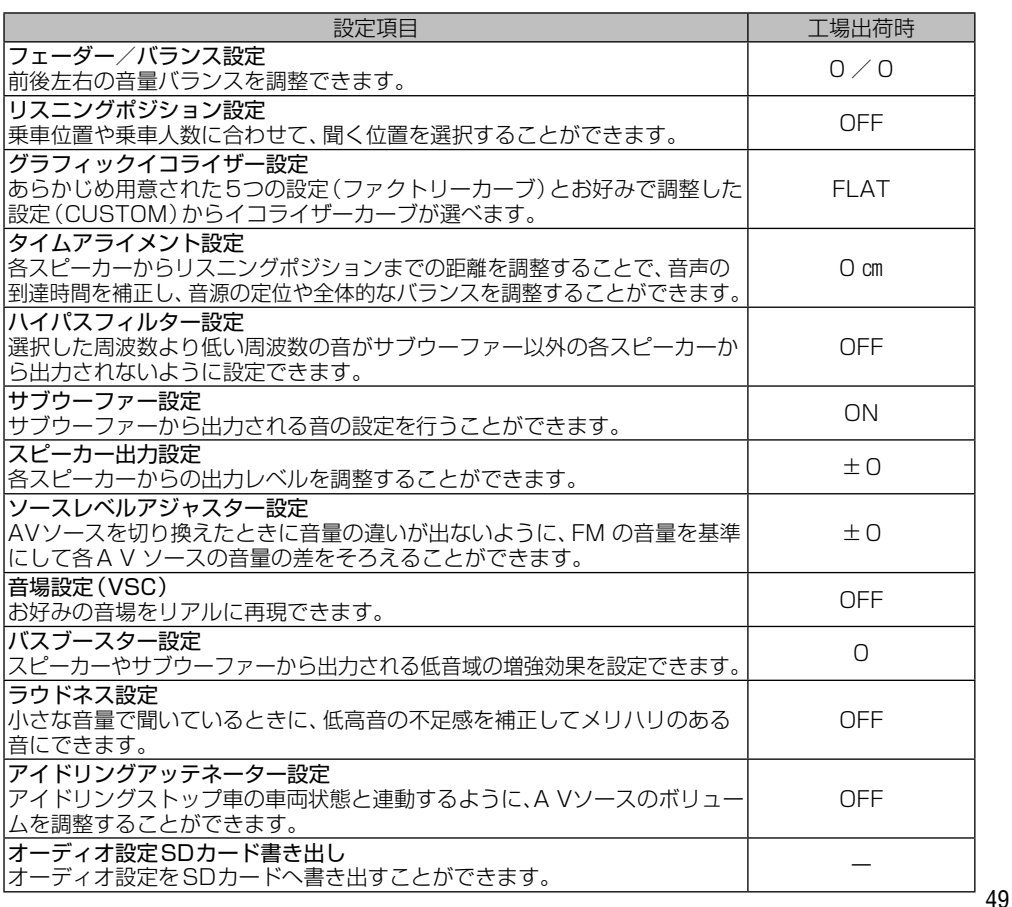

 $\mathbf{I}$ 

 $\overline{A}$ 

# **再生できるファイルとメディアの種類**

本機では、下記の音楽ファイルおよび映像ファイルを再生できます。

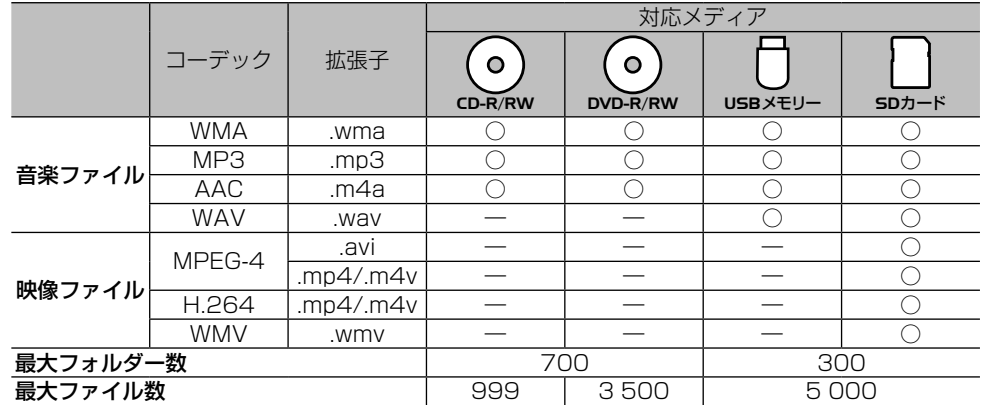

○:対応 ―:非対応

#### メモ

オーディオ オーディオ

• 雑音や故障の原因となりますので、異なるフォーマットのファイルに上記拡張子を付けないでください。

- ! DRM(デジタル著作権管理)付きのファイルの再生には対応しておりません。
- ! WMVのマルチビットレートファイルの再生は、動作保証外です。

# **音声コーデックについて**

対応しているサンプリング周波数、ビットレート、量子化ビット数は以下の通りです。

#### **■対応音声コーデック一覧**

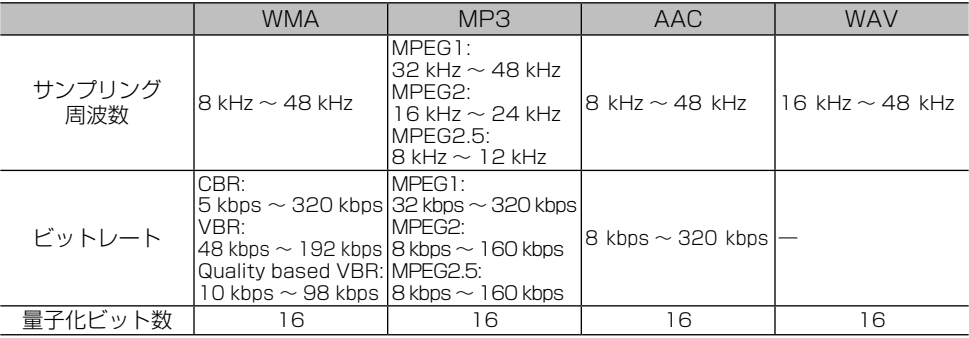

### メモ

- エンコードしたアプリケーションによっては、正常に動作しないことがあります。
- ! エンコードしたアプリケーションによっては、アルバム名などの文字情報が正しく表示されないことがあります。
- ! 本機では、Windows Media Player Ver. 7/8/9を使用してエンコードしたWMAファイルを再生することが できます。
- 
- ! 下記形式には対応していません。 Windows Media Audio 9 Professional
	- Windows Media Audio 9 Lossless(可逆圧縮) — Windows Media Audio 9 Voice
- ! ひとつのMP3ファイルの中に、異なるバージョン(v1, v2)のID3タグ情報が存在する場合は、v2のタグ情報 を優先に表示します。
- · m3uのプレイリストには対応していません。
- ! MP3i(MP3 interactive)フォーマット、およびMP3 PROフォーマットには対応していません。
- ! 本機では、Windows版のiTunesを使用してエンコードされたAACファイルの再生に対応しています。
- ! 画像データを含むAACファイルを再生する場合、再生が始まるまでに時間がかかることがあります。
- ! AACファイルをエンコードしたiTunesのバージョンによっては、正しく再生されないことがあります。
- ! 本機は、LPCM形式でエンコードされたWAVファイルの再生に対応しています。
- ! 表示されるサンプリング周波数の桁は、すべてではないことがあります。

### **映像コーデックについて**

対応している解像度、フレームレート、ビットレートは以下の通りです。

#### **■対応映像コーデック一覧**

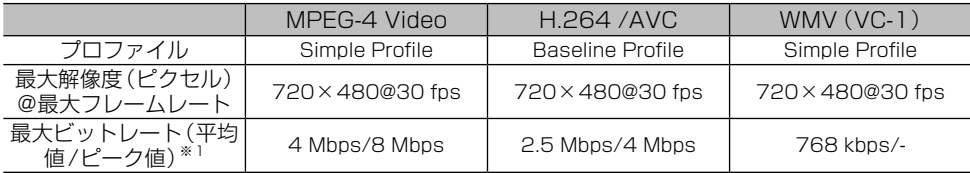

※1:映像コンテンツ全体の平均ビットレートが最大ビットレート(平均値)を超えていなくても、瞬間的なビット レートが最大ビットレート(平均値)を連続的に超えると、正常に再生できない場合があります。

メモ

! 作成したアプリケーションによっては、正常に動作しないことがあります。

### **音声コーデックと映像コーデックの組み合わせについて**

対応している音声コーデックと映像コーデックの組み合わせは以下の通りです。

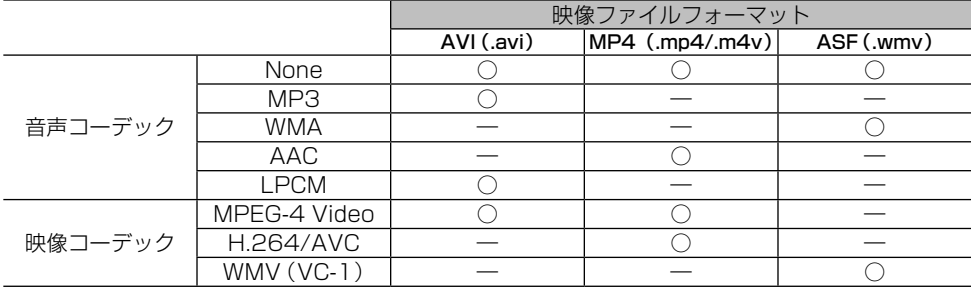

○:対応 ―:非対応

# **スマートループを利用してみよう**

「スマートループ」とは、ご利用登録していただ いたお客様からご提供いただく走行履歴データ や地点データ、オートパーキングメモリーデータ などを専用サーバーで蓄積管理し、カロッツェ リア独自のデータを加えてスマートループ参加 ユーザーへ配信する情報共有システムです。

スマートループの利用方法は、車載でのご利用 と、SDカードとナビスタジオをインストールし たパソコンを組み合わせてのご利用の2通りが あります。

車載(リアルタイムプローブ) Ő. 専用サーバー

全国のスマートループ参加ユーザー

SDカード + パソコン(蓄積型プローブ)

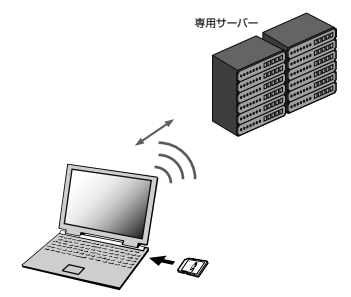

# **スマートループ渋滞情報を利用するために 必要なこと**

スマートループ渋滞情報を利用するためには、次 の4つのステップで登録や設定を行います。

#### ① お客様登録(無料)をする(→P61)

※ マイセットアップ (→[P15](#page-14-0)) で「スマートループ お試し登録」を行っていただいた場合は、お客様登 録(無料)およびスマートループ設定の初期登録をし なくてもスマートループ渋滞情報を期間限定で体験 していただくことができます。体験期間終了後も引 き続きスマートループ渋滞情報をご利用される場合 や、本機の全機能をお使いになる場合は、お客様登 録(無料)を行ってください。

$$
\blacktriangledown
$$

**② 通信機器を準備する (→ [P52](#page-51-0))** 

▼

<span id="page-51-0"></span>▼

③ 携帯電話を登録する(→[P22](#page-21-0))

④ スマートループ設定をする(→[P52](#page-51-1))

#### **通信機器を準備する**

Bluetooth対応の携帯電話をご用意ください。 なお、Bluetooth対応の携帯電話でも、機種に よっては本機との接続に制限が発生する場合が あります。「本機と接続可能な通信機器について」 (→[P11\)](#page-10-0)をご覧になり、事前に確認してくだ さい。

#### <span id="page-51-1"></span>**スマートループ設定をする**

初期登録※、プローブ情報送信、SDカード保存設 定、プローブ情報受信の設定を行います。プロー ブ情報とは、車両を通じて収集される位置・時刻・ 路面状況などのデータです。

スマートループでは、より正確な渋滞情報を得る ために、お客様からプローブ情報をご提供いただ いております。

- ※ 通信機能で「お客様登録」を行っている場合、 または「スマートループお試し登録」を行って いる場合は、手順2 ~ 4は行わず、手順5に 進んでください。
- **1 メニュー** を 押 し、設 定・ 編 集 -. スマートループ設定にタッチする **2 スマートループ初期登録■登録する** にタッチする

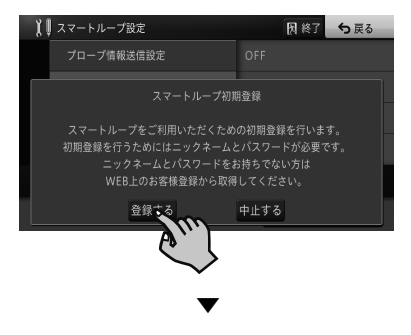

専用サーバーに接続されます。

**3** 初期登録(WEB でのお客様登録が お済の方はこちら)にタッチする

#### メモ

• インターネットでのお客様登録 (→ P61) がお 済みでない場合は、お客様登録(お客様登録がお 済でない方はこちら)にタッチしてお客様登録を 行ってください。お客様登録完了後、手順5に進ん でください。(お客様登録は無料)

スマートルーフ スマートループ

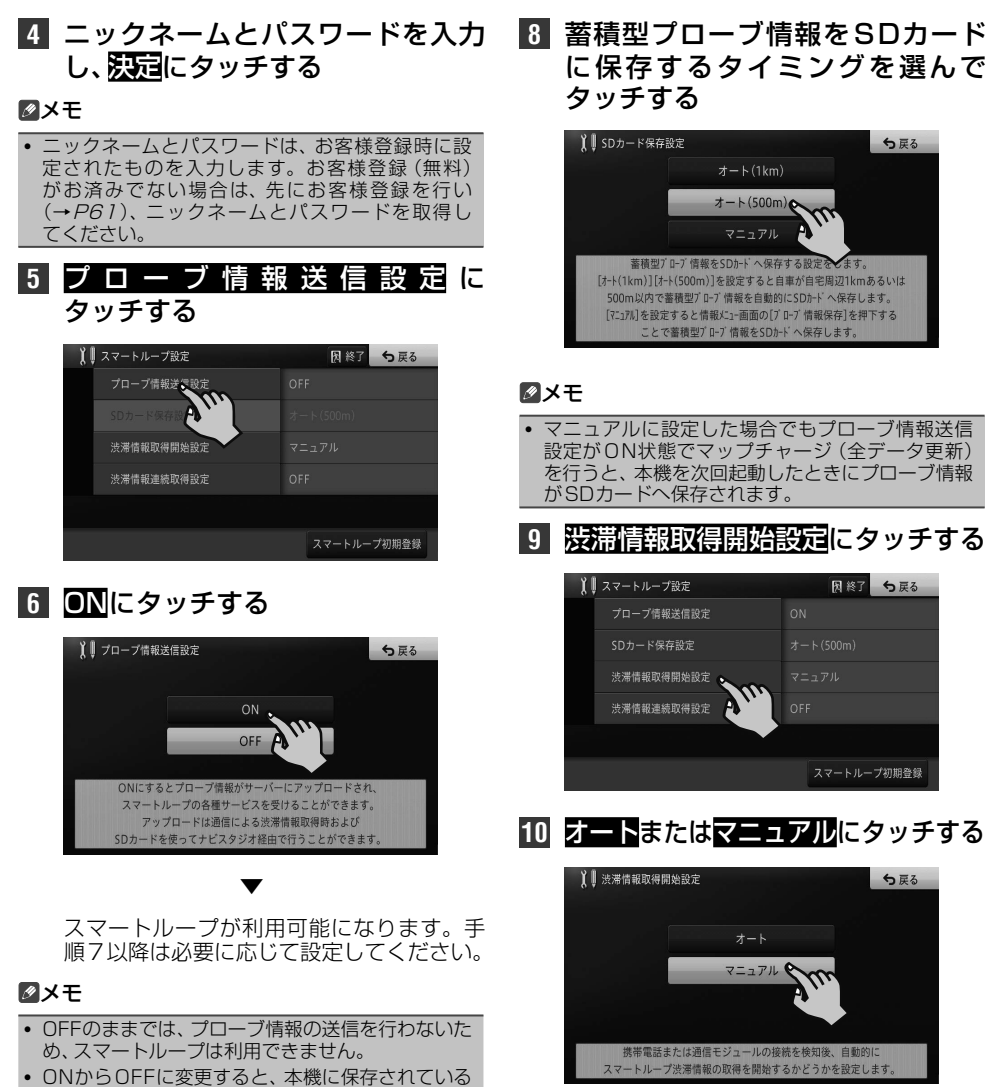

プローブ情報の消去確認メ<u>ッセ</u>ージが表示されま す。設定を変更する場合ははい、キャンセルする場 メモ

図終了 う戻る

スマートループ初期登録

合はいいえにタッチしてください。

【■スマートループ設定

プロープ情報送信設定 SDカード保存設定 渋滞情報取得開始設定 渋滞情報連続取得設定

**7** SDカード保存設定にタッチする

- マニュアルに設定された場合は、「スマートループ **渋滞情報の取得のしかた」(→ [P54\)](#page-53-0) をご覧にな** り、情報取得を行ってください。
- ! オートに設定された場合は、本機が起動後、本機が 初めて通信機器との接続を確認した時点で、1度 だけ自動的に渋滞情報を取得します。

スマートループ スマートループ

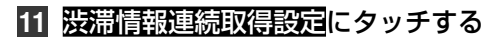

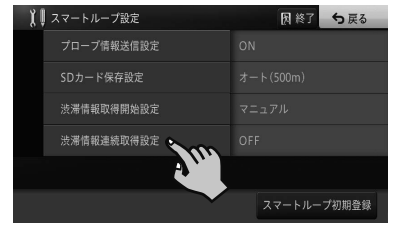

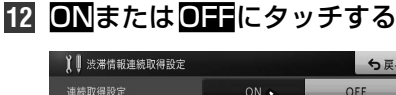

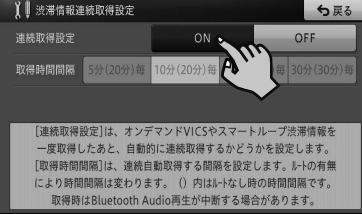

▼ 以上で、スマートループ設定は完了です。

#### メモ

- ! ON に設定すると、通信費および接続料金発生に関 するメッセージが表示されます。通信費および接 続料金はお客様負担となります。承諾される場合 ははいにタッチしてください。
- ! ONに設定された場合は、続けて取得時間間隔も設 定してください。

<span id="page-53-0"></span>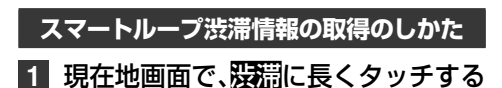

▼ スマートループ渋滞情報を取得します。

#### メモ

• 渋滞情報メニュー(→P31) の 情報取得に タッチして、スマートループ渋滞情報を取得するこ ともできます。

### **スマートループ渋滞情報取得画面の見かた**

スマートループ渋滞情報のうち、プローブ情報から生成された渋滞情報は点線で表示され、VICSセン ター経由で配信された渋滞情報は実線で表示されます。詳しくは[P95の](#page--1-0)「記号・マークー覧 / をご 覧ください。

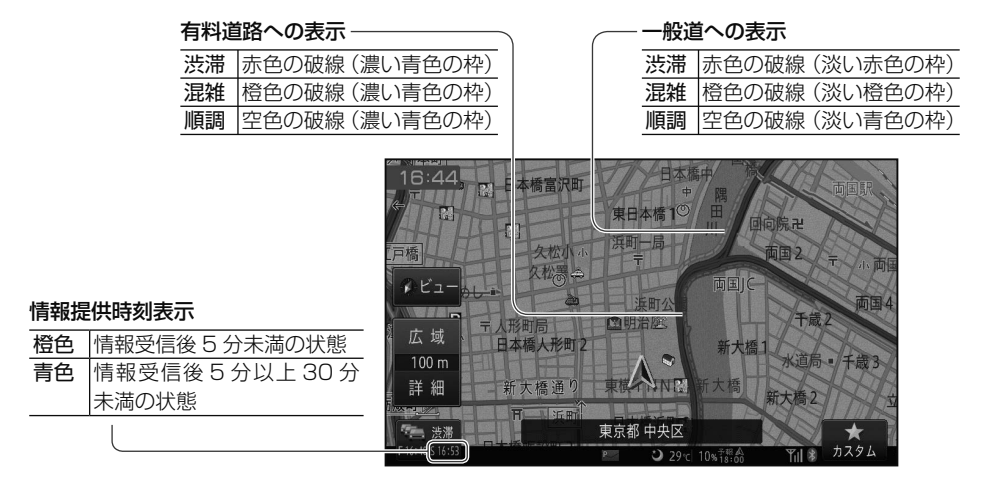

### メモ

- スマートループ渋滞情報が正しく取得できている場合は、情報提供時刻表示が「S ○○: ○○」と表示されます。 「 O ○○:○○」と表示されている場合は、オンデマンドVICS 情報のみが取得されています。再度、スマートルー プ設定などを確認してください。
- ! スマートループおよびオンデマンドVICSについて、詳しくは『ユーザーズガイド』をご覧ください。(ユーザー ズガイドの閲覧方法については、本書の[P10](#page-9-0)をご覧ください。)

# **ハンズフリー通話をしてみよう**

Bluetooth接続された携帯電話と付属のハンズ フリー通話用マイクを使って、ハンズフリー通話 ができます。

# メモ

• あらかじめ本機に携帯電話を登録してください。  $(+P22)$  $(+P22)$  $(+P22)$ 

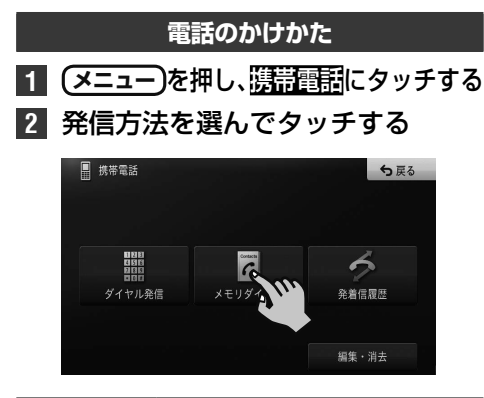

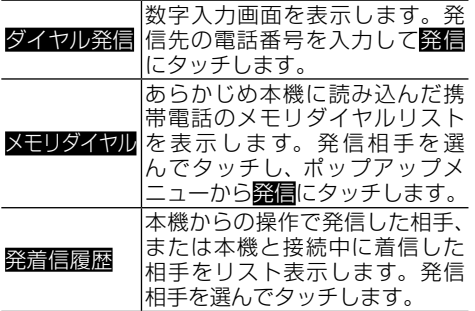

## メモ

- ! 携帯電話本体を操作して発信することもできます。
- メモリダイヤルの読み込みや、その他のメニューに ついては、『ユーザーズガイド』をご覧ください。 (ユーザーズガイドの閲覧方法については、本書の [P10](#page-9-0)をご覧ください。)

# **電話の受けかた**

**1** 電話を着信したら、通話にタッチする

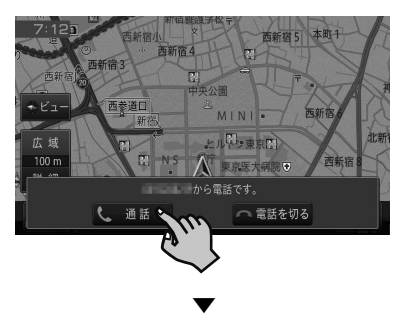

<span id="page-54-0"></span>通話が可能になり、通話中メニューが表示さ れます。

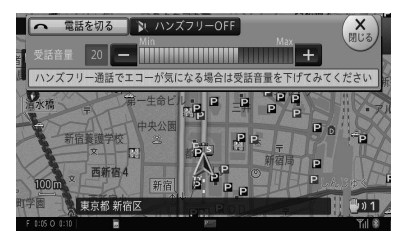

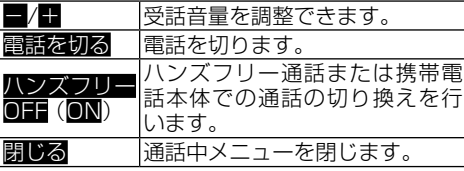

#### メモ

• 受話音量の調整は、ナビゲーションの音量調整メ ニューで行うこともできます。→[P26](#page-25-1)の「ナビ ゲーションの音量を調整してみよう」

**ハンズフリー通話の受話音量について**

ハンズフリー通話中の受話音量は、使用されてい る携帯電話の機種や、電話先の電話により大きく 異なります。このため、エコーが気になる場合は、 受話音量を下げてみてください。

# **ドライブレコーダーを使ってみよう**

別売のドライブレコーダー「99000-79BM8- 000(ND-DVR1347ZS)」(以降「連携ドライ ブレコーダー」と表記)を接続すると、本機を通 して映像やメッセージの確認、および連携ドライ ブレコーダーの操作を行うことができます。

連携ドライブレコーダーの操作方法や内容につ いては、連携ドライブレコーダーに付属の取扱説 明書もご覧ください。

# **ドライブレコーダーリンク機能について**

本機と連携ドライブレコーダーを接続すると以 下のことが行えます。

- 接続状態画面で連携ドライブレコーダーの接続 状況を確認できます。
- 録画時や静止画撮影時に、緯度経度・方位角・ 時速の情報を取得します。
- ナビゲーションのGPS機能を使って、自動的 に年月日、時刻の情報を取得します。

また、本機のドライブレコーダーリンク機能を ONにすると、以下の連携ドライブレコーダー機 能を使うことができます。

- 連携ドライブレコーダー本体のボタンと同じ操 作をタッチ操作で行えます。
- セキュリティモード中に振動を検出すると、ナ ビゲーション起動時に通知メッセージでお知ら せします。
- イベント撮影 (手動操作および衝撃検知時)に ナビ画面およびAV画面にてメッセージを表示 します。
- 連携ドライブレコーダーに異常が発生した場合 にナビ画面およびAV画面にエラーコードを表 示します。

#### メッセージ表示時の例 (セキュリティ検知時の通知):

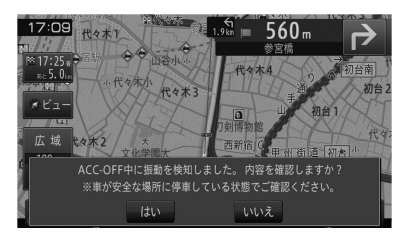

# メモ

- ! 初めて本機と接続したときは、本機のGPS測位か センサー学習完了までドライブレコーダーリンク 機能が動作しないことがあります。
- ! 走行中はRECボタンのみ操作できます。連携ドラ イブレコーダーからの出力映像も表示されません。
- 緯度経度・方位角・時速の情報は撮影中の画面では 確認できません。撮影後のファイルに表示されます。

<span id="page-55-0"></span>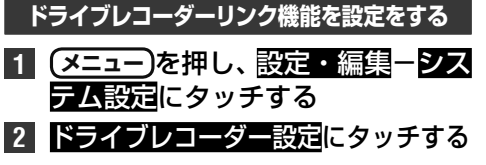

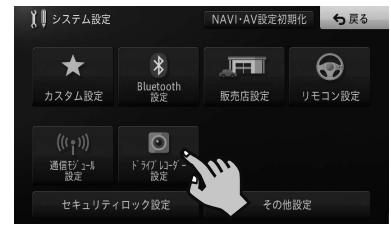

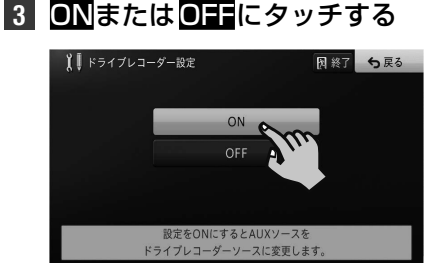

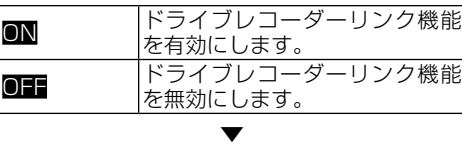

ドライブレコーダーリンク機能の設定が完 了します。

#### メモ

! ドライブレコーダー設定をONにすると、AVメ ニュー画面のAUXがドライブレコーダーに切り換 わります。

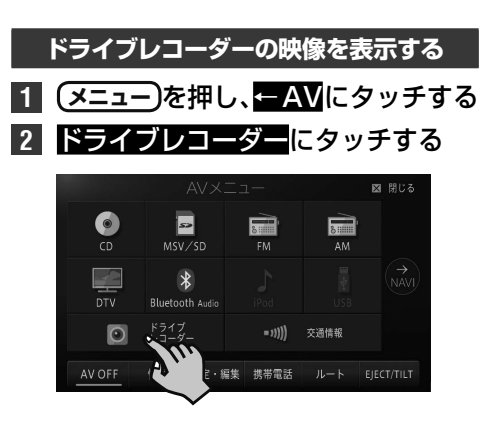

連携ドライブレコーダーの映像が表示され ます。

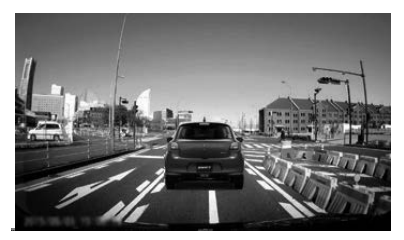

画面にタッチすると、連携ドライブレコー ダーを操作するためのタッチキーが表示さ れます。

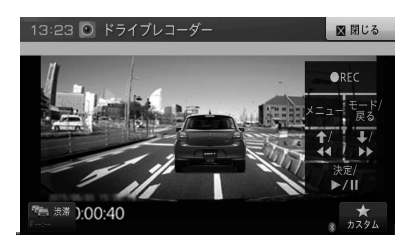

本機の画面で連携ドライブレコーダーを操 作することができます。

#### **接続状態を確認する**

連携ドライブレコーダーの接続状態の確認を行 います。

- **1 メニュー** を押し、情報-システム情 報にタッチする
- **2** 接続状態にタッチする

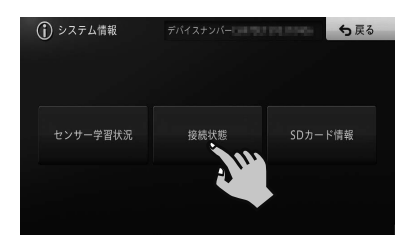

**3** 次ページにタッチしてページを送 り、オプション接続画面を表示する

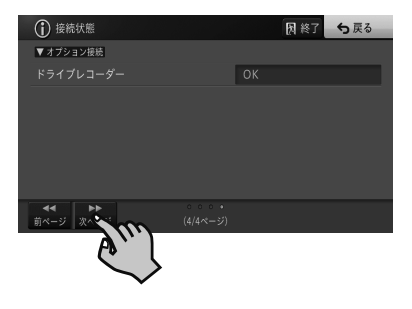

# **メッセージ表示について**

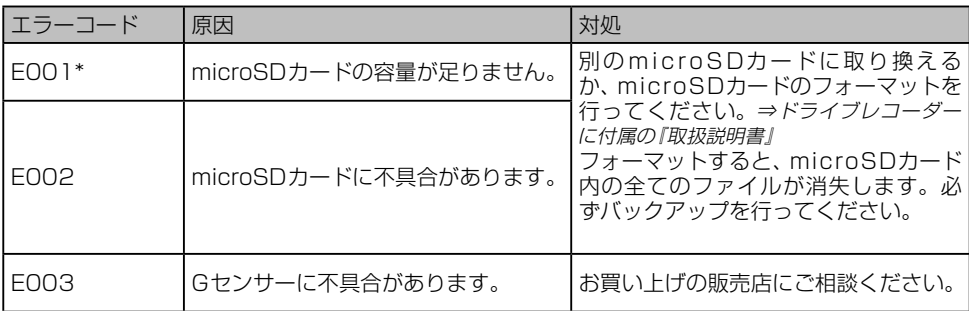

\* 連携ドライブレコーダー側の操作で、保護ファイルの上書き設定を「上書きする(通知なし)」に設定 した場合は通知されません。⇒連携ドライブレコーダーに付属の『取扱説明書』

メモ

• 上記以外のメッセージ表示については、「ユーザーズガイド」または連携ドライブレコーダーに付属の『取扱説 明書」をご覧ください。(ユーザーズガイドの閲覧方法については、本書の[P10](#page-9-0)をご覧ください。)

ドライブレコーダー

<sup>!</sup> エラー検知のタイミングによっては、メッセージと通知音が実際の症状と異なる可能性があります。また、複数 のエラーが同時に発生した場合は、通知されないメッセージと通知音があります。

# <span id="page-57-0"></span>**ナビスタジオを使ってみよう**

パソコンリンクソフト「ナビスタジオ」をパソコンにダウンロードして、パソコンで作成したルートや 地点の情報をSDカード経由で本機へ転送できます。また、録音データの編集やマップチャージ(地図 更新)などもできます。

# メモ

- ナビスタジオの全機能をご利用いただくには、お客様登録(→P61)が必要です。
- ! ナビスタジオを使用して全データ更新を行う場合には、16 GB以上のSDカードが必要です。
- 8 GBのSDカードを2枚使用することでも、全データ更新は可能です。
- お使いいただいているパソコンがSDHCカードおよびSDXCカードに対応していない場合には、SDHCカー ドおよびSDXCカードに対応したカードリーダー /ライターなどをご使用ください。
- ナビスタジオで取得したり編集した情報は、本機にSDカードを挿入すると自動的に本機に反映されます。
- 音楽CDの録音を開始すると反映は中断されますが、録音が終了すると自動的に再開されます。

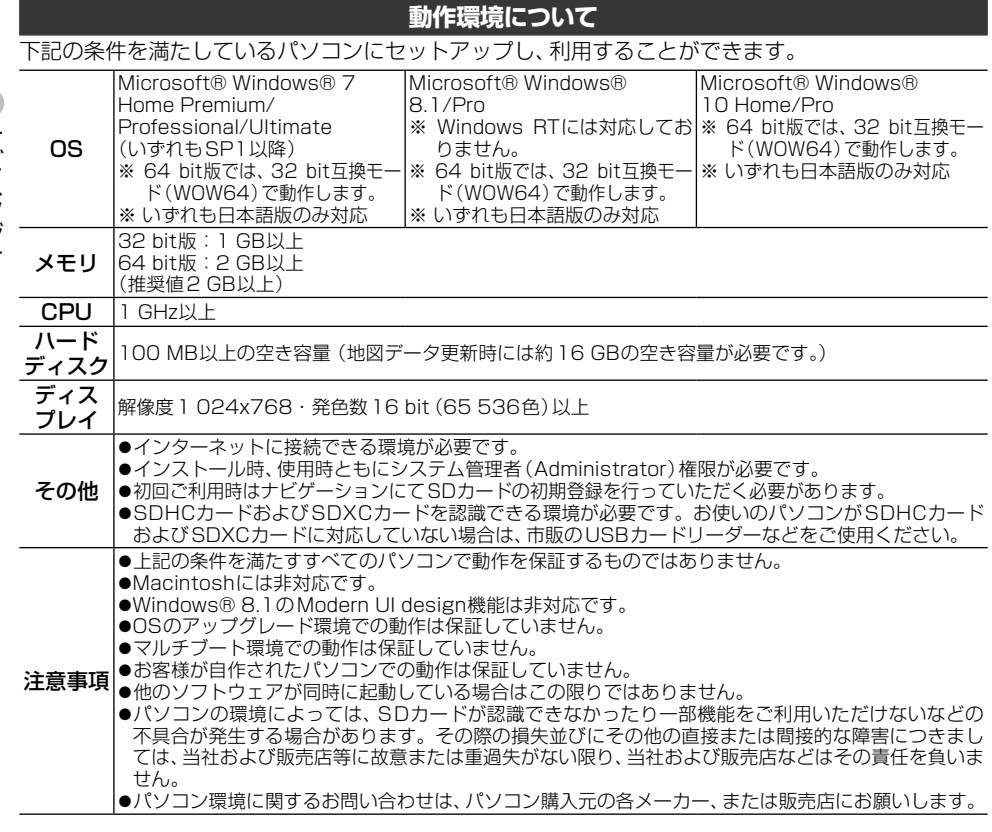

## メモ

! 最新のOSについてはhttp://pioneer.jp/support/dop/をご確認ください。

# **ナビスタジオのダウンロード・ セットアップについて**

下記URLにアクセスしてダウンロードし、表示 される内容に従ってセットアップを行ってくだ さい。インターネット接続ができないパソコン の場合、セットアップができませんのでご注意く ださい。

http://pioneer.jp/car/navistudio/

### メモ

• ナビスタジオの詳しいセットアップ方法は、 『セ ッ ト ア ッ プ マ ニ ュ ア ル』を ご 覧 く だ さ い。 『セットアップマニュアル』は、ナビスタジオと同じ 上記URLでダウンロードできます。

## **SD カードを本機に登録する**

本機とパソコン間でのデータ転送などは、SD カードを使って行います。使用できるSDカード は、本機に登録されたSDカードのみとなります。

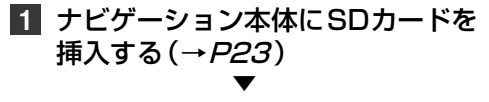

本機をご購入後はじめてSDカードを挿入 すると、SDカード登録確認メッセージが表 示されます。

西新深山 西新宿5 本町1 两新宿4  $\mathbb{H}$ 西新宿3 四十六年 西新宿 西参道口  $E + E$ 西新宿 MINI-上ルトラ東京区 広域  $\sqrt{2}$ 新しいSDカードが挿入されました このSDカードをパソコンリンク用として登録しますか? はい、 いいえ ▼

**2** はいにタッチする

挿入したSDカードが、ナビスタジオ用とし て本機に登録されます。

#### メモ

• いいえにタッチした場合は、登録が行われず、ナビ スタジオ用としては使えません。

**3** 確認にタッチする

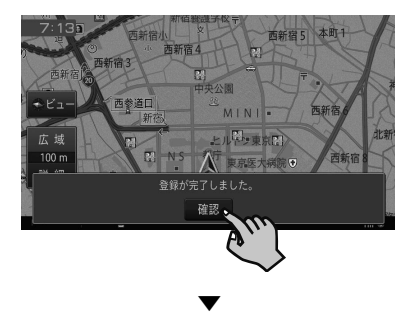

SDカードを取り出し、パソコンにセットし てください。以降は『セットアップマニュア ル』をご覧ください。

### メモ

! SDカード登録確認メッセージは、一度登録が完了し たあとは別のSDカードを挿入しても表示されませ ん。はじめに登録したSDカードを別のものに変更 したい場合は、システム設定メニュー(→P32) の「その他設定」-「SDカード登録確認メッセージ 表示」をONに設定してください。

! あらかじめ、SDカードのライトプロテクト(書き 込み防止)を解除してください。

# **ナビスタジオを使ってできること**

ナビスタジオを起動するとランチャーが表示さ れます。ランチャー内の各アイコンをクリック するとアプリケーションが起動します。 各機能に関する詳しい説明は、ナビスタジオのオ ンラインヘルプをご覧ください。

#### ランチャー

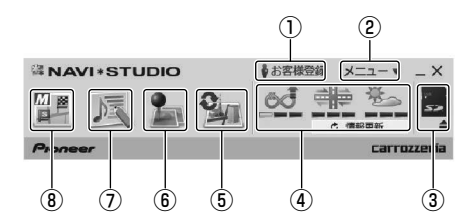

- 1 **お客様登録メニュー** ナビスタジオセットアップ画面を表示して、 お客様登録や各種セットアップができます。
- 2 **メニュー** 機種選択や各種設定ができます。オンライ ンヘルプも、こちらからご覧いただけます。
- 3 **SDカード管理機能** SDカードの取り出し、処理中断など、SD カードの動作管理ができます。
- 4 **情報更新メニュー** プローブ情報のアップロードやスマート ループ渋滞情報、ウェザーライブのダウン ロードなどができます。
- 5 **アップデートマネージャー** パソコン上で、地図データの更新、各種デー タのダウンロード、各種データの転送などの データ管理ができます。
- 6 **メンテナンスマネージャー** パソコン上で、登録地データの編集などの データ編集ができます。
- 7 **MSVタイトルエディター** (ナビスタジオ起動時に「MSVタイトルエ ディター 使用する」を選択した場合) SDカードに録音した音楽ファイルのタイト ルを専用サーバーのGracenoteデータベー スから取得したり、書き換えることができま す。また、SDカードに録音した楽曲の編集・ 削除もできます。

8 **MapFan Web forカロッツェリア** パソコン上で、地図表示、目的地検索、ルー ト探索、ドライブプランの作成、地点登録・ 編集などのナビゲーション操作ができます。 作成・登録・編集したデータをSDカード または専用サーバー経由で本機に転送し、利 用できます。 ご利用には、スマートループの利用登録と MapFan会員IDの登録が必要です。

ナビスタジオ ナビスタジオ

# **お客様登録(無料)をしよう**

本機の通信機能やバージョンアップなど、本機を より便利で快適にお使いいただくためには、あら かじめお客様登録をしていただくことをお勧め <u>。ここの日は芸</u>録としていたたくこことの動の<br>します。お客様登録の方法はインターネットを 利用した方法と本機の通信機能を使った方法の 2通りあります。

#### メモ

- マイセットアップ (→P15) で「スマートルー プお試し登録」を行っていただいた場合は、お客様 登録(無料)およびスマートループ設定の初期登録 (→P52)をしなくてもスマートループ渋滞情 報を期間限定で体験していただくことができます。 体験期間終了後も引き続きスマートループ渋滞情 報をご利用される場合や、本機の全機能をお使いに なる場合は、お客様登録(無料)を行ってください。
- お客様登録は、バージョンアップやスマートループ機 能と関係しています。本機を譲渡・転売する場合な どは、お客様ご自身で退会手続きを行ってください。
- お客様登録では、ご希望のニックネームとパスワー ドを登録します。登録した内容はメモに残して忘 れないようにしてください。

### **インターネットを利用して登録する**

インターネットを利用して、自宅のパソコンなど からお客様登録およびスマートループ利用登録 を行います。

**1** . 下記URLにアクセスして、「新規 のご登録はこちら」をクリックする

https://www.smartloop.jp/smartloop/ index.html

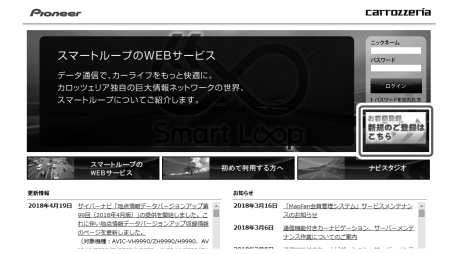

# **2 「楽ナビ(メインユニットタイプ)」をク** リックする

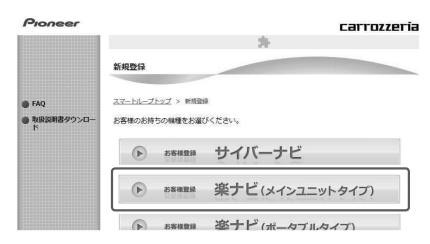

### **3** . 下図のカテゴリー内にある「新規ご 登録はこちら」をクリックする

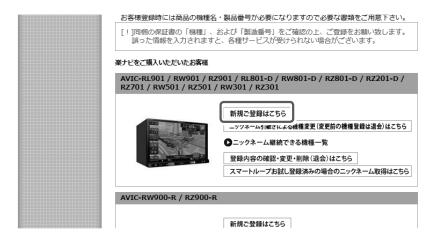

### **4** . 約款を確認したら、「同意する」を クリックする

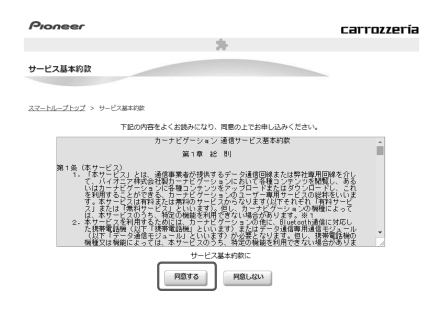

# **5** . 必要事項を入力する

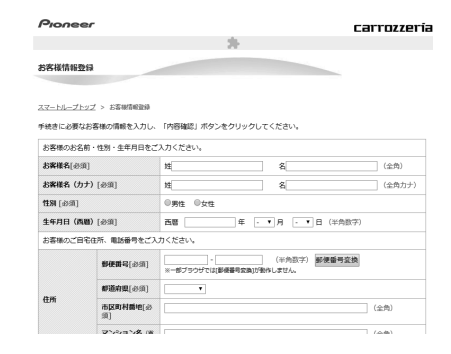

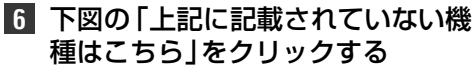

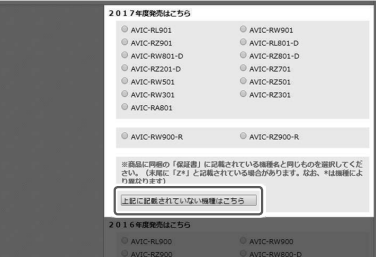

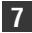

# **7** . お使いの機種を選択する

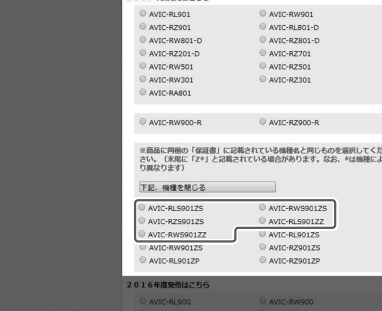

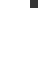

# **8** .「内容確認」をクリックする

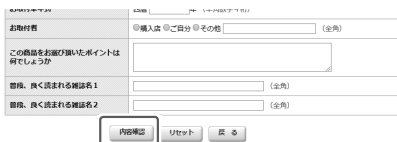

お客様登録 さんじょう しゅうしょう

# **9** . 入力内容が正しければ「登録」をク リックする

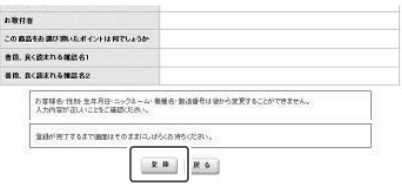

以上でお客様登録とスマートループ利用登 録の設定は完了です。

### メモ

- ナビスタジオのランチャー画面 (→ P59) から、 お客様登録ページを表示させることもできます。
- ニックネーム、パスワードはバージョンアップ時に 必要です。必ずメモに控え、保管してください。
- スマートループのご利用には、別途スマートループ 設定が必要です。(→P52)

## **本機の通信機能を使って登録する**

本機の通信機能を使用して、お客様登録とスマー トループ利用登録を行います。

#### メモ

- ! 通 信 機 能 を 使 う に は、お 使 い の 携 帯 電 話 が BluetoothのDUN、またはPANプロファイルに対 応している必要があります。 また、PANの場合はNAP(Network Access
- Point)に対応している必要があります。 ! あらかじめ本機に携帯電話を登録してください。  $(\rightarrow P22)$

## 1 (メニュー)を押し、Smart Loopに タッチする

#### メモ

- AVメニューが表示されているときは、NAVI→に タッチしてください。
- 2 お客様メニューーお客様登録に タッチする
- **3** 新規登録にタッチする
- **4** 約款を読んでから.同意するにタッチする ▼

以降は、画面に従い必要な情報を順次入力します。

#### メモ

! 電話番号登録では、「-(ハイフン)」の入力は不要です。

## **5** 終了にタッチする ▼

以上で、お客様登録は完了です。

#### メモ

- お客様登録が完了すると、自動的にスマートループ利 用登録も完了し、利用期間が12 ヶ月に設定されます。
- スマートループ利用登録期間は、必要に応じて変更<br>- してください。⇒*『ユーザーズガイド』(ユーザーズ* ガイドの閲覧方法については、本書のP10をご 覧ください。)
- スマートループのご利用には、別途スマートループ 設定が必要です。(→P52)

# **バージョンアップ(地図更新)をしてみよう**

本機は、最大5年間(2018年7月~ 2023年10月)地図データを無償で更新することができます。 最新地図データの取得方法は、 A ハガキ申し込みによる地図更新用SDカード送付サービス または Ⓑ パソコンを使ってナビスタジオから地図データのダウンロードからお選びいただけます。 本サービスは、本機を新品購入されたお客様のみを対象にしています。

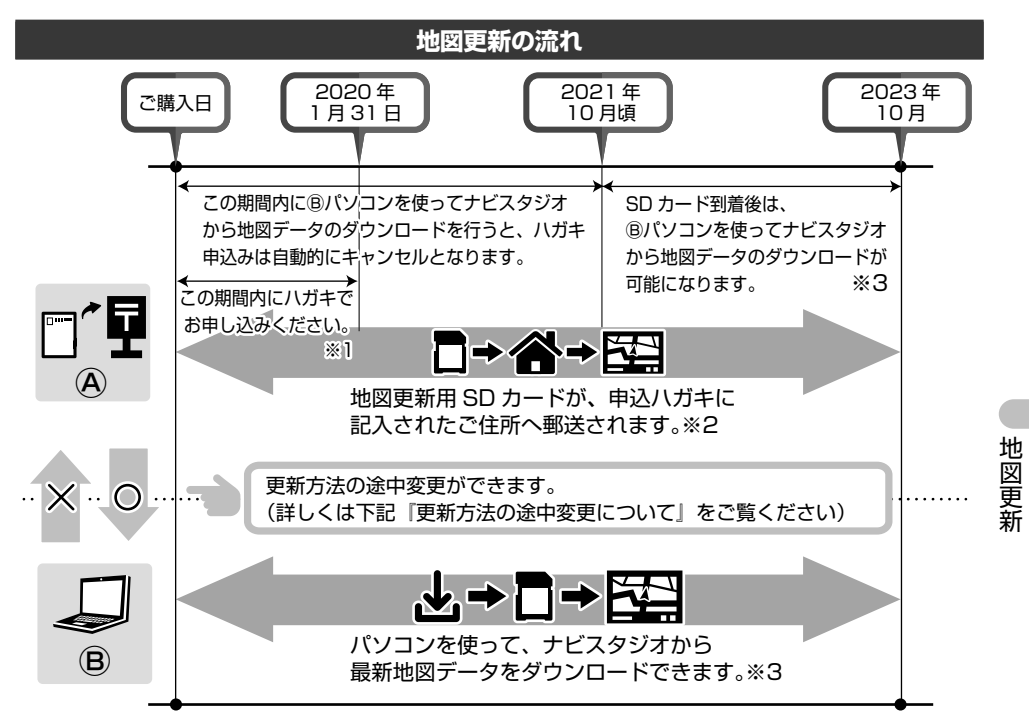

- ※1 申込期限は2020年1月31日(当日消印有効)です。
- ※2 地図更新用SDカード(2021年春版データ収録)の発送時期は2021年10月頃を予定してい ますが、諸般の事情で発送時期が多少遅れることがあります。
- ※3 ハガキ申し込みによる地図更新用SDカード送付サービスを希望される場合、地図更新用SD カードが到着(2021年10月頃を予定)するまでは、パソコンを使ったナビスタジオからの地図 データのダウンロードはできません。 地図更新用SDカード到着後は、パソコンを使ってナビスタジオから地図データのダウンロード

が可能になります。

#### **更新方法の途中変更について**

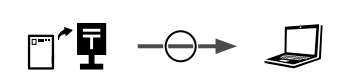

ハガキで申し込んだあとでも、パソコンを使ったナビスタジオ からの地図データのダウンロードに変更できます。 変更すると、ハガキによる申込みは自動的にキャンセルされます。 その際、お客様にはご連絡いたしませんのでご了承ください。

 $\rightarrow \rightarrow$   $\mathbb{T}$   $\blacksquare$ 

パソコンを使ってナビスタジオから地図データのダウンロー ドをすると、ハガキでのお申込みには変更できません。

## **■ 申込ハガキを準備する**

申込ハガキを記入する前に「個人情報のお取り扱いについて」(→[P66](#page-65-0))をお読みください。申込 ハガキの到着をもって、ご同意いただいたものとみなします。

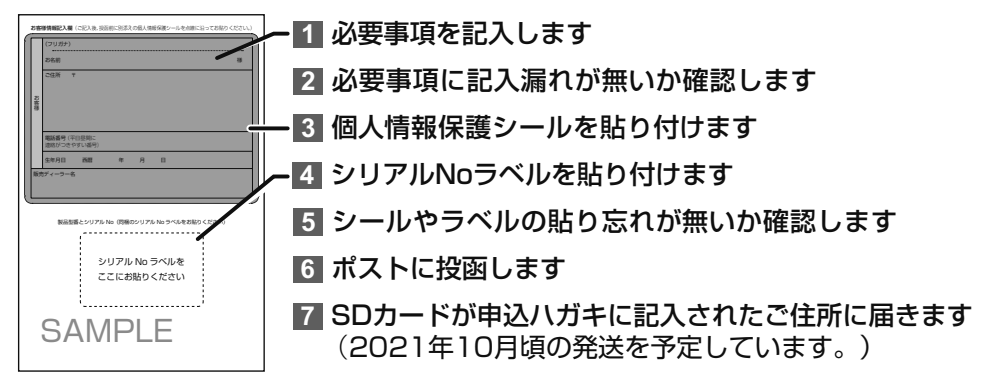

# 注意

- ! 申込ハガキに必要事項がすべて記入されていなかったり、シリアルNo ラベルが貼られていないと、SDカード が郵送されません。
- 

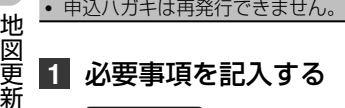

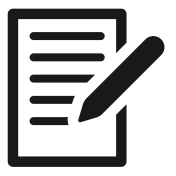

**2** 必要事項に記入漏れがないか確 認する

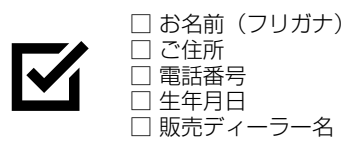

**3** 個人情報保護シールを貼り付ける

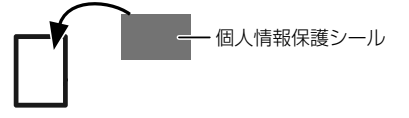

**4** シリアルNoラベルを貼り付ける

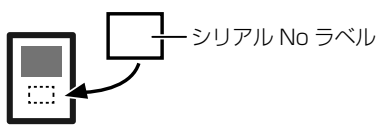

**5** シールやラベルの貼り忘れがない か確認する

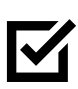

□ 個人情報保護シールを必要事項 の上に貼り付けていますか? □ シリアル No ラベルを規定の 位置に貼り付けていますか?

# **6** ポストに投函する

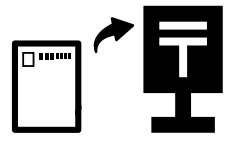

登録情報や更新方法を変更したいときは「こん なときは」(→[P67](#page-66-0))をご覧ください。お申 込み状況の照会サービスは行っておりません。

▼ SDカードが申込ハガキに記入されたご住所 に届きます。

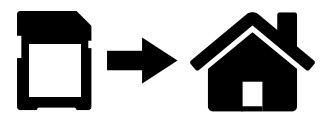

発送時期は2021年10月頃を予定してい ます。

#### メモ

<sup>!</sup> SDカード到着後は、パソコンを使ってナビスタジ オから地図データのダウンロードも可能です。

# **Ⓑ ナビスタジオで地図データをダウンロードする**

パソコンを使って、ナビスタジオのアップデートマネージャーで地図データをダウンロードできます。 事前にお客様登録(→P61)を行ってください。

メモ **1** ナビスタジオをダウンロードし、パ ソコンにインストールする • 自動起動しない場合は、デスクトップのナビスタジ オのアイコンをダブルクリックしてください。 下記URLにアクセスしてください。インター ! パソコンがSDHCおよびSDXCカードに対応して ネット接続ができないパソコンの場合、セット いない場合は、SDHCおよびSDXCカード対応の アップができませんのでご注意ください。 カードリーダーを準備してください。 http://pioneer.jp/car/navistudio/ **4 アップデートマネージャーを起動** メモ し、「開始」ボタンをクリックして • ナビスタジオの詳しいセットアップ方法は、 更新データをダウンロードする 「セットアップマニュアル」をご覧ください。 『セットアップマニュアル』は、ナビスタジオと同じ **MAVI\*STUDIO**  $x^2 - y - x$   $\vee$ 上記URLでダウンロードできます。 一時 卷  $E1$  s **2 SDカードをナビゲーションに挿入** c 情報取得 carrozzeria し、ナビスタジオ用として登録する ▼  $(\rightarrow P5.9)$ MAVI \* STUDIO UpdateManag  $X = -r = k$ ご利用いただける更新データがあります。 ◎開始 今すぐダウンロードするには開始ボタンを押してください。<br>[詳細情報を表示]でダウンロード内容を確認・変更できます。 9→■ メモ • 全データ更新の場合は、「詳細情報を表示▼」から ■3 ナビスタジオ用として登録したSD ダウンロード予約が必要です。 ! 全データ更新は年2回、地点情報データの更新および カードをパソコンにセットする 道路データの更新は毎月を予定しています。(整備ス ケジュールの都合上、更新対象がない月もあります。) **5 ダウンロードした更新データをSD** カードへ転送する

ナビスタジオが自動起動します。お客様登 録時に取得したニックネームとパスワード ロード完了後、自動的に転送が開始されます。 SDカードの容量が8GBの場合は、画面に 表示されるメッセージに従い、手動で転送を 行ってください。

# **バージョンアップする**

SDカードを本機に挿入する前に、「地図更新後に初期化される内容」(→P66)をご確認ください。

■1 SDカードをナビゲーションに挿入 する(→P23)

FO

郵送されたSDカードまたはダウンロード した地図データが保存されたSDカードを ナビゲーションに挿入します。

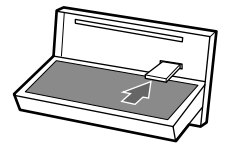

を入力してください。

# **2. ナビゲーションに表示される** メッセージに従い、バージョン アップする

SDカードの容量が16GBの場合は、ダウン

#### メモ

• 地点情報データの更新/道路データの更新の場合、 バージョンアップ中もナビゲーションを利用でき ます。全データ更新の場合、バージョンアップ中は ナビゲーションを利用できません。

ールート

地図更新

# **地図更新に関する注意事項**

#### メモ

- 地図更新中に本機の電源をOFFにした (エンジンを切った)場合、電源をONにしたときに続きから更新を再開 します。
- ! 更新データによっては、メッセージが表示されます。画面に従って操作してください。
- 地図更新中は、更新中アイコン (→34「画面下部に表示されるアイコンについて」)が表示されることがあります。 更新中は一部のAVソースが使用できません。更新が完了するまでお待ちください。

## <span id="page-65-0"></span>**個人情報のお取り扱いについて**

ハガキによる申込みを行う場合は、以下に記載する個人情報のお取り扱いについてご確認・同意いた だいた上で申込ハガキをご送付ください。

(1)個人情報保護方針

お客様から収集する個人情報は、パイオニア株式会社が定める個人情報保護方針に則って厳重に管理 します。

個人情報保護方針

地 図 ー<br>-<br>-更 쬶 (http://pioneer.jp/privacy/)

(2)個人情報の利用目的

お客様の個人情報は地図SDカード送付業務対応のみに利用させていただきます。

(3)個人情報の第三者提供について

個人情報のデータ処理を委託する場合や正当な理由がある場合を除き、第三者に開示、提供いたしま せん。

(4)個人情報の取り扱いの委託について

取得した個人情報につきましてはユーザーデータ登録処理業務を協力会社へ委託する場合があり ます。

(5)開示対象個人情報の開示等及び問合せについて

ご本人からのお申し出により、申込ハガキにより取得した個人情報の利用の停止に応じます。お申し 出いただいたお客様がご本人であることを確認させていただいた上で、合理的な期間及び範囲で対応 させていただきます。利用停止に応じる窓口につきましては「パイオニア地図SDカード送付窓口」 (→[P67](#page-66-1))をご参照ください。

#### **地図更新後に初期化される内容**

地図更新後は、次の内容が初期化されます。必要に応じて再設定または再取得してください。

#### **■再設定または再取得が可能なもの**

- 案内中のルート → P37「目的地を探してルート案内してみよう」
- 天気予報 → P34「画面下部に表示されるアイコンについて」
- メモリダイヤル → [P55](#page-54-0)「電話のかけかた」
- ロゴマーク表示 ⇒『ユーザーズガイド』(ユーザーズガイドの閲覧方法については、本書の[P10](#page-9-0) をご覧ください。)」

## **■データを失うもの**

- 名称検索の最近探したワード → P30「■ NAVI メニュー」
- 走行軌跡の一部 → P34「現在地画面の見かた」
- **発着信履歴 → [P55](#page-54-0)「電話のかけかた**」

地図更新全般について不明な点がございましたら販売店までご相談ください。

# <span id="page-66-0"></span>**こんなときは**

#### **■登録情報を変更したい**

ハガキによる申込みをしたあと、引越し等をして登録情報を変更したいときは、郵便ハガキに以下の情報をすべてご 記入いただき、弊社指定の送付先住所までお送りください。(ハガキ送付費用はお客様のご負担になります。)

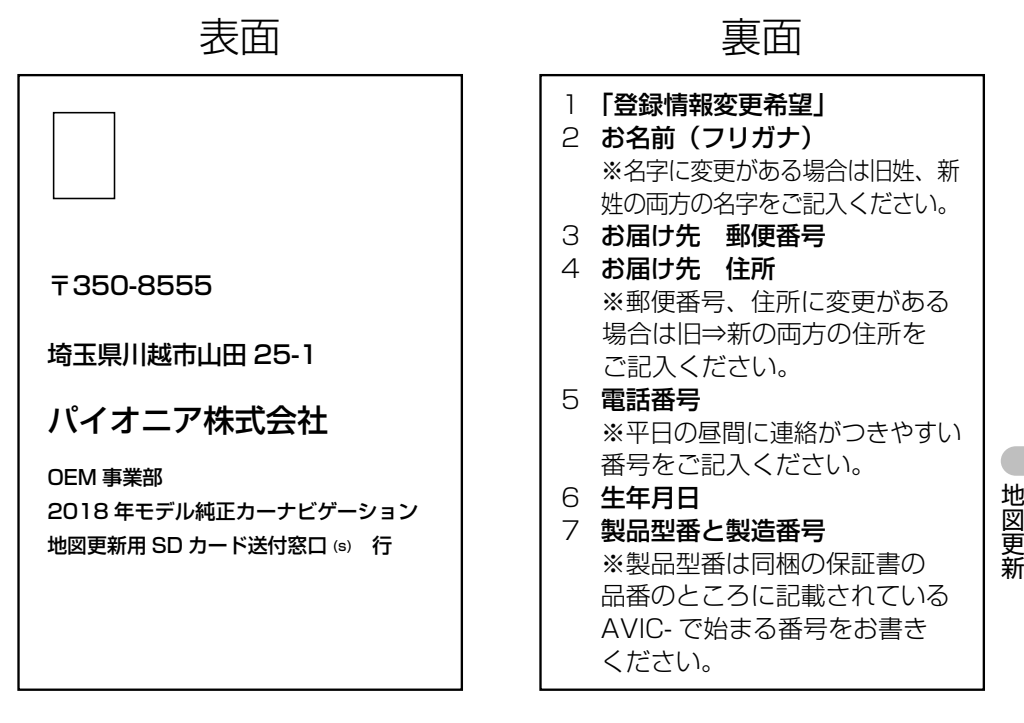

## 注意

- ! お電話、メールなどでのご変更のご依頼は承っておりません。
- お申込み状況の照会サービスは行っておりません。
- ! 登録情報の変更は本機を新品購入されたお客様のみを対象としています。

### <span id="page-66-1"></span>**■ハガキによる申込みについてお問い合わせをしたい**

「ハガキによる申込み」に関する次の内容については、下記の窓口へお問い合わせください。

- 個人情報の利用停止をしたい
- SDカードが届かない

お問合せ先: パイオニア地図SDカード送付窓口

- 受付時間: 月曜~土曜9:30 ~ 12:00、13:00 ~ 17:00 (日曜、祝日、当社休業日を除く)
- 固定電話から: 0120-032-527(無料)

携帯電話・PHSから:0570-037-629(ナビダイヤル・有料)

上記の電話番号がご利用いただけない場合:050-3820-7545(IP電話・有料)

### **■ハガキによる申込み状況を照会したい**

お申込み状況の照会サービスは行っておりません。

# **故障かな?と思ったら**

修理を依頼する前に、以下の内容をチェックしてください。チェックしても直らないときは*[P83](#page-82-0) の|保証書とアフターサービス|*をお読みになり修理を依頼してください。

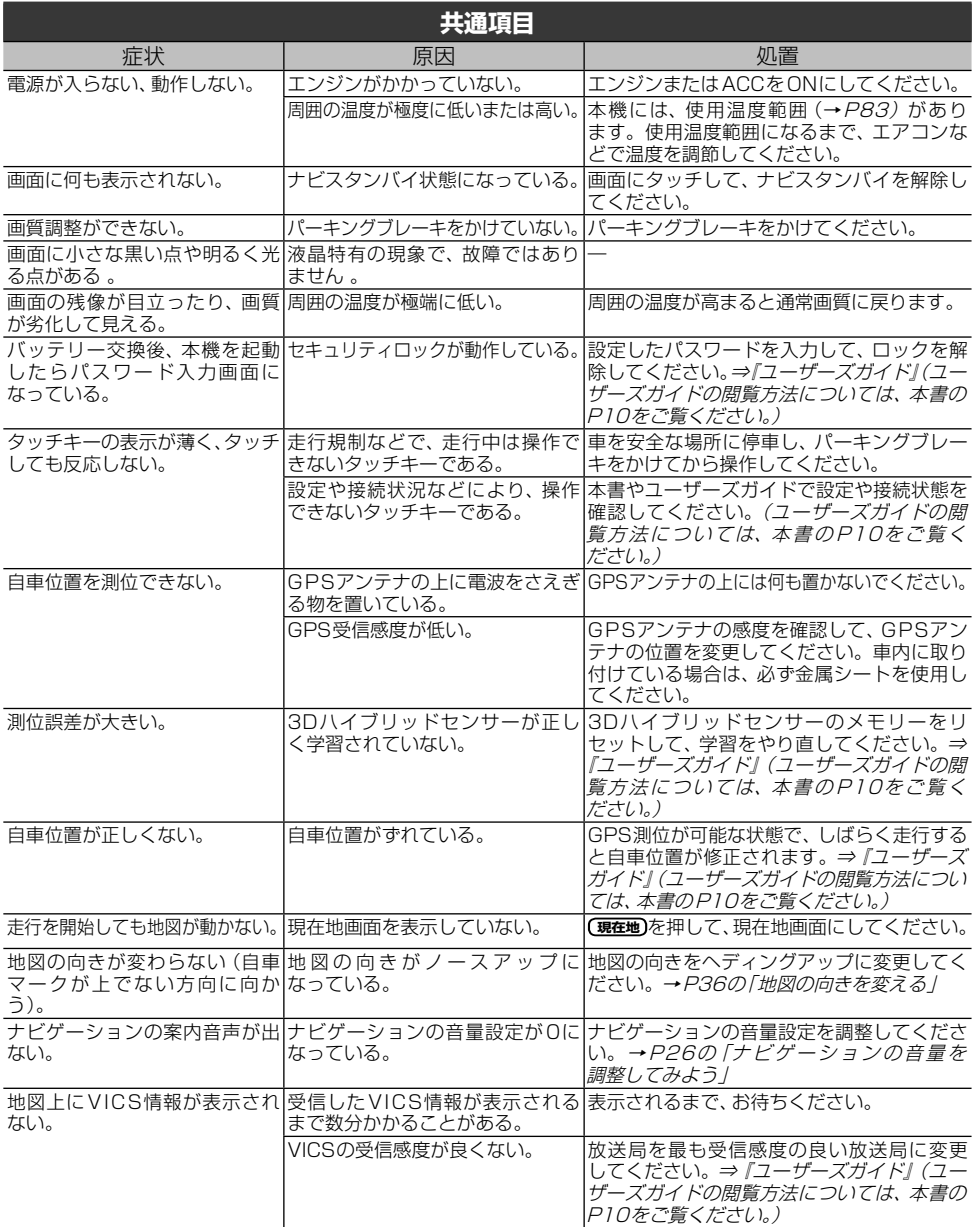

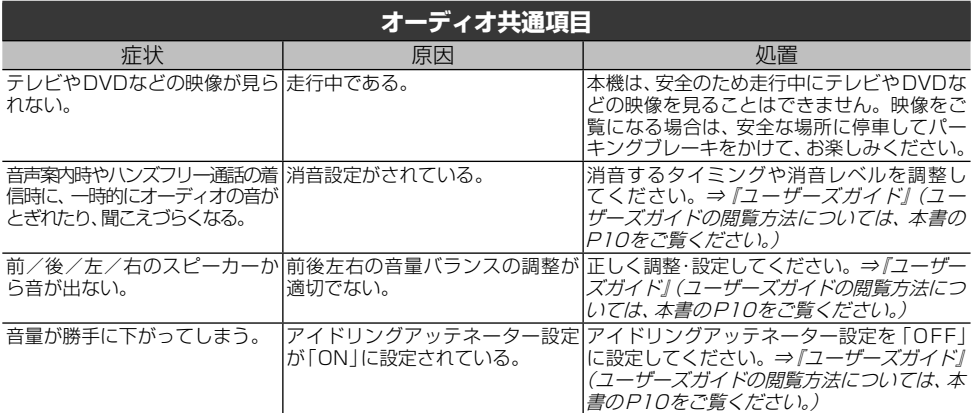

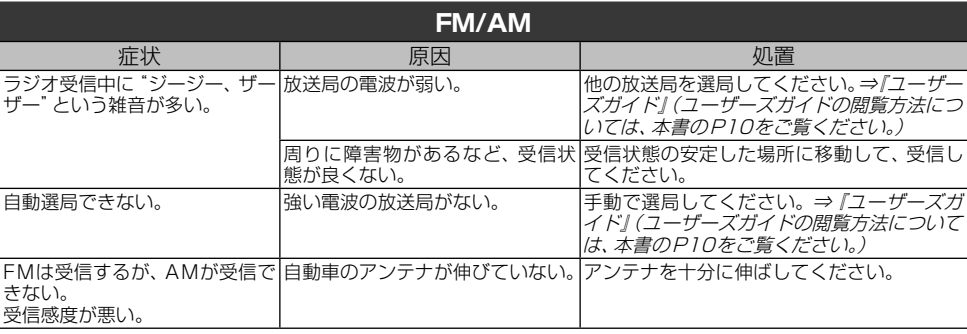

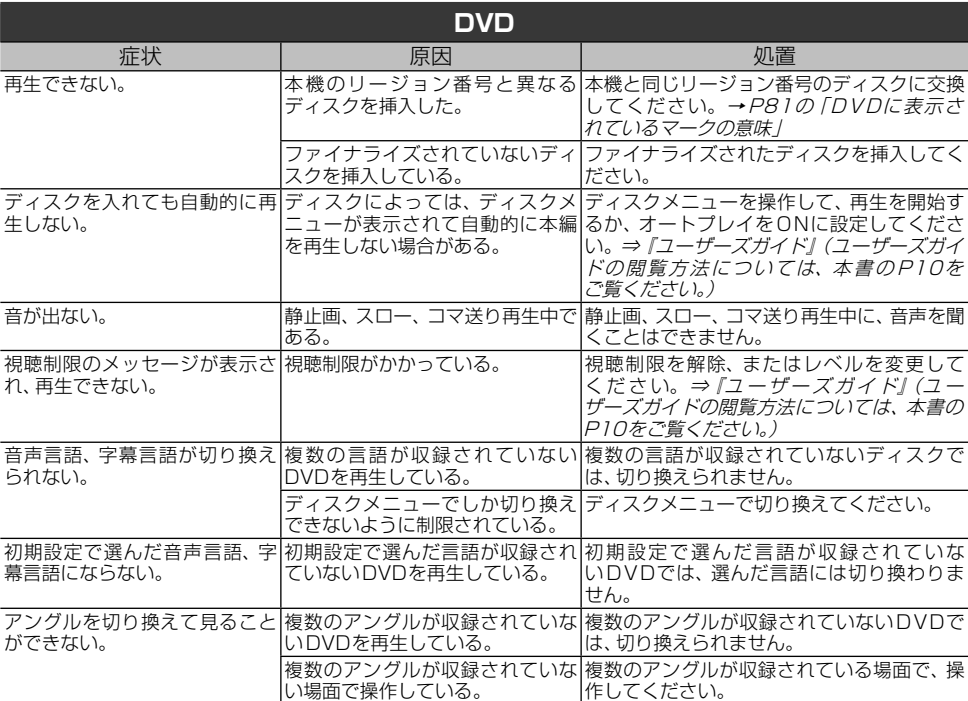

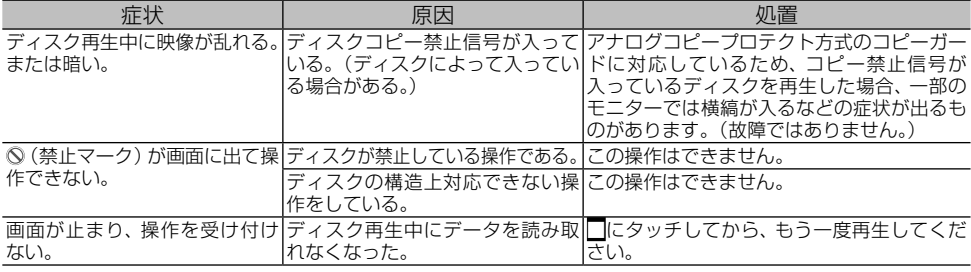

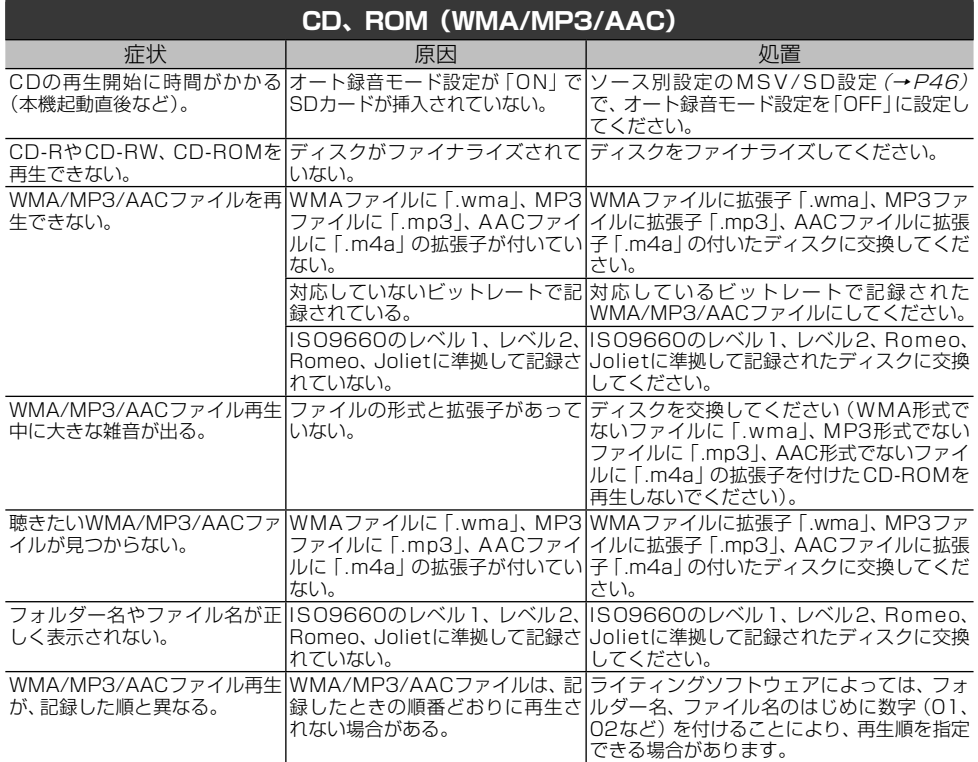

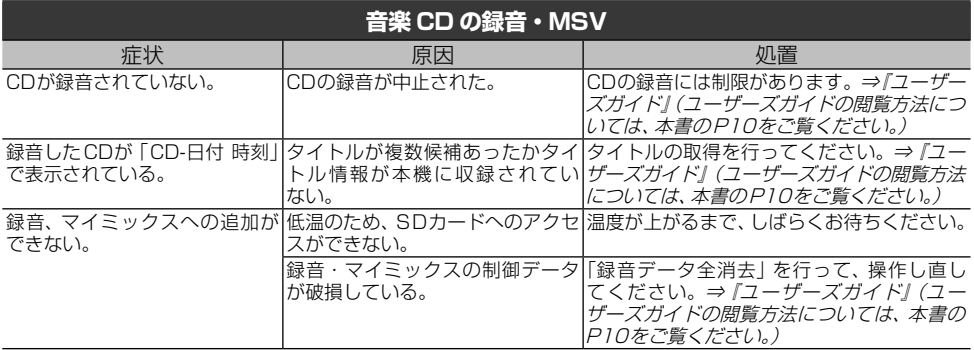

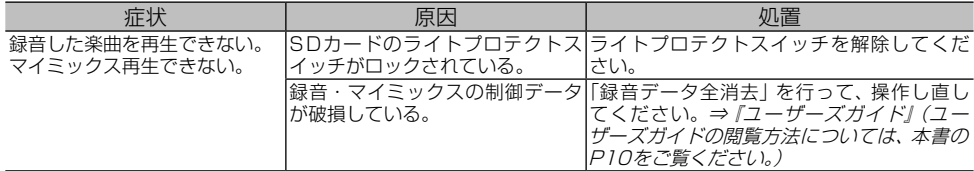

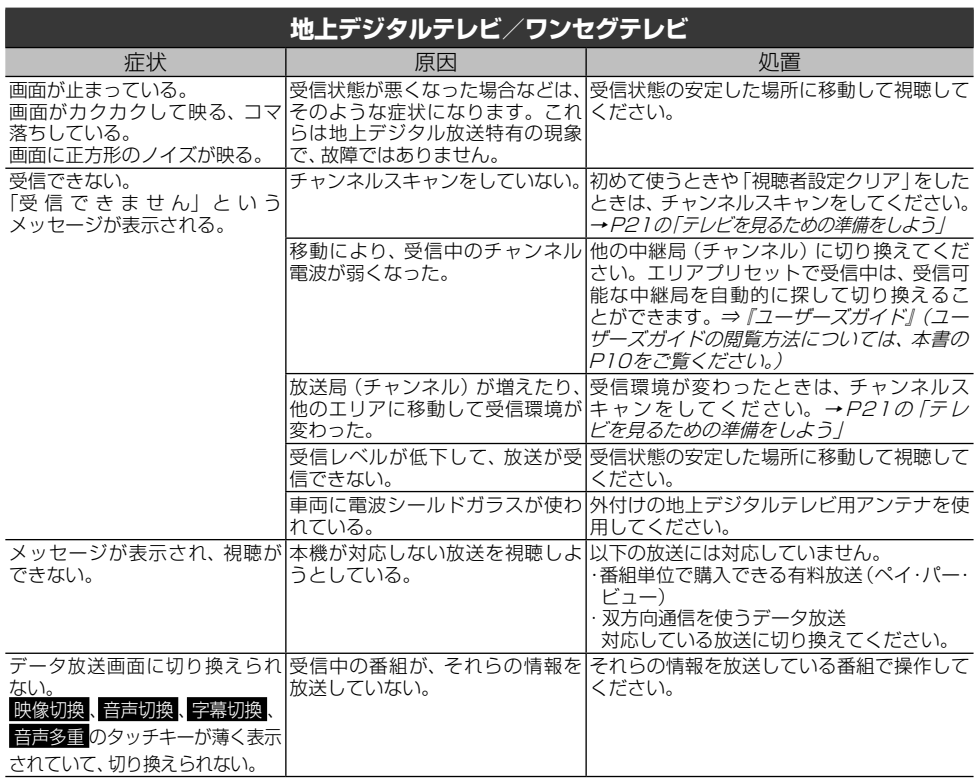

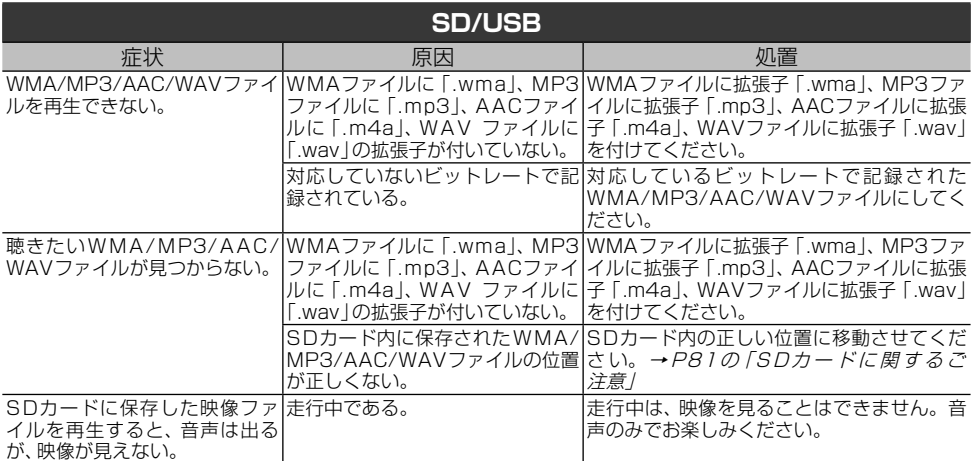

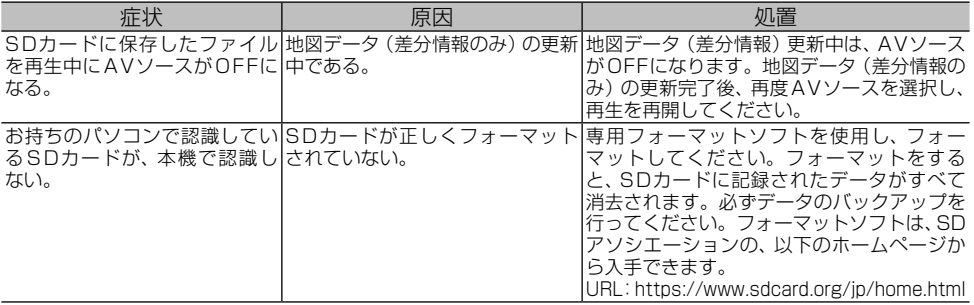

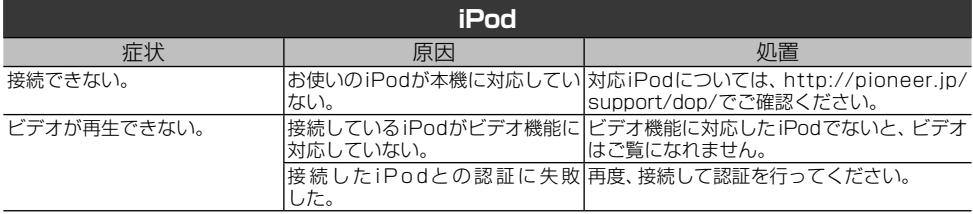

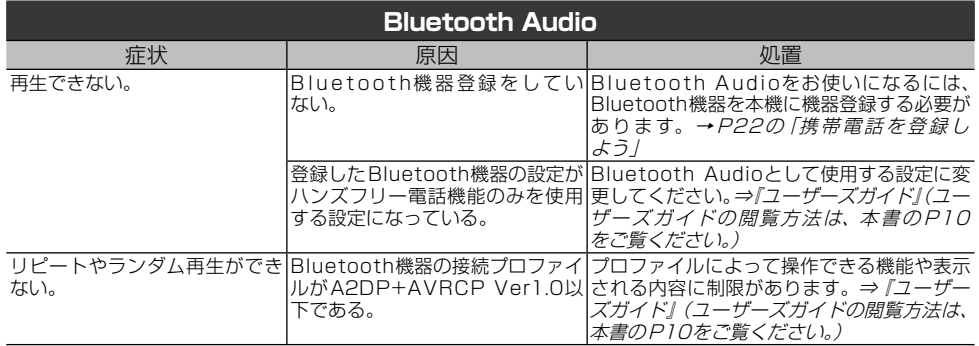

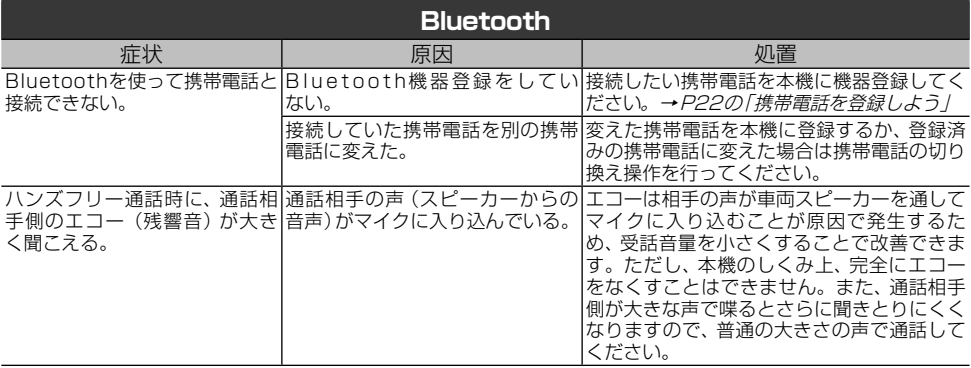
# **エラーメッセージと対処方法**

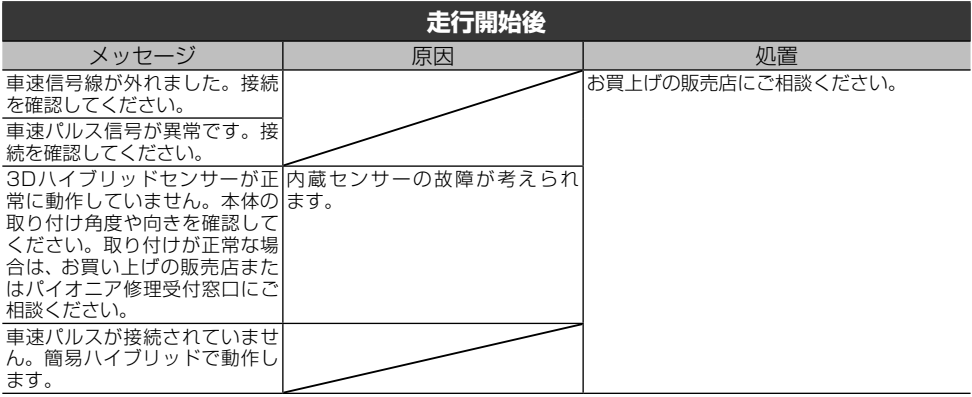

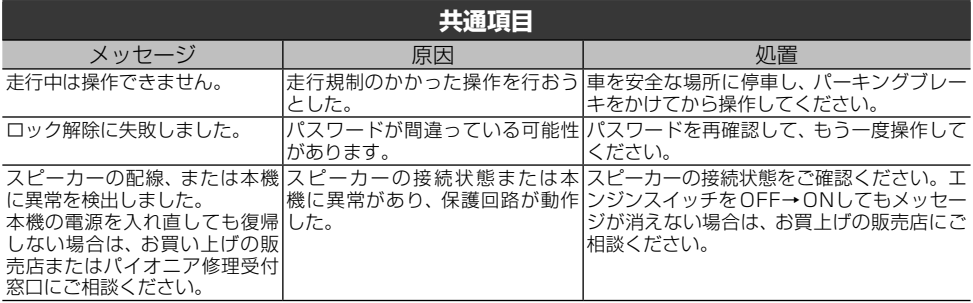

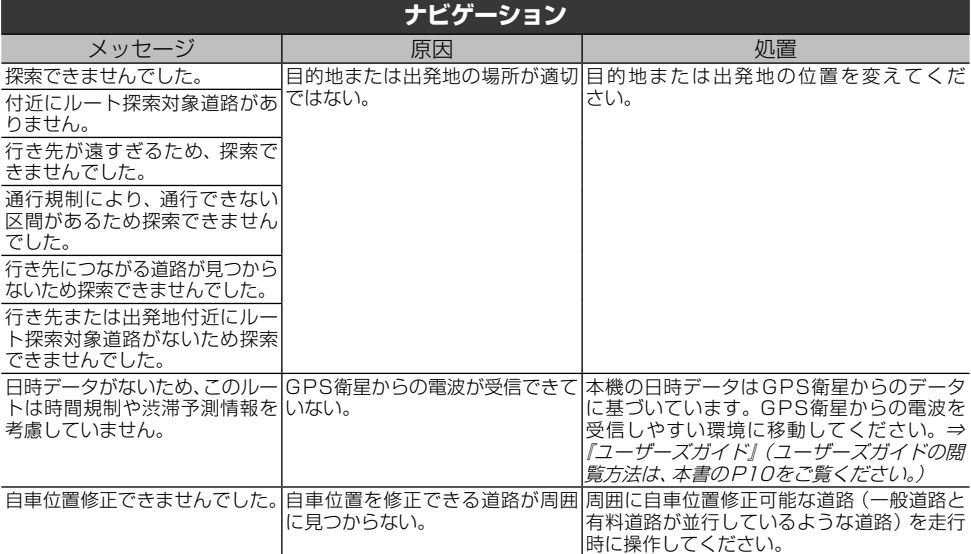

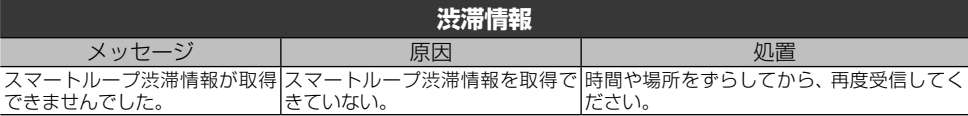

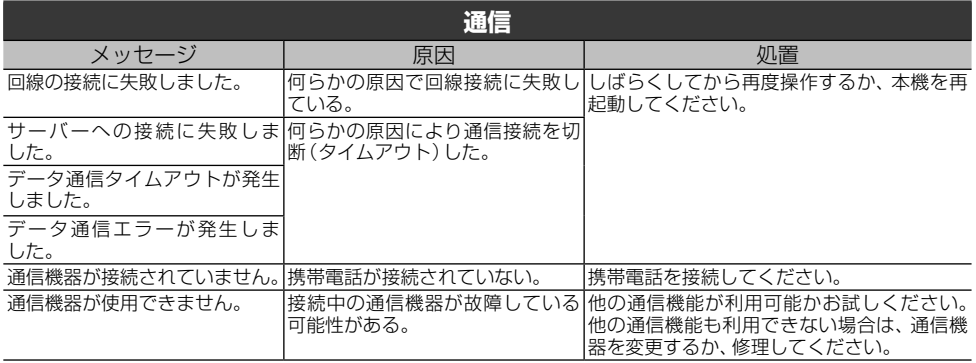

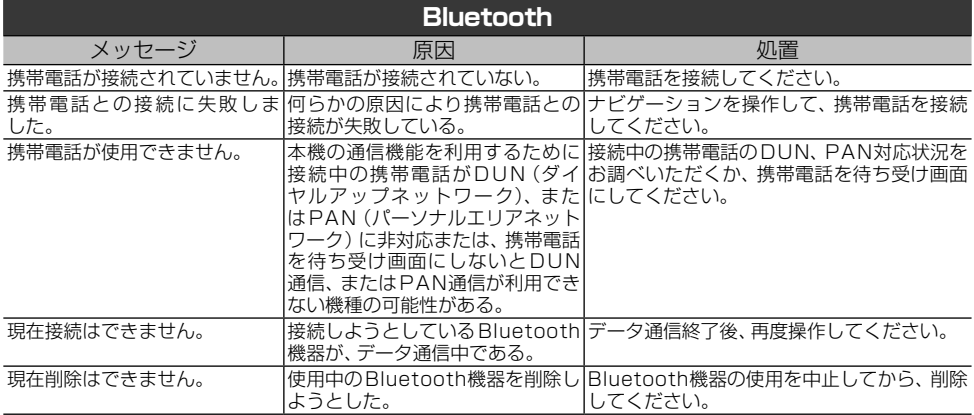

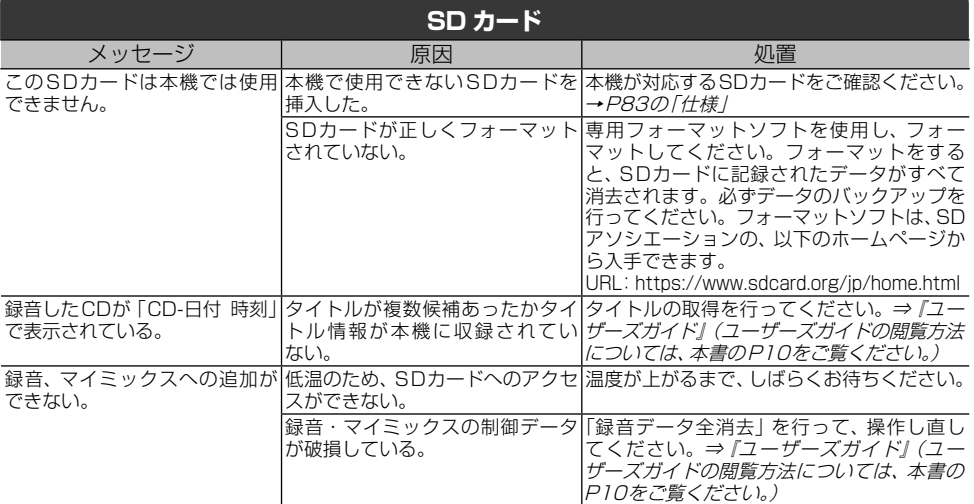

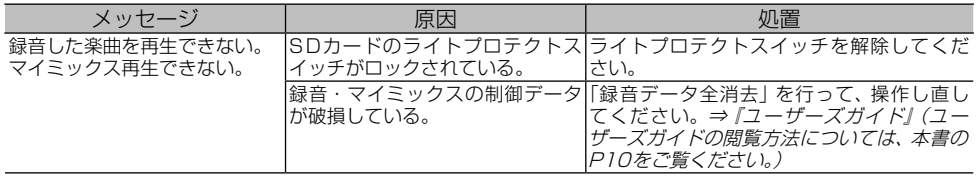

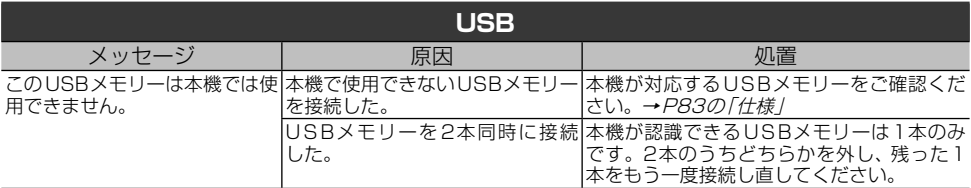

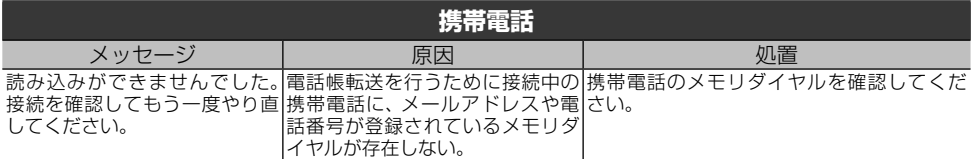

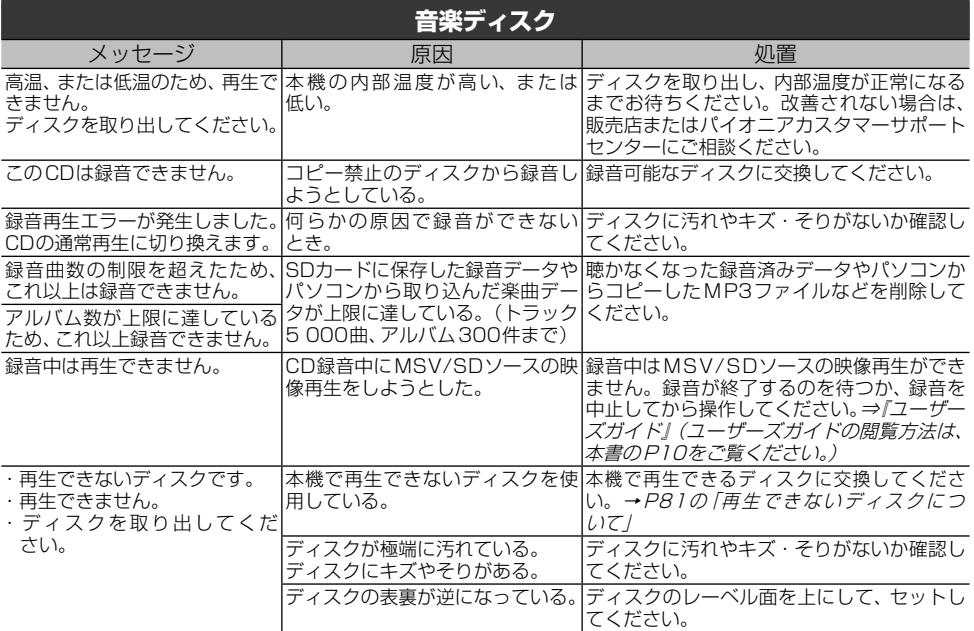

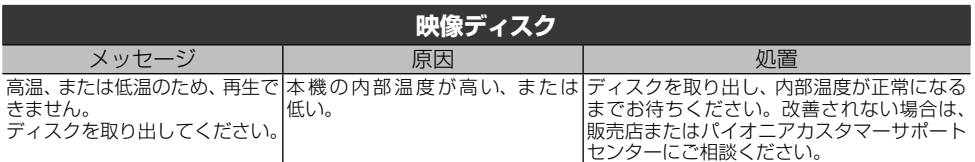

|困ったときは

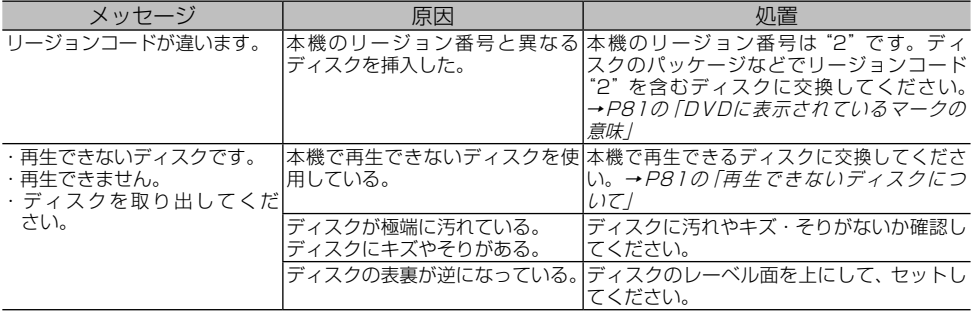

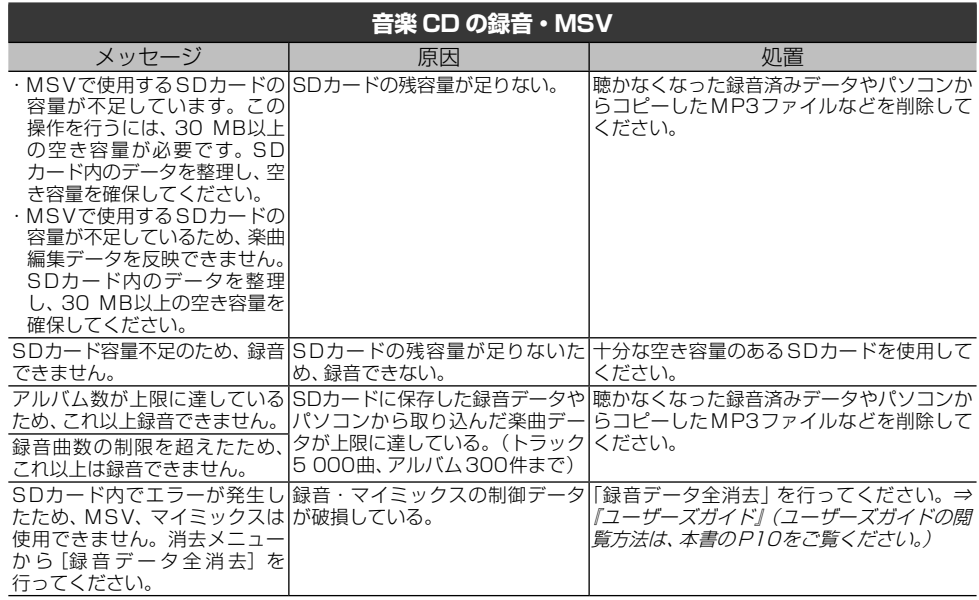

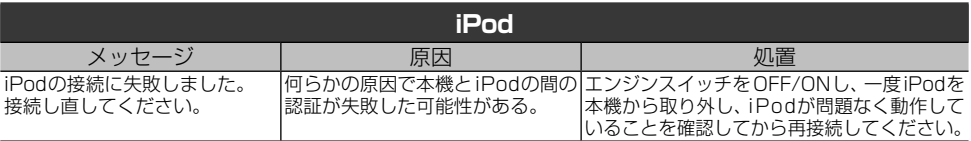

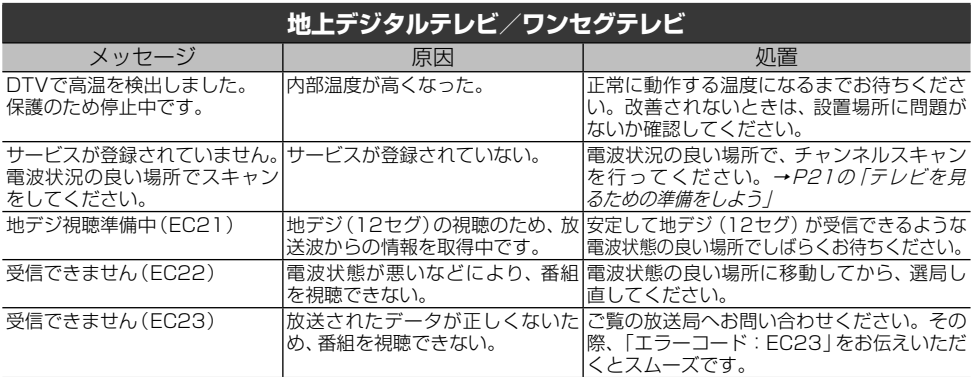

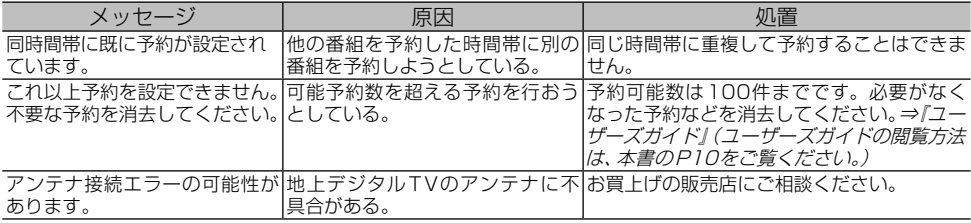

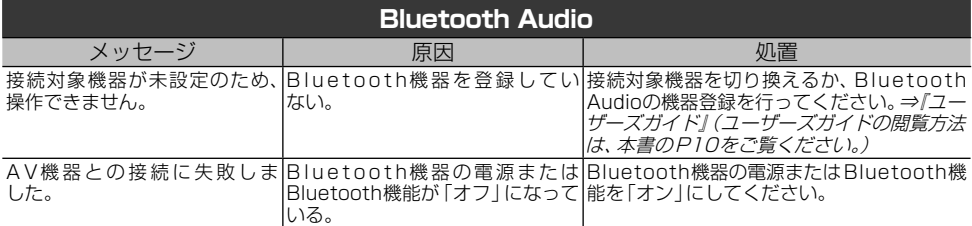

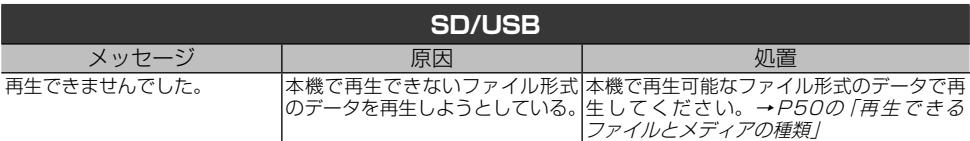

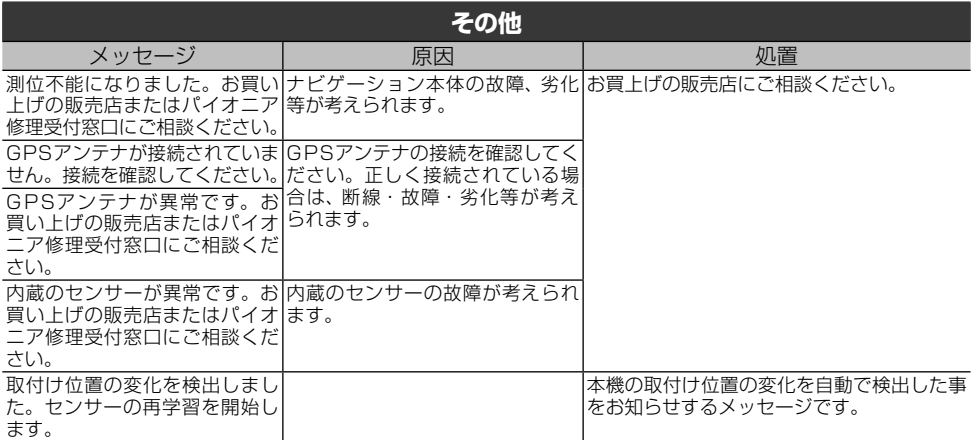

## **NaviConを使ってみよう**

iPhoneまたはスマートフォン(Android™)用ア プリ「NaviCon」で設定した目的地や登録地を、 本機に転送することができます。

### メモ

- · NaviConは、i Phoneおよびスマートフォン (Android™)に対応しています。対応するiPhone およびスマートフォン(Android™)の詳細につい ては、NaviConホームページの「対応スマートフォ ン」でご確認ください。<https://navicon.com/ user/support/>
- · 本機に i P h o n e を U S B 接続 し て い る 場 合 は、 NaviConを利用することができません。USBを取 り外して、操作を行ってください。
- ! NaviConのバージョンアップにより、実際の機能が 本マニュアルに記載された内容と異なる場合があ ります。

## **1** i Phoneまたはスマートフォン (Android™)を本機にBluetooth 機器として登録する

詳しくは『ユーザーズガイド』の「Bluetooth 機器を登録する」をご覧ください。

**2** i Phoneをお使いの場合は AppStoreから、スマートフォン (Android™)をお使いの場合は Google PlayからNaviConをダ ウンロードし、インストールする

インストール方法はこちらをご覧 ください。

NaviConサポートサイト:

< http://navicon.com/ >

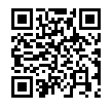

**3** 本機とiPhoneまたはスマートフォ ン(Android™)をBluetooth接 続する

## **4** i Phoneまたはスマートフォン (Android™)を操作してNaviCon を起動し、地図画面を表示する

▼

本機と自動で接続され、NaviConで表示さ れた地図と同じ位置の地図が本機に表示さ れます。

## **5** NaviConで、目的地や立寄地を設 定する

▼

本機に目的地や立寄地が送信され、ルートが 自動的に探索されます。

### メモ

- スマートフォン (Android™) ではじめてNaviCon を起動したときは接続先設定画面が表示されます。 その場合は本機を選択してください。
- 地図スクロールや表示スケールの変更も連動し ます。
- iPhoneまたはスマートフォン (Android™)から新 たに目的地を送信すると、表示されている探索結果 はキャンセルされ、新しいルートが探索されます。
- ! NaviConで複数の目的地を設定し本機に送信する と、本機では最後の地点が目的地に設定されます。 また、地点の番号順に立ち寄り地が設定されます。
- ! NaviConを操作しても本機に反映されない場合は、 次の処置を行ってください。
	- Bluetooth設定の接続設定で、お使いの iPhoneまたはスマートフォン(Android™)の NaviCon連携をONにする。詳しくは『ユーザー ズガイド』の「Bluetooth機器を登録する」をご 覧ください。
	- U SB接続ケーブルに接続されている機器を 外す。

## **バッテリー端子を外した場合の 再設定について**

車検・整備等でバッテリー端子を外した場合、 オーディオ設定 (→ P49) の内容や各AVソー スの設定(→ [P44\)](#page-45-0)、モニターの画質調整結果 (→ P25)が工場出荷状態に戻っている場合が あります。

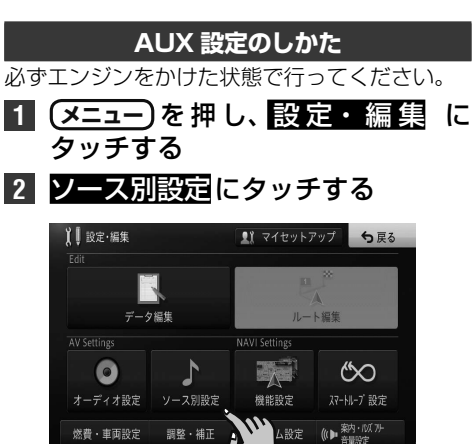

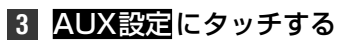

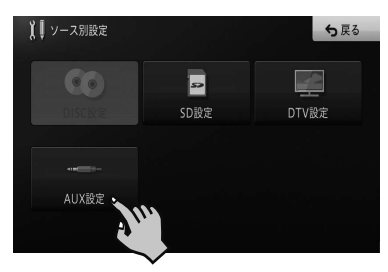

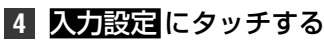

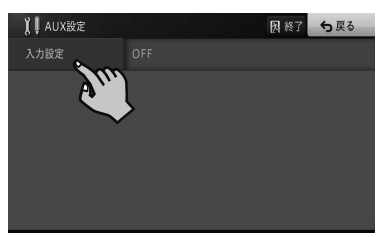

**5** ONにタッチする

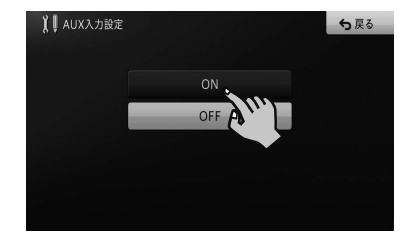

## **取り扱い上のご注意**

### **液晶画面の正しい使いかた**

### **■取り扱い上のご注意**

- 市販の液晶保護フィルムを貼ると、タッチパネル での操作に支障が出ることがあります。
- 液晶画面は指定温度範囲内でお使いください。 →[P83の](#page-82-0)「仕様」
- 直射日光の当たる状態で長時間使用すると、高温に なり、液晶画面が故障する恐れがあります。できる 限り直射日光が当たらないようにしてください。
- 液晶画面は、車内での視認性向上のためにおき出 しになっています。故障する恐れがありますので、 液晶画面を強く押さないでください。
- キズや汚れの原因になりますので、液晶画面に触 れるときは、必ず指先で触れてください。
- 携帯電話をお使いになるときは、携帯電話のアン テナを液晶画面に近づけないでください。画面に 斑点や色模様などのノイズが出たり、映像が乱れ たりすることがあります。

### **■液晶画面について**

- 液晶画面の中に小さな黒い点や明るく光る点(輝 点)が出ることがあります。これは、液晶画面特 有の現象で故障ではありません。
- 液晶画面に直射日光が当たると、光が反射し画面 が見づらくなりますので、直射日光をさえぎって ください。

## **■LEDバックライトについて**

- 周辺温度が低い状況でお使いになる場合は、液晶 の特性上残像が目立ちやすくなり画質が劣化する ことがあります。周辺温度が高まれば通常画質に 戻ります。
- 真夏の炎天下や、エアコンの温風が直接モニター 部に当たってモニター部が高温状態になると、 LED保護のため、自動的にバックライトの明るさ を絞る場合があります。
- LEDバックライトの寿命は1万時間以上ですが、 高温下でお使いになると寿命が短くなる場合があ ります。
- LEDバックライトが寿命になると、画面が暗く なったり、映像が映らなくなったりします。この ときはお買い上げの販売店にご連絡ください。

### **■お手入れについて**

- 液晶画面に付いたほこりや液晶画面の汚れを清掃 するときは、電源を切ってから、柔らかいきれい な布でから拭きしてください。
- 液晶画面を拭くときは、ツメで引っかかないよう に注意してください。画面にキズが付くと映像が 見づらくなります。
- 濡れたぞうきん性学ぞうきんは使用しないでく ださい。また、ベンジンやシンナーなどの揮発性 の薬品は使用しないでください。

## **ディスクの正しい使いかた**

### **■取り扱い上のご注意**

- ディスクは、信号記録面(虹色に光っている面)を 触らないように持ってください。
- ディスクにキズを付けないでください。
- ディスクにシールなどを貼らないでください。
- ディスクに市販のラベルなどを貼り付けないでく ださい。 — ディスクにそりが生じて、再生できなくなる原

因になります。 — 再生中にラベルがはがれると、ディスクが取り

- 出せなくなり、本機の故障の原因になります。 ● ディスクの取り扱いについては、ディスクの説明
- 書や注意書きを十分お読みください。 ● レーベル面に印刷ができるディスクを使用すると きは、ディスクの説明書や注意書きを確認してく ださい。ディスクによっては、挿入または取り出 しができないものがあります。そのようなディス クを使用すると、本機の故障の原因になります。

### メモ

• 製品設計上配慮していますが、機構上あるいは使用 環境・ディスクの取り扱いなどにより、ディスク面 に実使用上支障のない程度のキズが付くことがあ ります。これは、製品の故障ではありません。一般 的な消耗としてご理解ください。

### **■お手入れについて**

● ディスクが汚れたときは、柔らかいきれいな布でディ スクの内周から外周方向へ軽く拭いてください。

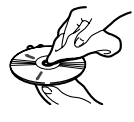

● アナログ式レコード用のクリーナー、静電気防止 剤などは使用しないでください。

### **■保管上のご注意**

- 直射日光の当たるところや高温になるところに は、ディスクを保管しないでください。 — 直射日光や高温など、車内での保管状況により、 ディスクは再生できなくなる場合があります。
- ディスクがそらないように、必ずケースに入れて 保管してください。

### **■ディスク再生の環境について**

- 走行中、振動のショックで音飛びを起こすことが あります。
- 寒いとき、ヒーターを入れた直後にディスク再生 を始めると、本機内部の光学系レンズやディスク に露が付いて、正常な再生ができないことがあり ます。このようなときは、1時間ほど放置して自 然に露が取れるまでお待ちください。ディスクに 付いた露は柔らかい布で拭いてください。
- 高温になると保護機能が働き、ディスク再生が停 止します。

付録

## <span id="page-80-2"></span>**■使用できないディスクについて**

以下のようなディスクは使用しないでください。ディス クによっては、挿入または取り出しができないものがあり ます。そのようなディスクを使用すると、本機の故障の原 因になります。表紙に記載されているマークが付いたディ スクをお使いください。マークは、ディスクのレーベル面 やパッケージ、またはジャケットに記録されています。

- DualDisc
- 8 cmディスク(アダプター装着時も含む) — CD規格外ディスク
- ひび、キズ、そりのあるCD

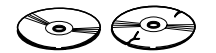

— 特殊形状のディスク

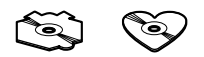

— シールなどを貼ったディスク

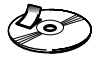

### <span id="page-80-0"></span>**■再生できないディスクについて**

以下のようなディスクは、再生できないことがあり ます。

- 音楽用CDレコーダーまたはパソコンで記録した ディスク
- ファイナライズされていないディスク
- パケットライトで記録されたディスク — ハイビジョン画質(AVCHD/AVCREC規格)で
- 記録されたディスク
- NTSC(日本のテレビ方式)以外の方式で記録さ れたDVD
- リージョン番号が「2」や「ALL」以外のDVD
- レイヤージャンプレコーディング方式で記録され たDVD
- DVD-ROM/RAMディスク
- ISO9660のレベル 1、レベル 2、および拡張 フォーマット(Joliet、Romeo)に準拠していな いCD-R/RW/ROMディスク
- UDF1.02およびISO9660のレベル1、レベル 2に準拠していないDVD-R/RW/ROMディスク

### <span id="page-80-1"></span>**■DVDに表示されているマークの意味**

DVDビデオディスクのレーベル面やパッケージには、 以下のようなマークが表示されています。それぞれの マークは、そのディスクに記録されている映像または音 声のタイプ、使える機能を表しています。

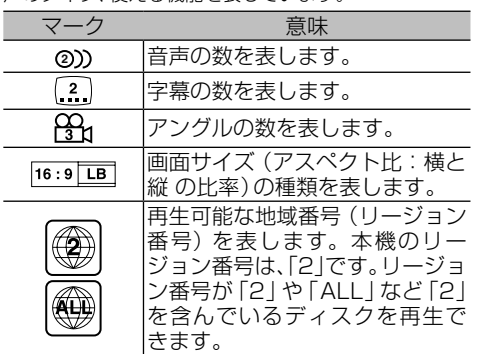

## **■DVD-VRについて**

以下のロゴは、本機がビデオレコーディングフォー マット(VRモード)で記録されたDVD-R/RWディスク の再生に対応していることを示しています。

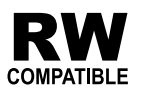

### **SD カードに関するご注意**

% 本機またはナビスタジオで使用したSDカードには、 以下のフォルダーが自動的に作成される場合があり ます。

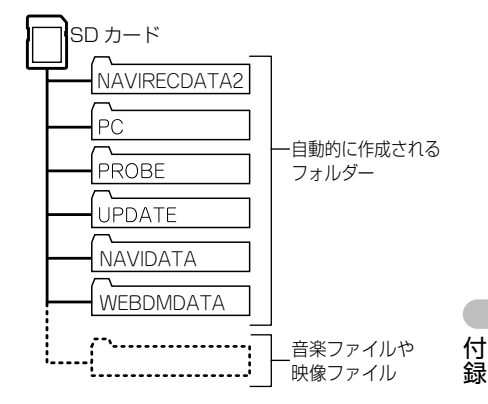

% 上記のフォルダーの内容は変更しないでください。 SDカードに音楽ファイルや映像ファイルを保存し て本機で再生する場合は、上記のフォルダー以外に 保存してください。

### **USB 機器に関するご注意**

- USB機器の取り扱いについて詳しくは、それぞれの 説明書をお読みください。
- % 本機との組み合わせで使用時に携帯デジタルプレー ヤーやUSBメモリーのデータなどが消失した場合 でも、その補償については責任を負いかねますので ご了承ください。
- 本機と組み合わせて使用する場合、USB機器は必ず固 定してください。USB機器が落下して、ブレーキペダ ルやアクセルペダルの下に滑り込むと大変危険です。

### **■本機との接続について**

- USBメモリー、USBオーディオプレーヤー以外 (USB扇風機など)は接続しないでください。
- USB機器を本機に接続する際は、指定のUSB接 続ケーブル以外は、使用しないでください。
- 接続するUSB機器によっては、ラジオにノイズ の影響を与えることがあります。
- USBハブを使用しての接続には対応していません。

### **■保管上のご注意**

USB機器を直射日光の当たるところに長時間放置する と、高温により変形・変色したり、故障する恐れがあり ます。使用しないときは、直射日光の当たらないところ に保管してください。

### **■USB接続ケーブルなどの取扱い方法**

グローブボックス内に収納されているUSB接続ケーブ ルなどは、ケーブル固定バンドを使用して使いやすい長 さに調整してお使いください。

### メモ

付録

- ケーブル固定バンドはロック部を押すとゆるめる ことができます。
- · 純正またはオプションのUSBソケットをご利用の 場合は、ナビゲーションに同梱されているUSB接 続ケーブルはグローブボックス内に取り付けられ ておりません。

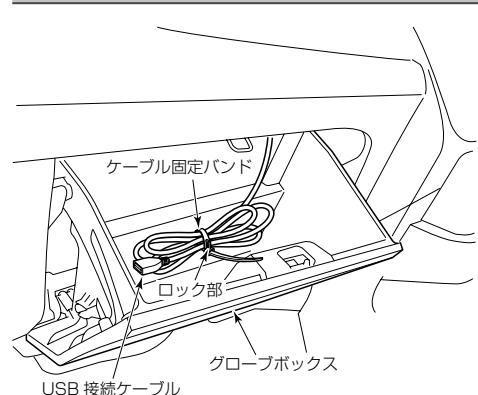

## **iPod に関するご注意**

### **■取り扱い上のご注意**

- iPodを直射日光の当たるところに長時間放置す ると、高温により変形・変色したり、故障するお それがあります。使用しないときは、直射日光の 当たらないところに保管してください。
- 本機と組み合わせて使用する場合、iPodは必ず固定 してください。iPodが落下して、ブレーキペダルや アクセルペダルの下に滑り込むと大変危険です。

### **■著作権について**

iPodは、著作権のないマテリアル、または法的に複製・ 再生を許諾されたマテリアルを個人が私的に複製・再 生するために使用許諾されるものです。著作権の侵害 は法律上禁止されています。

## **電波に関するご注意**

- 本機は電波法に基づく小電力データ通信システム無線 局設備として、技術基準適合証明を受けています。し たがって本機を使用するときに無線局の免許は必要あ りません。また本機は日本国内のみで使用できます。
- % 下記の事項を行うと法律に罰せられることがあります。 \* 分解/改造すること。
- \* 本機に貼ってある証明ラベルをはがすこと。
- % 本機の無線機能は、2.4 GHzの周波数帯の電波を利 用しています。この周波数帯の電波はいろいろな機 器(電子レンジ、無線LAN 機器など)が使用してい ますので、電波の干渉により、本機の無線機能の音 声がとぎれたり聞きとりにくくなることがありま す。また、他の機器の動作や性能に影響を及ぼすこ とがあります。本機は電波干渉の影響を受けにくい 方式ですが、下記の内容に注意してください。
	- \* 無線LANを利用したAV機器・防犯機器などを使 用している環境で、本機の無線機能を使うと、声 がとぎれたり、無線LAN機器の動作に大きな影響 を与えることがあります。
- % その他、下記の機器でも、2.4 GHzの周波数帯の電 波を使用しているものがあります。これらの機器の 周辺では、音声がとぎれたり、使えなくなることが あります。また、相手の機器の動作に影響を与える ことがあります。
- \* 火災報知機・ワイヤレスAV機器(テレビ、ビデオ、 パソコンなど)
- \* 工場や倉庫などの物流管理システム・鉄道車両や 緊急車両の識別システム
- \* マイクロ波治療器・ゲーム機のワイヤレスコント ローラー
- \* 自動ドア・万引き防止システム (書店やCD ショップなど)
- \* 自動制御機器・その他、Bluetooth®対応機器や VICS(道路交通網システム)
- \* アマチュア無線局など

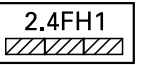

 $2,4$  타 1  $\frac{1}{2}$  $\frac{1}{3}$ 

- 1 「2.4」GHz帯を使用する無線設備を表し ます。
- 2 「FH」変調方式を表します。
- 3 「1」想定される与干渉距離(約10 m)を表し ます。

## 保証書とアフターサービス

### 保証書

ご購入の販売会社にて必ず、保証書をお受け取り いただき、保管いただくようお願いいたします。 記載内容をよくお読みの上、大切に保管してください。

### 保証期間

この製品の保証期間は、お取り付けした日から3 年間 (期間内でも走行距離が6万km まで) 製造元の保証書 (保証期間1年間) が同梱されて いる場合は、販売店が別途定める保証期間に準じ ます。

### 修理について

修理のご依頼や、取り扱い・お手入れ、その他の お問い合わせなどは、お買い上げの販売店にご相 談ください。

### ■保証期間中の修理について

万一、故障が生じたときは、保証書に記載されている当 社保証規定に基づき修理いたします。お買い上げの販 売店にご連絡ください。

### ■保証期間経過後の修理について

お買い上げの販売店にご相談ください。修理すれば使 用できる製品については、ご希望により有料で修理いた します。

### 補修用性能部品の最低保有期間

当社は、本機の補修用性能部品を、製造打ち切り 後最低6年間保有しています。(性能部品とは、そ の製品の機能を維持するために必要な部品です。)

### ご質問、ご相談は

本機に関するご質問、ご相談はお買い上げの販 売店またはパイオニアカスタマーサポートセン ターにお問い合わせください。

## <span id="page-82-0"></span>什様

### 共通部

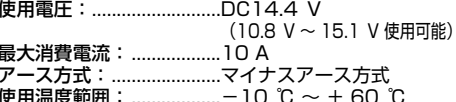

### GPS部

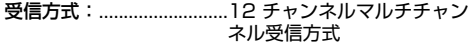

### オーディオ部

最大出力:.............................50 W × 4 負荷インピーダンス: .......4 Ω (4 Ω~8 Ω使用可能) スト・シー<br>プリアウト最大出力レベル:2.2 V 13 バンドグラフィックイコライザー: 周波数: ............................50 Hz/80 Hz/125 Hz/ 200 Hz/315 Hz/ 500 Hz/800 Hz/ 1.25 kHz/2 kHz/ 3.15 kHz/5 kHz/ 8 kHz/12.5 kHz 調整幅: .......................... ± 12 dB (2 dB/step) スピーカーセッティング: 調整幅: .......................-24dB~+10dB(1dB/step) カットオフ周波数: ハイパスフィルター: 50 Hz/63 Hz/80 Hz/ 100 Hz/ 125 Hz ローパスフィルター (サブウーファー) 50 Hz/63 Hz/80 Hz/ 100 Hz/125 Hz/ 160 Hz/200 Hz カットオフスロープ: フロント、センター、リア:-6/-12/-18dB/ oct.

- サブウーファー: .........0/-6/-12/-18dB/ nct.
- サブウーファー位相: .......ノーマル/リバース タイムアライメント: .......0 cm~350 cm  $(2.5cm/step)$ デコーダー: .....................リニアPCM、ドルビーデジ タル、MPEG-2 AAC

## 外部入出力

映像入出力レベル (リアモニターOUT) : 1.0 Vpp  $\pm$  10 % (signal: White  $100 \%$ 外部音声最大入力レベル (AUX): 1.0 Vrms以下

### DVD プレーヤー部

リージョンNo.: ...............2 対応メディア: ...................DVD (VIDEO MODE、 VR MODE), DVD-R (DL), DVD-RW, CD-ROM, CD-DA, CD-R/RW デコーディングフォーマット: MP3: .........................MPEG-1.2.2.5 AUDIO LAYER-3 WMA: .........................Ver.7,8,9 (2 ch audio) AAC: ..............................MPEG-4 AAC (Ver.10.01.22 以前の iTunesでエンコードされた もののみ)

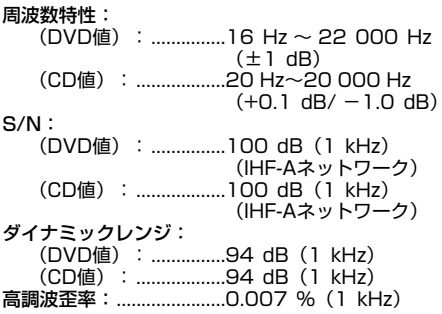

## FM チューナー部

## AM チューナー部

受信周波数帯域: ..............522 kHz ~1 629 kHz 

## 地上デジタルTV チューナー部

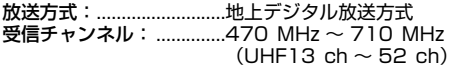

## モニター部

付録

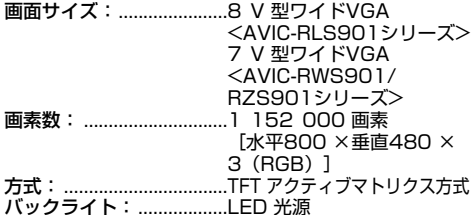

## SDカード部

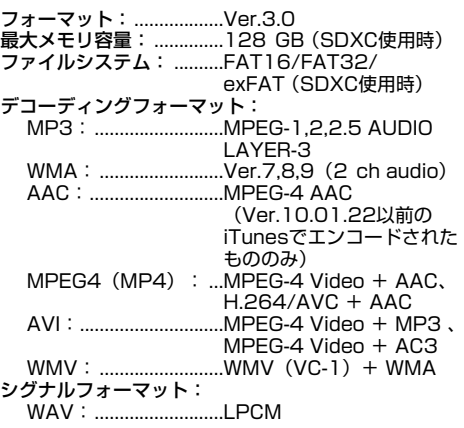

## **IISB<sub>#</sub>**

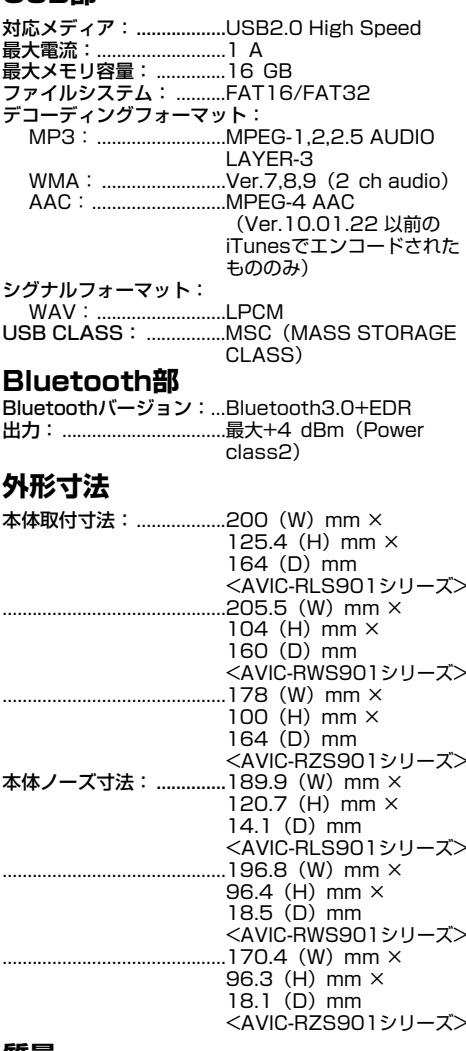

### 筫量

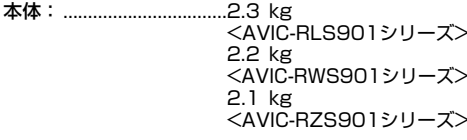

## 付属品

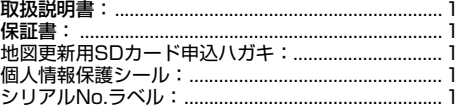

## ■メモ

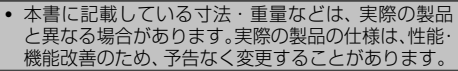

84

## <span id="page-84-0"></span>**VICS情報有料放送サービス契 約約款**

### **■第1章 総則**

#### (約款の適用)

第1 条

一般財団法人道路交通情報通信システムセンター(以 下「当センター」といいます。)は、放送法(昭和25年法 律第132号)第147条の規定に基づき、 このVICS情 報有料放送サービス契約約款(以下「この約款」といい ます。)を定め、 これによりVICS情報有料放送サービス を提供します。 (約款の変更) 第2 条 当センターは、 この約款を変更することがあります。こ の場合には、 サービスの提供条件は、 変更後のVICS情 報有料放送サービス契約約款によります。 (用語の定義) 第3条 この約款においては、次の用語はそれぞれ次の意味で使 用します。 (1) VICSサービス 当センターが自動車を利用中の加入者のために、 FM 多重放送局から送信する、道路交通情報の有料放送 サービス (2) VICSサービス契約 当センターからVICSサービスの提供を受けるため の契約 (3)加入者 当センターとVICSサービス契約を締結した者 (4) VICSデスクランブラー FM 多重放送局からのスクランブル化 (攪乱) された電 波を解読し、放送番組の視聴を可能とするための機器 **■第2章 サービスの種類等**

(VICSサービスの種類) 第4条 VICS サービスには、次の種類があります。 (1)文字表示型サービス 文字により道路交通情報を表示する形態のサービス (2)簡易図形表示型サービス 簡易図形により道路交通情報を表示する形態の サービス (3)地図重畳型サービス 車載機のもつデジタル道路地図上に情報を重畳表示す る形態のサービス (VICSサービスの提供時間) 第5条 当センターは、原則として一週間に概ね120時間以上 のVICSサービスを提供します。

### **■第3章 契約**

(契約の単位) 第6条 当センターは、VICSデスクランブラー 1台毎に1の VICSサービス契約を締結します。 (サービスの提供区域) 第7条 VICSサービスの提供区域は、当センターの電波の受信 可能な地域(全都道府県の区域で概ねNHK-FM 放送を 受信することができる範囲内)とします。ただし、その サービス提供区域であっても、電波の状況によりVICS サービスを利用することができない場合があります。 (契約の成立等)

第8条 VICSサービスは、VICS対応FM受信機(VICSデスクラ ンブラーが組み込まれたFM受信機)を購入したことに より、契約の申込み及び承諾がなされたものとみなし、 以後加入者は、継続的にサービスの提供を受けることが できるものとします。 (VICSサービスの種類の変更) 第9条 加入者は、VICSサービスの種類に対応した VICS対応 FM受信機を購入することにより、第4 条に示すVICS サービスの種類の変更を行うことができます。 (契約上の地位の譲渡又は承継) 第10条 加入者は、第三者に対し加入者としての権利の譲渡又は 地位の承継を行うことができます。 (加入者が行う契約の解除) 第11条 当センターは、次の場合には加入者がVICSサービス契 約を解除したものとみなします。 (1)加入者がVICSデスクランブラーの使用を将来にわ たって停止したとき (2)加入者の所有するVICSデスクランブラーの使用が 不可能となったとき (当センターが行う契約の解除) 第12条 1 当センターは、加入者が第16条の規定に反する行為 を行った場合には、VICSサービス契約を解除すること があります。また、第17条の規定に従って、本放送の 伝送方式の変更等が行われた場合には、VICSサービス 契約は、解除されたものと見なされます。 2 第11条又は第12条の規定により、 VICSサービス 契約が解除された場合であっても、当センターは、VICS サービスの視聴料金の払い戻しをいたしません。

### **■第4章 料金**

(料金の支払い義務)

第13条

加入者は、当センターが提供するVICSサービスの料金 として、契約単位ごとに加入時に別表に定める定額料金 の支払いを要します。なお、料金は、加入者が受信機を 購入する際に負担していただいております。

### **■第5章 保守**

(当センターの保守管理責任) 第14条 当センターは、当センターが提供するVICSサービスの 視聴品質を良好に保持するため、適切な保守管理に努め ます。ただし、加入者の設備に起因する視聴品質の劣化 に関してはこの限りではありません。 (利用の中止) 第15条 1 当センターは、放送設備の保守上又は工事上やむを得 ないときは、VICSサービスの利用を中止することがあ ります。 2 当センターは、前項の規定によりVICSサービスの利 用を中止するときは、あらかじめそのことを加入者にお 知らせします。ただし、緊急やむを得ない場合は、この 限りではありません。

### **■第6章 雑則**

(利用に係る加入者の義務) 第16条 加入者は、当センターが提供するVICSサービスの放送 を再送信又は再配分することはできません。 (免責) 第17条

付録

1 当センターは、天災、事変、気象などの視聴障害によ る放送休止、その他当センターの責めに帰すことのでき ない事由によりVICSサービスの視聴が不可能ないし困 難となった場合には一切の責任を負いません。また、利 用者は、道路形状が変更した場合等、合理的な事情があ る場合には、 VICSサービスが一部表示されない場合が あることを了承するものとします。ただし、当センター は当該変更においても変更後3年間、当該変更に対応し ていない旧デジタル道路地図上でも、VICSサービスが 可能な限度で適切に表示されるように、合理的な努力を 傾注するものとします。

2 VICSサービスは、FM放送の電波に多重して提供され ていますので、本放送の伝送方式の変更等が行われた場 合には、加入者が当初に購入された受信機によるVICS サービスの利用ができなくなります。当センターは、や むを得ない事情があると認める場合には、3年以上の期 間を持って、VICSサービスの「お知らせ」画面等により、 加入者に周知のうえ、本放送の伝送方式の変更を行うこ とがあります。

### **■別表 視聴料金**

視聴料金:300 円(税抜き) ただし、車載機購入価格に含まれております。

## **Gracenote®について**

### **■概要**

 音楽認識技術と関連情報はGracenote®社によって 提供されています。Gracenoteは、音楽認識技術と関 連情報配信の業界標準です。詳細は、Gracenote®社の ホームページwww.gracenote.comをご覧ください。

### **■特許及び商標**

 Gracenote, Inc.提供のCDおよび音楽関連デー タ:copyright ©2000 to present Gracenote. Gracenote Software, copyright ©2000 to present Gracenote. 本製品およびサービスには、 Gracenoteが所有する1つまたは複数の特許が適用 されます。適用可能な一部のGracenote特許の一覧 については、GracenoteのWebサイトをご覧くださ い。Gracenote、CDDB、MusicID、MediaVOCS, Gracenoteのロゴとロゴタイプ、および "Powered by Gracenote" ロゴは、米国および/ またはその他の国に おける Gracenoteの登録商標または商標です。

### **■Gracenote®エンドユーザー使用許諾 契約書**

#### Ja EULA 8-10-2009

 本ソフトウエア製品または本電器製品には、カリ フォルニア州エメリービル市のGracenote, Inc. ( 以 下「Gracenote」とする) から提供されているソフト ウエアが含まれています。本ソフトウエア製品また は本電器製品は、Gracenote社のソフトウェア( 以下 「Gracenoteソフトウェア」とする) を利用し、音楽CD や楽曲ファイルを識別し、アーティスト名、トラック名、 タイトル情報( 以下「Gracenoteデータ」とする) など の音楽関連情報をオンライン サーバー或いは製品に実 装されたデータベース( 以下、総称して「Gracenote サーバー」とする) から取得するとともに、取得された Gracenoteデータを利用し、他の機能も実現していま す。お客様は、本ソフトウエア製品または本電器製品の 使用用途以外に、つまり、エンドユーザー向けの本来の 機能の目的以外にGracenoteデータを使用することは できません。

 お客様は、Gracenoteデータ、Gracenoteソフト ウェア、および Gracenoteサーバーを非営利的かつ 個人的目的にのみに使用することについて、同意する ものとします。お客様は、いかなる第三者に対しても、 GracenoteソフトウェアやGracenoteデータを、譲 渡、コピー、転送、または送信しないことに同意するも のとします。お客様は、ここに明示的に許諾されている こと以外の目的に、Gracenote データ、Gracenote ソ フトウェア、またはGracenote サーバーを使用または 活用しないことに同意するものとします。

 お客様は、お客様がこれらの制限に違反した場合、 Gracenoteデータ、Gracenoteソフトウェア、およ びGracenoteサーバーを使用するための非独占的な 使用許諾契約が解除されることに同意するものとしま す。また、お客様の使用許諾契約が解除された場合、お 客様はGracenoteデータ、Gracenoteソフトウェア、 およびGracenoteサーバー全ての使用を中止すること に同意するものとします。Gracenoteは、Gracenote データ、Gracenoteソフトウェア、およびGracenote サーバーの全ての所有権を含む、全ての権利を保有しま す。いかなる場合においても、Gracenoteは、お客様が 提供する任意の情報に関して、いかなる支払い義務もお 客様に対して負うことはないものとします。お客様は、 Gracenote, Inc. が本契約上の権利をGracenoteとし

付録

て直接的にお客様に対し、行使できることに同意するも のとします。

 Gracenoteのサービスは、統計的処理を行うために、 クエリ調査用の固有の識別子を使用しています。無作 為に割り当てられた数字による識別子を使用すること により、 Gracenoteサービスを利用しているお客様を 認識しながらも、特定することなしにクエリを数えられ るようにしています。詳細については、Webページ上の、 Gracenoteのサービスに関するGracenoteプライバ シー ポリシーを参照してください。

 GracenoteソフトウェアとGracenoteデータの 個々の情報は、お客様に対して「現状有姿」のままで提 供され、使用が許諾されるものとします。Gracenote は、Gracenoteサーバーにおける全てのGracenote データの正確性に関して、明示的または黙示的を問わ ず、一切の表明や保証をしていません。Gracenoteは、 妥当な理由があると判断した場合、Gracenoteサー バーからデータを削除したり、データのカテゴリを変更 したりする権利を保有するものとします。Gracenote ソフトウェアまたはGracenoteサーバーにエラー、障 害のないことや、或いはGracenoteソフトウェアまた はGracenoteサーバーの機能に中断が生じないことの 保証は致しません。Gracenoteは、将来Gracenoteが 提供する可能性のある、新しく拡張や追加されるデータ タイプまたはカテゴリを、お客様に提供する義務を負わ ないものとします。また、Gracenoteは、任意の時点で サービスを中止できるものとします。

 Gracenoteは、黙示的な商品適合性保証、特定目的に 対する商品適合性保証、権利所有権、および非侵害性に ついての責任を負わないものとし、これに限らず、明示 的または黙示的ないかなる保証もしないものとします。 Gracenoteは、お客様によるGracenoteソフトウェア または任意のGracenote サーバーの利用により、得る 結果について保証しないものとします。いかなる場合 においても、Gracenoteは結果的損害または偶発的損 害、或いは利益の損失または収入の損失に対して、一切 の責任を負わないものとします。

copyright © 2000 to present Gracenote

## **■Gracenoteデータについて**

- % 本機内蔵 Gracenoteデータ、専用サーバーの Gracenoteデータともに、データの内容を100% 保証するものではありません。
- % 専用サーバーのGracenoteデータは、メンテナンス 等により予告なく停止することがあります。
- 専用サーバーによる Gracenoteデータの通信サー ビスは、提供するコンテンツが収集できない場合や その他サービスの提供に支障をきたす事由が生じた 場合、お客様の承諾なくその提供を中止することが あります。

## **商標・著作権など**

% 電気通信事業法および電波法に基づく設計認証を取 得しています。

```
\supset T D13-0042001
\overline{\div} R 007-AB0030
```
- % ドルビーラボラトリーズからの実施権に基づき製造 されています。Dolby、ドルビー及びダブルD記号 はドルビーラボラトリーズの商標です。
- % 本機は、ロヴィコーポレーションの米国特許および 他の知的所有権によって保護された、著作権保護技 術を搭載しています。解析や改造は禁止されていま すので行わないでください。
- % Windows Media は、米国 Microsoft Corporation の米国および/またはその他の国における登録商標 または商標です。
- % 本製品は、米国Microsoft Corporationが所有す る技術を使用しています。また、米国Microsoft Licensing Inc.の許可を得ずに使用または頒布でき ません。
- % Windowsは米国Microsoft Corporationの米国お よびその他の国における登録商標です。
- Intelおよび Pentiumは、米国およびその他の国に おけるIntel Corporationの商標です。
- % MP3とは「MPEG Audio Layer 3」の略称で、音声 圧縮技術に関する標準フォーマットです。本機を提 供する場合、非営利目的の個人向けライセンスのみ が提供されます。下記放送\*で、本機を使うライセン スを提供したり、いかなる形式にせよ、使う権利を 意味するものではありません。下記放送\*で本機を 使用する場合は、それぞれ固有のライセンスが必要 となります。詳細は、インターネット上のホームペー ジhttp://www.mp3licensing.comをご覧くださ い。\*営業目的、すなわち利益の発生するリアルタイ ム放送(地上波放送、衛星放送、ケーブルテレビを始 めとするメディア)、インターネットを使った放送 やデータ転送、イントラネットを始めとするネット ワーク、あるいはペイオーディオやオンデマンド方 式のオーディオといった電子的放送番組の配布シス テムなど。
- iTunesは、米国および他の国々で登録されたApple Inc.の商標です。
- % iPhone、iPod、iPod classic、iPod nano、iPod touch、およびLightningは米国および他の国々で登 録されたApple Inc.の商標です。 iPhoneの商標は、 アイホン株式会社のライセンスにもとづき使用され ています。

Made for 

● Made for Appleマークの使用に関して、バッジ 内に記してあるアップル製品に接続するよう設 計され、アップルが定める性能基準を満たしてい るとデベロッパによって認定されたアクセサリ であることを示します。アップルは、本製品の機 能および安全および規格への適合について一切 の責任を負いません。このアクセサリをアップ ル製品と使用することにより、無線の性能に影響 を及ぼす可能性がありますのでご注意ください。 Made for Appleマークの使用に関して、バッジ内 に記してあるアップル製品に接続するよう設計さ g7

録

れ、アップルが定める性能基準を満たしているとデ ベロッパによって認定されたアクセサリであること を示します。アップルは、本製品の機能および安全 および規格への適合について一切の責任を負いませ ん。このアクセサリをアップル製品と使用すること により、無線の性能に影響を及ぼす可能性がありま すのでご注意ください。

- Android、Google PlayはGoogle Inc.の商標です。
- % 「VICS」および「VICS WIDE」は、一般財団法人道 路交通情報通信システムセンターの商標です。
- % SDXCロゴはSD-3C, LLCの商標です。
- Bluetooth®ワードマークおよびロゴは、Bluetooth SIG, Inc.が所有する登録商標であり、パイオニア株 式会社は、これら商標を使用する許可を受けていま す。他のトレードマークおよび商号は、各所有権者 が所有する財産です。
- $\overline{D}$   $\overline{D}$   $\overline{$ センシング(株)の商標です。 VIDEO
- % 「ATOK」は株式会社ジャストシステムの登録商標です。
- % 「マップクリップ」はインクリメントP(株)の登録 商標です。
- QRコードは(株)デンソーウェーブの登録商標です。
- NaviConは株式会社デンソーの登録商標です。
- **本製品に収録されたデータ及びプログラムの著作権** は、弊社及び弊社に対し著作権に基づく権利を許諾 した第三者に帰属しております。お客様は、別途規 定されている場合を除いて、いかなる形式において もこれらのデータ及びプログラムの全部または一部 を複製、改変、解析などすることはできません。
- この製品に含まれるブラウザの改変及び複製、この 製品から分離させる行為は、行ってはいけません。
- This software is based in part on the work of the Independent JPEG Group.
- % Entier(エンティア)は、株式会社日立製作所の日本 国及びその他の国における商標です。
	- 1 最終需要家は、特定の1台の装置にのみ添付ソフ ト複製物を複製できるものとします。
	- 2 最終需要家は、添付ソフト複製物の全部又は一部 を第三者に対し、有償であると無償であるとを問 わず、譲渡、使用許諾その他の方法で使用させて はならないものとします。
	- 3 最終需要家は、添付ソフト複製物の全部又は一部 を逆アセンブル若しくは逆コンパイル又は改変す ることはできないものとします。
	- 4 最終需要家は、第1項に定める場合を除き、添付ソ フト複製物の全部若しくは一部を複製し、又は他の プログラムと結合してはならないものとします。
	- 5 最終需要家が添付ソフト複製物の全部若しくは一 部を単独で又は他の製品と組み合わせ、直接又は 間接に次の各号のいずれかに該当する取扱いをす る場合、最終需要家は、「外国為替及び外国貿易法」 の規制及び米国輸出管理規則等外国の輸出関連法 規を確認の上、必要な手続きをとるものとします。 (1)輸出するとき。
		- (2)海外へ持ち出すとき。

(3)非居住者へ提供し、又は使用させるとき。 (4)前3号に定めるほか、「外国為替及び外国貿 易法」又は外国の輸出関連法規に定めがあるとき。

注1: 上記の「最終需要家許諾条項に記載すべき事 項」の内容については、第5条第3項及び第4 項の場合には本別紙中「添付ソフト複製物」と あるのを「本件装置用組込用ランタイム」に、 第6条第2項の場合には本別紙中「添付ソフト 複製物」とあるのを「結合添付ソフトウェア」 にそれぞれ読み替えるものとします。

- 注2: 第6条第1項第3号又は同条第2項第2号の規 定に基づき添付ソフト改良版に係る最終需要 家許諾条項を本別紙に従い甲が作成する場合、 本別紙中「添付ソフト複製物」とあるのを「添 付ソフト改良版」と読み替えるものとします。
- 記載の社名および製品名は、各社の商標または登録 商標です。
- % お客様が録音(録画)したものは、個人として楽しむ などの他は、著作権法上、権利者に無断で使用でき ません。
- 弊社は、本製品に収録された地図データなどが完全 正確であること、及び本製品がお客様の特定目的へ 合致することを保証するものではありません。
- % 本機は日本国内専用です。GPSの測位範囲が異な る外国ではご使用頂けません。
- % 本製品の仕様及び外観は、改善のため予告なく変更す る場合があります。また、取扱説明書の内容と実物が 異なることがあります。その場合における本製品の 改造、またはお取り換えのご要望には応じかねます。

#### hsdiff

Copyright 2003-2005 Colin Percival All rights reserved

Redistribution and use in source and binary forms, with or without modification, are permitted providing that the following conditions are met:

- 1 Redistributions of source code must retain the above copyright notice, this list of conditions and the following disclaimer.
- 2 Redistributions in binary form must reproduce the above copyright notice, this list of conditions and the following disclaimer in the documentation and/or other materials provided with the distribution.

THIS SOFTWARE IS PROVIDED BY THE AUTHOR AS IS" AND ANY EXPRESS OR IMPLIED WARRANTIES, INCLUDING, BUT NOT LIMITED TO, THE IMPLIED WARRANTIES OF MERCHANTABILITY AND FITNESS FOR A PARTICULAR PURPOSE ARE DISCLAIMED. IN NO EVENT SHALL THE AUTHOR BE LIABLE FOR ANY DIRECT, INDIRECT, INCIDENTAL, SPECIAL, EXEMPLARY, OR CONSEQUENTIAL DAMAGES (INCLUDING, BUT NOT LIMITED TO, PROCUREMENT OF SUBSTITUTE GOODS OR SERVICES; LOSS OF USE, DATA, OR PROFITS; OR BUSINESS INTERRUPTION) HOWEVER CAUSED AND ON ANY THEORY OF LIABILITY, WHETHER IN CONTRACT, STRICT LIABILITY, OR TORT (INCLUDING NEGLIGENCE OR OTHERWISE) ARISING IN ANY WAY OUT OF THE USE OF THIS SOFTWARE, EVEN IF ADVISED OF THE POSSIBILITY OF SUCH DAMAGE.

#### **FreeType**

Portions of the software in this product are copyright 1996 - 2009 The FreeType Project (www. freetype.org). All rights reserved. Licensed under the FreeType Project LICENSE, 2006-Jan-27. (http://git.savannah.gnu.org/cgit/

freetype/freetype2.git/plain/docs/FTL.TXT)

### % giflib

The GIFLIB distribution is Copyright (c) 1997 Eric S. Raymond

Permission is hereby granted, free of charge, to any person obtaining a copy of this software and associated documentation files (the "Software"), to deal in the Software without restriction, including without limitation the rights to use, copy, modify, merge, publish, distribute, sublicense, and/or sell copies of the Software, and to permit persons to whom the Software is furnished to do so, subject to the following conditions:

The above copyright notice and this permission notice shall be included in all copies or substantial portions of the Software.

THE SOFTWARE IS PROVIDED "AS IS", WITHOUT WARRANTY OF ANY KIND, EXPRESS OR IMPLIED, INCLUDING BUT NOT LIMITED TO

THE WARRANTIES OF MERCHANTABILITY, FITNESS FOR A PARTICULAR PURPOSE AND NONINFRINGEMENT. IN NO EVENT SHALL THE AUTHORS OR COPYRIGHT HOLDERS BE LIABLE FOR ANY CLAIM, DAMAGES OR OTHER LIABILITY, WHETHER IN AN ACTION OF CONTRACT, TORT OR OTHERWISE, ARISING FROM, OUT OF OR IN CONNECTION WITH THE SOFTWARE OR THE USE OR OTHER DEALINGS IN THE SOFTWARE.

#### libipeg

This software is based in part on the work of the Independent JPEG Group.

#### $\bullet$  libmng

COPYRIGHT NOTICE:

Copyright (c) 2000-2007 Gerard Juyn (gerard@ lihmng.com)

For the purposes of this copyright and license, "Contributing Authors" is defined as the following set of individuals:

Gerard Juyn

Glenn Randers-Pehrson

The MNG Library is supplied "AS IS". The Contributing Authors disclaim all warranties, expressed or implied, including, without limitation, the warranties of merchantability and of fitness for any purpose. The Contributing Authors assume no liability for direct, indirect, incidental, special, exemplary, or consequential damages, which may result from the use of the MNG Library, even if advised of the possibility of such damage.

Permission is hereby granted to use, copy, modify, and distribute this source code, or portions hereof for any purpose, without fee, subject to the following restrictions:

- 1 The origin of this source code must not be misrepresented; you must not claim that you wrote the original software.
- 2 Altered versions must be plainly marked as such and must not be misrepresented as being the original source.
- 3 This Copyright notice may not be removed or altered from any source or altered source distribution.

The Contributing Authors specifically permit, without fee, and encourage the use of this source code as a component to supporting the MNG and JNG file format in commercial products.

If you use this source code in a product, acknowledgment would be highly appreciated.

Parts of this software have been adapted from the libpng package. Although this library supports all features from the PNG specification (as MNG descends from it) it does not require the libpng package. It does require the zlib library and optionally the IJG jpeg library, and/or the "little-cms" library by Marti Maria (depending on the inclusion of support for JNG and Full-Color-Management respectively.

This library's function is primarily to read and display MNG animations. It is not meant as a full-featured image-editing component! It does however offer creation and editing functionality at the chunk level. (future modifications may include some more support for creation and or editing)

#### libpng

This copy of the libpng notices is provided for your convenience. In case of any discrepancy between this copy and the notices in the file png.h that is included in the libpng distribution, the latter shall prevail.

COPYRIGHT NOTICE, DISCLAIMER, and LICENSE: If you modify libpng you may insert additional notices

immediately following this sentence.

This code is released under the libpng license.

libpng versions 1.2.6, August 15, 2004, through 1.2.41, December 3, 2009, are

Copyright (c) 2004, 2006-2009 Glenn Randers-Pehrson, and are distributed according to the same disclaimer and license as libpng-1.2.5 with the following individual added to the list of Contributing Authors

Cosmin Truta

libpng versions 1.0.7, July 1, 2000, through 1.2.5 - October 3, 2002, are

Copyright (c) 2000-2002 Glenn Randers-Pehrson, and are distributed according to the same disclaimer and license as libpng-1.0.6 with the following individuals added to the list of Contributing Authors Simon-Pierre Cadieux

Eric S. Raymond

Gilles Vollant

and with the following additions to the disclaimer:

There is no warranty against interference with your enjoyment of the library or against infringement. There is no warranty that our efforts or the library will fulfill any of your particular purposes or needs. This library is provided with all faults, and the entire risk of satisfactory quality, performance, accuracy, and effort is with the user.

libpng versions 0.97, January 1998, through 1.0.6, March 20, 2000, are

Copyright (c) 1998, 1999 Glenn Randers-Pehrson, and are distributed according to the same disclaimer and license as libpng-0.96, with the following individuals added to the list of Contributing Authors: Tom Lane

Glenn Randers-Pehrson

Willem van Schaik

libpng versions 0.89, June 1996, through 0.96, May 1997, are

Copyright (c) 1996, 1997 Andreas Dilger Distributed according to the same disclaimer and license as libpng-0.88, with the following individuals added to the list of Contributing Authors:

John Bowler

Kevin Bracey Sam Bushell

Magnus Holmgren

Greg Roelofs

Tom Tanner

libpng versions 0.5, May 1995, through 0.88, January 1996, are

Copyright (c) 1995, 1996 Guy Eric Schalnat, Group 42, Inc.

For the purposes of this copyright and license, "Contributing Authors" is defined as the following set of individuals:

Andreas Dilger

Dave Martindale

Guy Eric Schalnat

Paul Schmidt

Tim Wegner

The PNG Reference Library is supplied "AS IS". The Contributing Authors and Group 42, Inc. disclaim all warranties, expressed or implied, including, without limitation, the warranties of merchantability and of fitness for any purpose. The Contributing Authors and Group 42, Inc. assume no liability for direct, indirect, incidental, special, exemplary, or consequential damages, which may result from the use of the PNG Reference Library, even if advised of the possibility of such damage.

Permission is hereby granted to use, copy, modify, and distribute this source code, or portions hereof, for any purpose, without fee, subject to the following restrictions:<br>1 The orig

- The origin of this source code must not be misrepresented.
- 2 Altered versions must be plainly marked as such and must not be misrepresented as being the original source.
- 3 This Copyright notice may not be removed or altered from any source or altered source distribution.

The Contributing Authors and Group 42, Inc. specifically permit, without fee, and encourage the use of this source code as a component to supporting the PNG file format in commercial products. If you use this source code in a product, acknowledgment is not required but would be annreciated

89

A "png\_get\_copyright" function is available, for convenient use in "about"boxes and the like: printf("%s",png\_get\_copyright(NULL));

Also, the PNG logo (in PNG format, of course) is supplied in the files "pngbar.png" and "pngbar.jpg (88x31) and "pngnow.png" (98x31).

Libpng is OSI Certified Open Source Software. OSI Certified Open Source is a certification mark of the Open Source Initiative.

Glenn Randers-Pehrson glennrp at users. sourceforge.net December 3, 2009

#### libxml2

Except where otherwise noted in the source code (e.g. the files hash.c, list.c and the trio files, which are covered by a similar licence but with different Copyright notices) all the files are:

Copyright (C) 1998-2003 Daniel Veillard. All Rights Reserved.

Permission is hereby granted, free of charge, to any person obtaining a copy of this software and associated documentation files (the "Software"), to deal in the Software without restriction, including without limitation the rights to use, copy, modify, merge, publish, distribute, sublicense, and/or sell copies of the Software, and to permit persons to whom the Software is fur-nished to do so, subject to the following conditions:

The above copyright notice and this permission notice shall be included in all copies or substantial portions of the Software.

THE SOFTWARE IS PROVIDED "AS IS", WITHOUT W A R R A N T Y O F A N Y K I N D, E X P R E S S O R IMPLIED, INCLUDING BUT NOT LIMITED TO THE WARRANTIES OF MERCHANTABILITY, FIT-NESS FOR A PARTICULAR PURPOSE AND NONINFRINGEMENT. IN NO EVENT SHALL THE DANIEL VEILLARD BE LIABLE FOR ANY CLAIM, DAMAGES OR OTHER LIABILITY, WHETHER IN AN ACTION OF CONTRACT, TORT OR OTHERWISE, ARISING FROM, OUT OF OR IN CON-NECTION WITH THE SOFTWARE OR THE USE OR OTHER DEALINGS IN THE SOFTWARE.

Except as contained in this notice, the name of Daniel Veillard shall not be used in advertising or otherwise to promote the sale, use or other deal-ings in this Software without prior written authorization from him.

hash.c: chained hash tables

Reference: Your favorite introductory book on algorithms

Copyright (C) 2000 Bjorn Reese and Daniel Veillard. Permission to use, copy, modify, and distribute this software for any purpose with or without fee is hereby granted, provided that the above copyright notice and this permission notice appear in all copies.

THIS SOFTWARE IS PROVIDED "AS IS" AND WITHOUT ANY EXPRESS OR IMPLIED WARRANTIES, INCLUDING, WITHOUT LIMITATION, THE IMPLIED WARRANTIES OF MERCHANTIBILITY AND FITNESS FOR A PARTICULAR PURPOSE. THE AUTHORS AND CONTRIBUTORS ACCEPT NO RESPONSIBILITY IN ANY CONCEIVABLE MANNER. Author: breese@users.sourceforge.net

list.c: lists handling implementation

Copyright (C) 2000 Gary Pennington and Daniel Veillard.

Permission to use, copy, modify, and distribute this software for any purpose with or without fee is hereby granted, provided that the above copyright notice and this permission notice appear in all copies.

THIS SOFTWARE IS PROVIDED "AS IS" AND WITHOUT ANY EXPRESS OR IMPLIED WARRANTIES, INCLUDING, WITHOUT LIMITATION, THE IMPLIED WARRANTIES OF MERCHANTIBILITY AND FITNESS FOR A PARTICULAR PURPOSE. THE AUTHORS AND CONTRIBUTORS ACCEPT NO RESPONSIBILITY IN ANY CONCEIVABLE MANNER. Author: Gary.Pennington@uk.sun.com

trio files

Copyright (C) 1998 Bjorn Reese and Daniel Stenberg.

Permission to use, copy, modify, and distribute this software for any purpose with or without fee is hereby granted, provided that the above copyright notice and this permission notice appear in all copies.

THIS SOFTWARE IS PROVIDED "AS IS" AND WITHOUT ANY EXPRESS OR IMPLIED WARRANTIES, INCLUDING, WITHOUT LIMITATION, THE IMPLIED WARRANTIES OF MERCHANTIBILITY AND FITNESS FOR A PARTICULAR PURPOSE. THE AUTHORS AND CONTRIBUTORS ACCEPT NO RESPONSIBILITY IN ANY CONCEIVABLE MANNER.

#### % MD5

Copyright (C) 1990, RSA Data Security, Inc. All rights reserved License to copy and use this software is granted provided that it is identified as the "RSA Data Security, Inc. MD5 Message Digest Algorithm" in all material mentioning or referencing this software or this function.

License is also granted to make and use derivative works provided that such works are identified as "derived from the RSA Data Security, Inc. MD5 Message-Digest Algorithm" in all material mentioning or referencing the derived work.

RSA Data Security, Inc. makes no representations concerning either the merchantability of this software or the suitability of this software for any particular purpose. It is provided "as is" without express or implied warranty of any kind. These notices must be retained in any copies of any part of this documentation and/or software.

#### % OpenGLES2.0、EGL1.4

Copyright (C) Silicon Graphics, Inc. All Rights Reserved, Licensed under SGI FREE SOFTWARE LICENSE B (Version 2.0, Sept. 18, 2008 , http:// oss.sgi.com/projects/FreeB/)

#### PowerVR

This product includes components of the PowerVR™ SDK from Imagination Technologies Limited

#### protobuf

Copyright 2008, Google Inc. All rights reserved.

Redistribution and use in source and binary forms, with or without modification, are permitted provided that the following conditions are met:

- \* Redistributions of source code must retain the above copyright notice, this list of conditions and the following disclaimer.
- \* Redistributions in binary form must reproduce the above copyright notice, this list of conditions and the following disclaimer in the documentation and/ or other materials provided with the distribution.
- \* Neither the name of Google Inc. nor the names of its contributors may be used to endorse or promote products derived from this software without specific prior written permission.

THIS SOFTWARE IS PROVIDED BY THE COPYRIGHT HOLDERS AND CONTRIBUTORS "AS IS" AND ANY EXPRESS OR IMPLIED WARRANTIES, INCLUDING, BUT NOT LIMITED TO, THE IMPLIED WARRANTIES OF MERCHANTABILITY AND FITNESS FOR A PARTICULAR PURPOSE ARE DISCLAIMED. IN NO EVENT SHALL THE COPYRIGHT OWNER OR CONTRIBUTORS BE LIABLE FOR ANY DIRECT, INDIRECT, INCIDENTAL, SPECIAL, EXEMPLARY, OR CONSEQUENTIAL DAMAGES (INCLUDING, BUT NOT LIMITED TO, PROCUREMENT OF SUBSTITUTE GOODS OR SERVICES; LOSS OF USE, DATA, OR PROFITS; OR BUSINESS INTERRUPTION) HOWEVER CAUSED AND ON ANY THEORY OF LIABILITY, WHETHER IN CONTRACT, STRICT LIABILITY, OR TORT (INCLUDING NEGLIGENCE OR OTHERWISE) ARISING IN ANY WAY OUT OF THE USE OF THIS SOFTWARE, EVEN IF ADVISED OF THE POSSIBILITY OF SUCH DAMAGE.

Code generated by the Protocol Buffer compiler is owned by the owner of the input file used when generating it. This code is not standalone and requires a support library to be linked with it. This support library is itself covered by the above license.

#### rapidjson

#### Copyright (C) 2011 Milo Yip

Permission is hereby granted, free of charge, to any person obtaining a copy of this software and associated documentation files (the "Software"), to deal in the Software without restriction, including without limitation the rights to use, copy, modify, merge, publish, distribute, sublicense, and/or sell copies of the Software, and to permit persons to whom the Software is furnished to do so, subject to the following conditions:

The above copyright notice and this permission notice shall be included in all copies or substantial portions of the Software.

THE SOFTWARE IS PROVIDED "AS IS", WITHOUT W A R R A N T Y O F A N Y K I N D . E X P R E S S O R IMPLIED, INCLUDING BUT NOT LIMITED TO THE WARRANTIES OF MERCHANTABILITY, FITNESS FOR A PARTICULAR PURPOSE AND NONINFRINGEMENT. IN NO EVENT SHALL THE AUTHORS OR COPYRIGHT HOLDERS BE LIABLE FOR ANY CLAIM, DAMAGES OR OTHER LIABILITY, WHETHER IN AN ACTION OF CONTRACT, TORT OR OTHERWISE, ARISING FROM, OUT OF OR IN CONNECTION WITH THE SOFTWARE OR THE USE OR OTHER DEALINGS IN THE SOFTWARE

#### SEE: Simple ECMAScript Engine

The SEE library source is released under what is commonly called a "BSD-style" licence:

Copyright (c) 2003, 2004, 2005, 2006, 2007 David Leonard. All rights reserved.

Redistribution and use in source and binary forms, with or without modification, are permitted provided that the following conditions are met:

- Redistributions of source code must retain the above copyright notice, this list of conditions and the following disclaimer.
- 2 Redistributions in binary form must reproduce the above copyright notice, this list of conditions and the following disclaimer in the documentation and/or other materials provided with the distribution.
- 3 Neither the name of David Leonard nor the names of its contributors may be used to endorse or promote products derived from this software without specific prior written permission.

THIS SOFTWARE IS PROVIDED BY THE COPYRIGHT HOLDERS AND CONTRIBUTORS "AS IS" AND ANY EXPRESS OR IMPLIED WARRANTIES, INCLUDING, BUT NOT LIMITED TO, THE IMPLIED WARRANTIES OF MERCHANTABILITY AND FITNESS FOR A PARTICULAR PURPOSE ARE DISCLAIMED. IN NO EVENT SHALL THE COPYRIGHT OWNER OR CONTRIBUTORS BE LIABLE FOR ANY DIRECT, INDIRECT, INCIDENTAL, SPECIAL, EXEMPLARY, OR CONSEQUENTIAL DAMAGES (INCLUDING, BUT NOT LIMITED TO, PROCUREMENT OF SUBSTITUTE GOODS OR SERVICES; LOSS OF USE, DATA, OR PROFITS; OR BUSINESS INTERRUPTION) HOWEVER CAUSED AND ON ANY THEORY OF LIABILITY, WHETHER IN CONTRACT, STRICT LIABILITY, OR TORT (INCLUDING NEGLIGENCE OR OTHERWISE) ARISING IN ANY WAY OUT OF THE USE OF THIS SOFTWARE, EVEN IF ADVISED OF THE POSSIBILITY OF SUCH DAMAGE.

The separate 'dtoa.c' file is separately licenced, thus:

The author of this software is David M. Gay.

Copyright (c) 1991, 2000 by Lucent Technologies. Permission to use, copy, modify, and distribute this software for any purpose without fee is hereby granted, provided that this entire notice is included in all copies of any software which is or includes a copy or modification of this software and in all copies of the supporting documentation for such software.

THIS SOFTWARE IS BEING PROVIDED "AS IS", WITHOUT ANY EXPRESS OR IMPLIED WARRANTY. IN PARTICULAR, NEITHER THE AUTHOR NOR LUCENT MAKES ANY REPRESENTATION OR WARRANTY OF ANY KIND CONCERNING THE MERCHANTABILITY OF THIS SOFTWARE OR ITS FITNESS FOR ANY PARTICULAR PURPOSE.

#### speex

Copyright 2002-2008 Xiph.org Foundation Copyright 2002-2008 Jean-Marc Valin Copyright 2005-2007 Analog Devices Inc. Copyright 2005-2008 Commonwealth Scientific and Industrial Research Organisation (CSIRO) Copyright 1993, 2002, 2006 David Rowe Copyright 2003 EpicGames Copyright 1992-1994 Jutta Degener, Carsten Bormann

Redistribution and use in source and binary forms, with or without modification, are permitted provided that the following conditions are met:

- Redistributions of source code must retain the above copyright notice, this list of conditions and the following disclaimer.
- Redistributions in binary form must reproduce the above copyright notice, this list of conditions and the following disclaimer in the documentation and/ or other materials provided with the distribution.
- Neither the name of the Xiph.org Foundation nor the names of its contributors may be used to endorse or promote products derived from this software without specific prior written permission.

THIS SOFTWARE IS PROVIDED BY THE COPYRIGHT HOLDERS AND CONTRIBUTORS ``AS IS'' AND ANY EXPRESS OR IMPLIED WARRANTIES, INCLUDING, BUT NOT LIMITED TO, THE IMPLIED WARRANTIES OF MERCHANTABILITY AND FITNESS FOR A PARTICULAR PURPOSE ARE DISCLAIMED. IN NO EVENT SHALL THE FOUNDATION OR CONTRIBUTORS BE LIABLE FOR ANY DIRECT, INDIRECT, INCIDENTAL, SPECIAL, EXEMPLARY, OR CONSEQUENTIAL DAMAGES (INCLUDING, BUT NOT LIMITED TO, PROCUREMENT OF SUBSTITUTE GOODS OR SERVICES; LOSS OF USE, DATA, OR PROFITS; OR BUSINESS INTERRUPTION) HOWEVER CAUSED AND ON ANY THEORY OF LIABILITY, WHETHER IN CONTRACT, STRICT LIABILITY, OR TORT (INCLUDING NEGLIGENCE OR OTHERWISE) ARISING IN ANY WAY OUT OF THE USE OF THIS SOFTWARE, EVEN IF ADVISED OF THE POSSIBILITY OF SUCH DAMAGE.

# 素引

## 五十音順

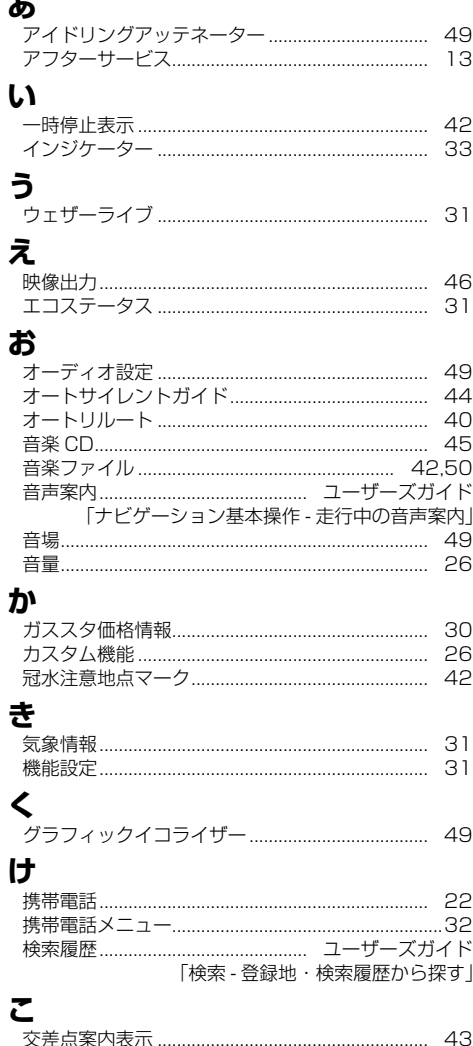

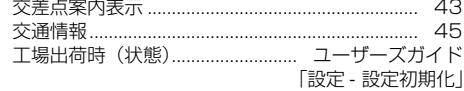

## さ

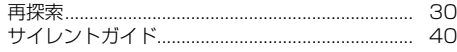

## $\overline{L}$

 $\equiv$ 

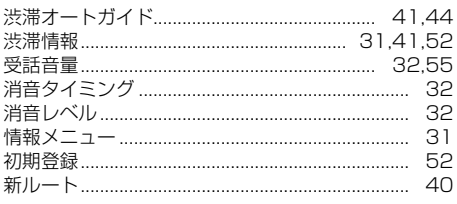

## す

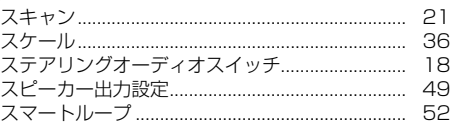

## せ

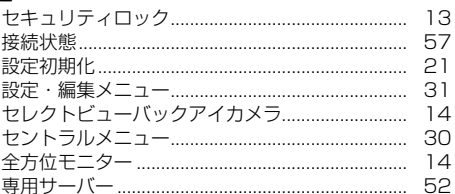

## そ

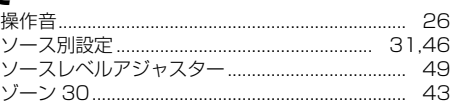

## $\hbar$

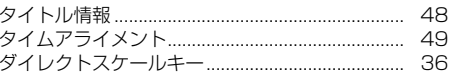

## ち

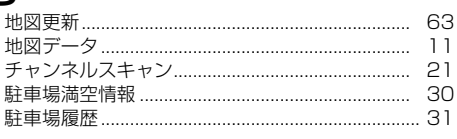

# つ通信

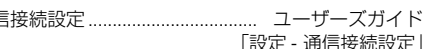

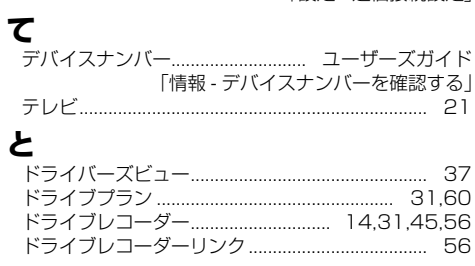

## $\boldsymbol{t}$

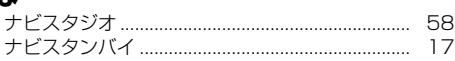

|付録

## に ħ

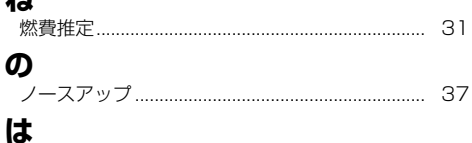

### 

## ι3ι

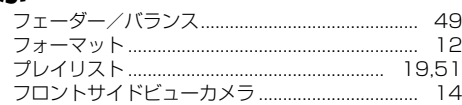

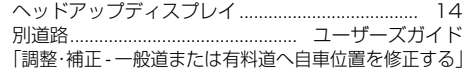

## ほ

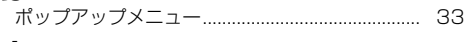

## ま

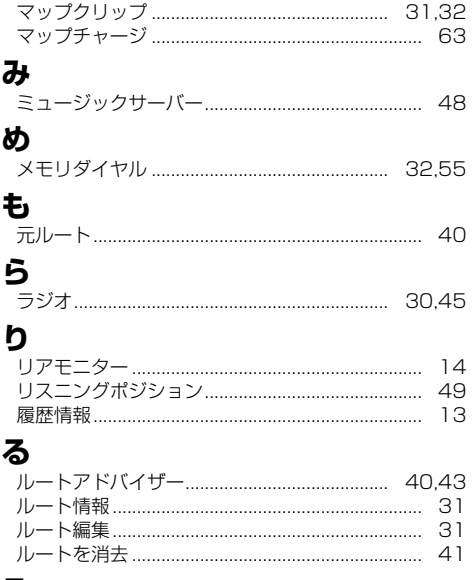

## ろ

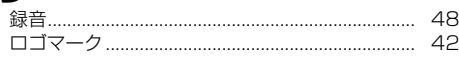

## アルファ

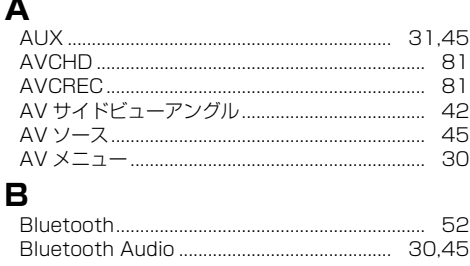

## C

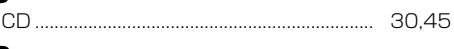

## D

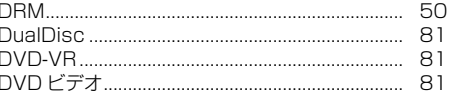

## E

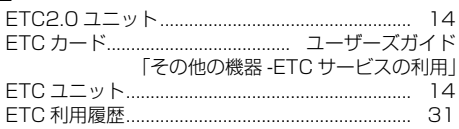

## G

ı

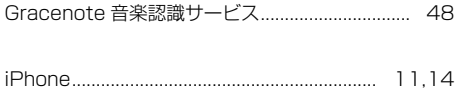

## M

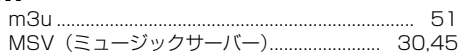

## N

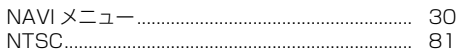

## S

SD カード登録確認メッセージ.................................. 59 SD の初期設定.................................. ユーザーズガイド 「メモリーメディア -SD の初期設定を行う」

## $\overline{\mathsf{U}}$

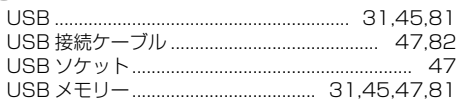

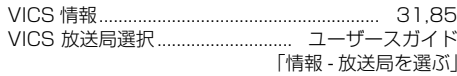

## W

## 記号・マーク一覧

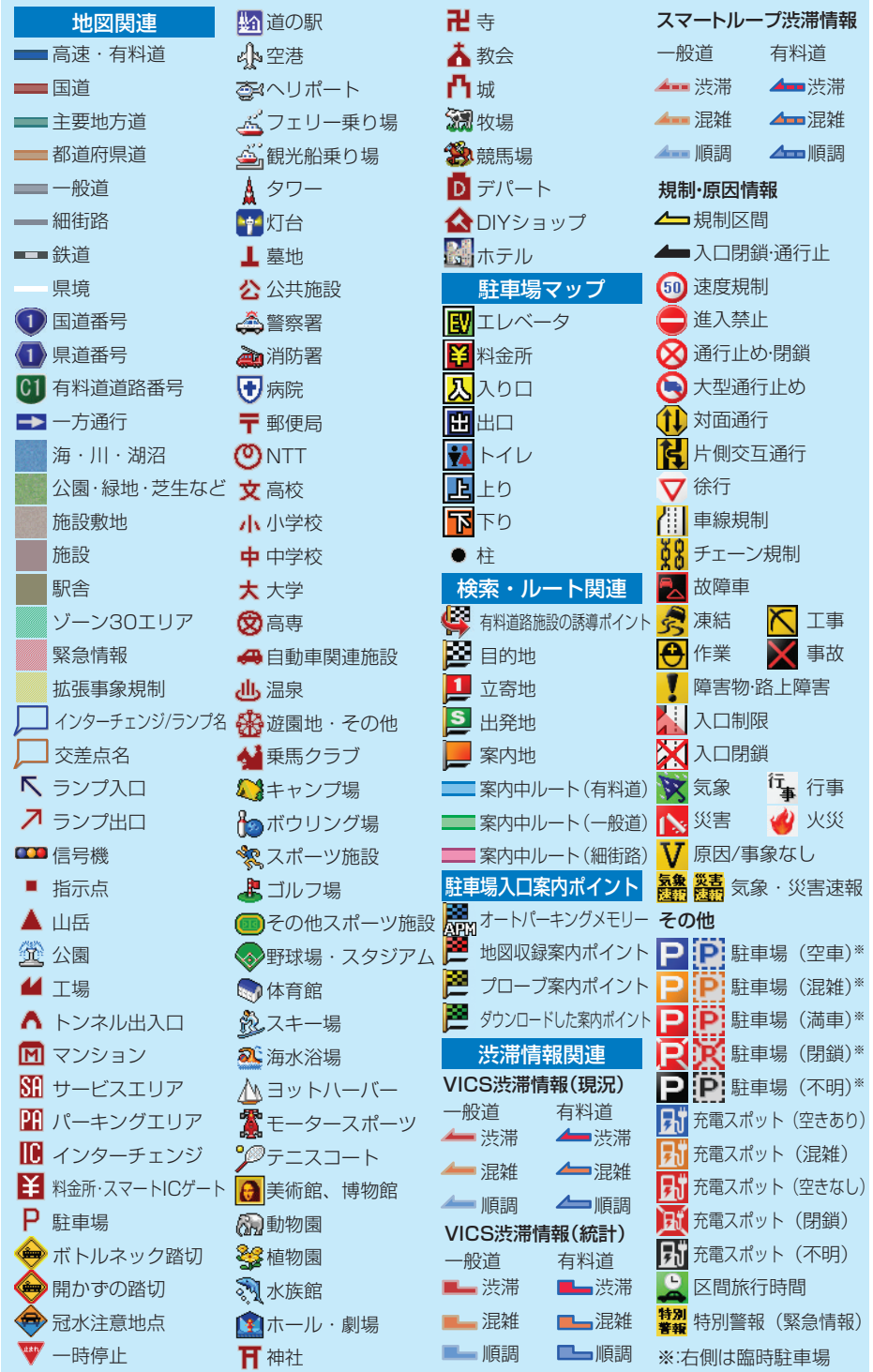

>

<各窓口へのお問い合わせ時のご注意> 「0120」で始まる電話番号は、携帯電話・PHS・一部のIP電話などからは、ご使用になれません。 携帯電話・PHSからは、ナビダイヤル、またはIP電話をご利用下さい。(通話料がかかります) 正確なご相談対応のために折り返しお電話をさせていただくことがございますので発信者番号の通知にご協力いただきますようお願いいたします。

### 商品についてのご相談窓口.※番号をよくお確かめの上でおかけいただきますようお願いいたします

パイオニア商品の取り付け・組み合わせなどについては、お買い求めの販売店様へお問い合わせください。

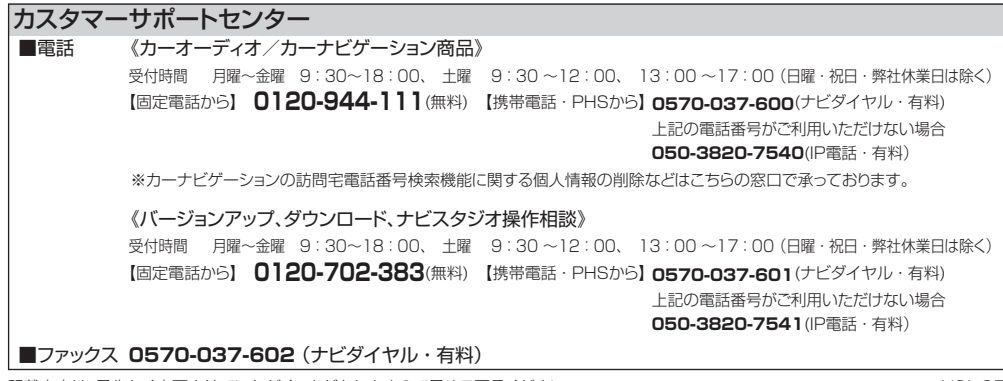

記載内容は、予告なく変更させていただくことがありますので予めご了承ください。 VOL.05

## パイオニア株式会社

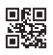